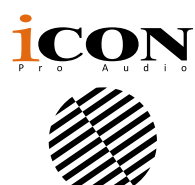

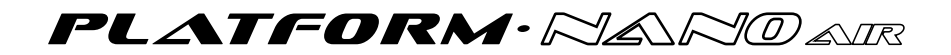

Superficie di controllo MIDI/Audio senza fili con fader motorizzato per la produzione

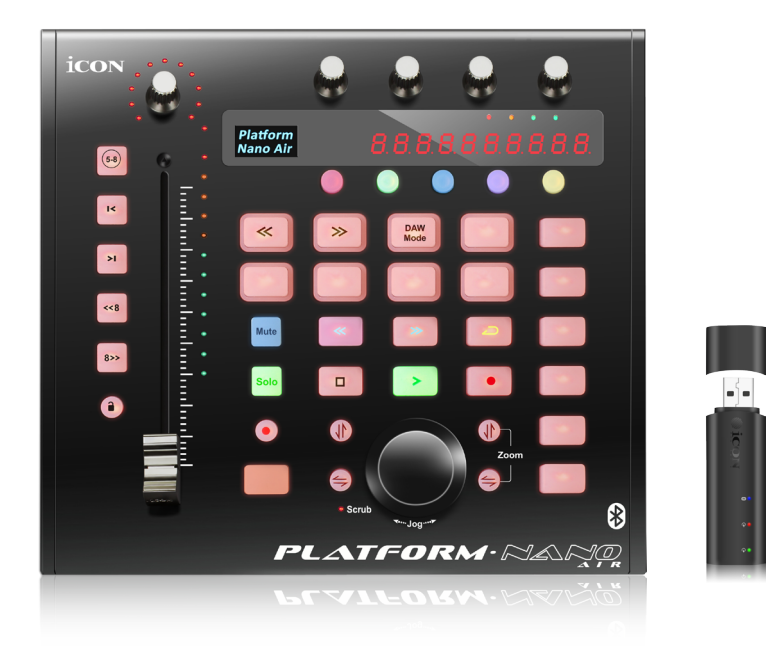

O CE FC & CN1630

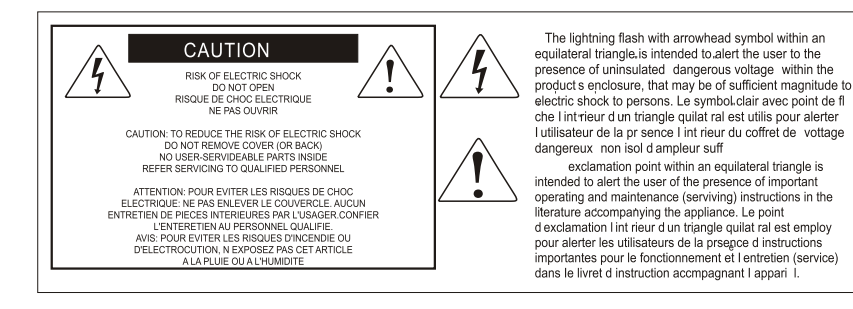

**Nota:**per ridurre il rischio di incendio o di scariche elettriche, non esponete questo apparecchio a pioggia o umidità. Per ridurre il pericolo di scariche elettriche evitate di rimuoverne il coperchio o il pannello posteriore. Non esistono all'interno dell'apparecchio parti la cui regolazione è a cura dell'utente. Per eventuale assistenza, fate riferimento esclusivamente a personale qualificato. Il fulmine con la punta a freccia all'interno di un triangolo equilatero avvisa l'utente della presenza di "tensioni pericolose" non isolate all'interno dell'apparecchio, tali da costituire un possibile rischio di scariche elettriche dannose per le persone. Il punto esclamativo all'interno di un triangolo equilatero avvisa l'utente della presenza di importanti istruzioni di manutenzione (assistenza) nella documentazione che accompagna il prodotto.

### **Importanti Istruzioni di Sicurezza**

- 1. Prima di usare l'apparecchio, vi preghiamo di leggerne per intero le istruzioni.
- 2. Conservate tali istruzioni per una eventuale consultazione futura.
- 3. Vi preghiamo di rispettare tutte le istruzioni di sicurezza.
- 4. Seguite tutte le istruzioni del costruttore.
- 5. Non usate questo apparecchio vicino ad acqua o umidità.
- 6. Pulite l'apparecchio esclusivamente con un panno asciutto.
- 7. Evitate di ostruire una qualsiasi delle aperture di ventilazione. Posizionatelo seguendo le istruzioni del costruttore.
- 8. Non posizionatelo vicino a sorgenti di calore come radiatori, scambiatori di calore, forni o altri apparecchi (amplificatori compresi) in grado di generare calore.
- 9. Non disattivate la protezione di sicurezza costituita dalla spina polarizzata o dotata di collegamento a terra. Una spina polarizzata è dotata di due spinotti, uno più piccolo ed uno più grande. Una spina dotata di collegamento a terra è dotata di due spinotti più un terzo spinotto di collegamento a terra. Questo terzo spinotto, eventualmente anche più grande, viene fornito per la vostra sicurezza. Se la spina fornita in dotazione non si adatta alla vostra presa, consultate un elettricista per la sostituzione della presa obsoleta.
- 10. Proteggete il cavo di alimentazione in modo che non sia possibile camminarci sopra né piegarlo, con particolare Nota alle prese, ai punti di collegamento e al punto in cui esce dall'apparecchio.
- 11. Staccate l'apparecchio dalla alimentazione in caso di temporali o tempeste o se non lo usate per un lungo periodo.
- 12. Per l'assistenza, fate riferimento esclusivamente a personale qualificato. È necessaria l'assistenza se l'apparecchio ha subito un qualsiasi Suggerimentoo di danno, come danni al cavo o alla spina di alimentazione, nel caso in cui sia stato versato del liquido o siano caduti oggetti al suo interno, sia stato esposto a pioggia o umidità, non funzioni correttamente o sia stato fatto cadere.

# **Contenuto**

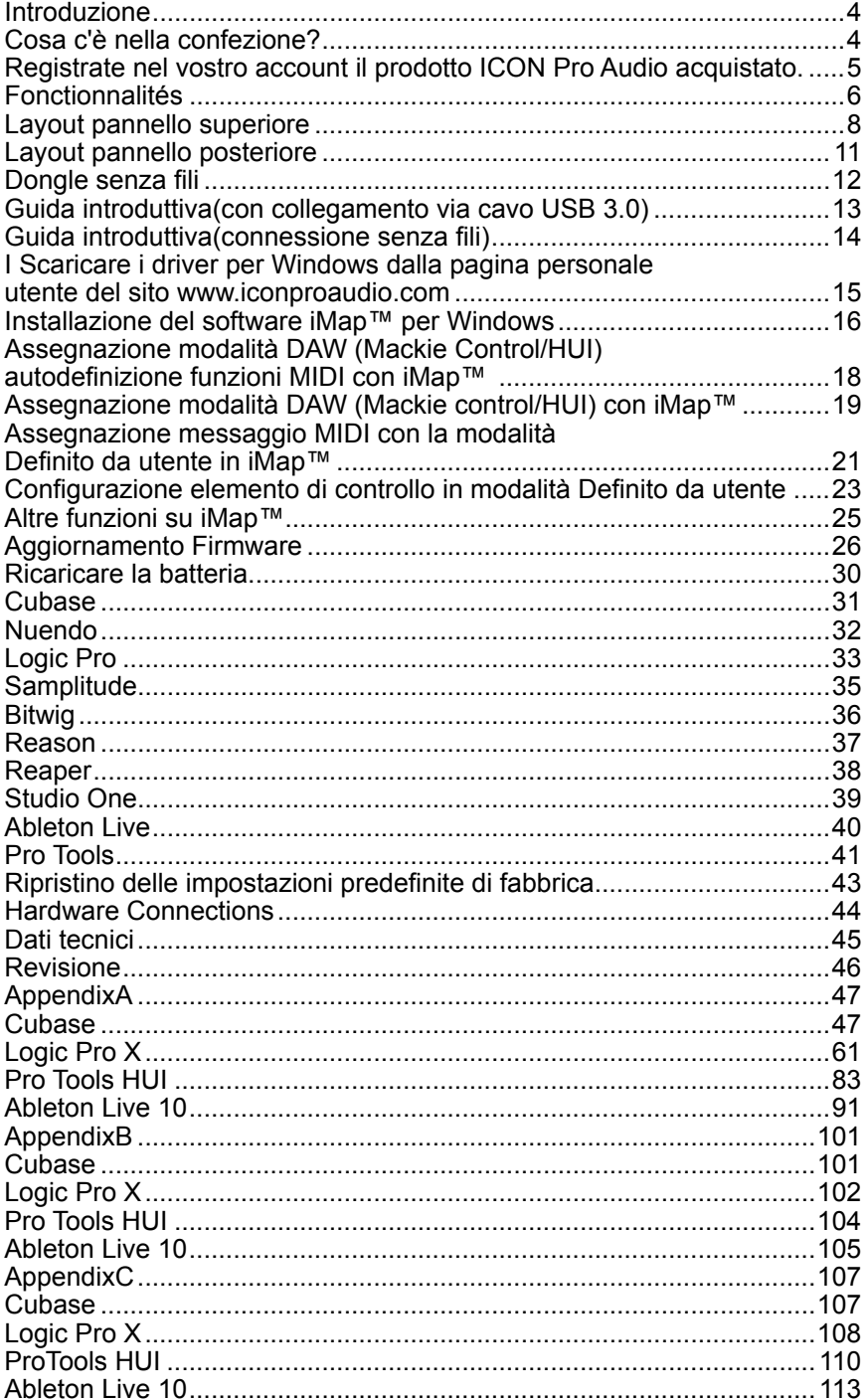

### <span id="page-3-0"></span>*Introduzione*

La ringraziamo per aver scelto il ICON Interfacce di registrazione audio USB PlatformNano Air . Siamo sicuri che questo dispositivo le fornirà eccellenti prestazioni per molti anni, ma nel caso in cui non sia completamente soddisfatto del Suo acquisto ce lo segnali e faremo tutto il possibile per soddisfare le Sue esigenze.

Le pagine che seguono elencano, in dettaglio, le caratteristiche dell' Interfacce di registrazione audio USB PlatformNano Air , e offrono una descrizione guidata dei panelli frontali e laterali, istruzioni dettagliate per l'istallazione ed uso, oltre a spiegazioni esaurienti.

Registrare il prodotto sul nostro sito web al seguente link **www.iconproaudio.com/ registration:**

Seguire la procedura guidata. Inserire il numero seriale del dispositivo,i dati personali e quant'altro richiesto.Registrando online il prodotto, è possibile accedereall'assistenza eal supporto post-venditaoffertidal nostroHelpCenter. Visitare il sito web**www.iconproaudio. com.** Inoltre, nella pagina di prodotto personale del proprio account saranno elencati tutti i prodotti registrati. Qui è possibile ottenere informazioni sul proprio dispositivo: ad esempio, potrete ottenere l'upgrade di firmware e/o driver, acquisire il bundle software e scaricare il manuale utente.

Come per la maggior parte dei dispositivi elettronici, si consiglia vivamente di conservare la confezione originale. Nell'eventualità in cui il prodotto debba essere restituito per la manutenzione, è necessaria la confezione originale (o un equivalente simile).

Con la giusta cura e un adeguato ricambio d'aria, il Suo Interfacce di registrazione audio USB PlatformNano Air funzionerà perfettamente per tantissimi anni. Si consiglia di scrivere il numero di serie nell'apposito spazio qui sotto per riferimenti futuri.

## *Cosa c'è nella confezione?*

- Controller PlatformNano Air USB MIDI
- Guida di avvio rapido x 1
- Cavo USB 3.0 x 1
- Sottoprogrammi di copertura in PVC per diversi DAW

## <span id="page-4-0"></span>*Registrate nel vostro account il prodotto ICON Pro Audio acquistato.*

#### **1. Verificare il numero seriale deldispositivo**

Visitare la pagina **http://iconproaudio.com/registration** o fare la scansione del seguente codice QR

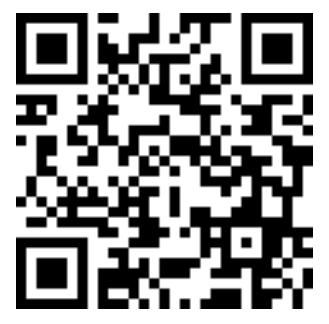

Inserire il numero seriale del dispositivo e le altre informazioni richieste dalla schermata. Fare clic su "Submit".

Comparirà un messaggio in pop-up con le informazioni relative al dispositivo come il nome del modello e il numero seriale. Fare clic su "Register this device to my account". Qualora non si visualizzi alcun messaggio, contattare la nostra assistenza post-vendita.

#### **2. Accedere al proprio account personale se l'utente è già registrato. In caso di primo accesso, occorrerà registrarsi.**

Utente già registrato: Accedere alla propria pagina personale inserendo username e password.

Utente non registrato: Fare clic su "Sign Up" e completare con i propri dati.

### **3. Scaricare tutti i materialiutili**

Nella presente pagina verranno visualizzati tutti i dispositivi registrati nel proprio account. Ciascun prodotto verrà elencato insieme ai file disponibili come driver, firmware, manuale utente in diverse lingue, software bundle e altri materiali da scaricare. Assicurarsi di aver scaricato i file necessari come i driver prima di procedere all'installazione del dispositivo.

### <span id="page-5-0"></span>*Fonctionnalités*

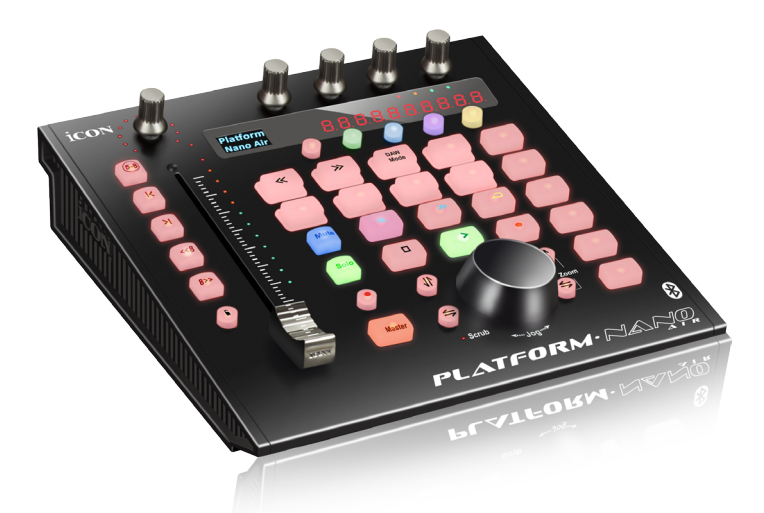

- Modulo senza fili integrato da 2,4 GHz con tecnologia Bluetooth Low Energy 4.0 per una connessione wireless molto stabile
- È fornito in dotazione un dongle di accoppiamento super compatto senza fili con tecnologia Bluetooth e USB
- Accoppiamento automatico e senza fili tra il dongle con Bluetooth e il modulo wireless del dispositivo. Non è necessaria alcuna operazione supplementare
- Regolatore di dissolvenza motorizzato a 1 canale per canale principale con risoluzione a 10 bit
- Estremamente compatto, resistente e versatile
- LCD retroilluminato per visualizzare nome canale, valori di controllo ecc.
- 1+4 manopole codificatore a doppia funzione (Immettere e ruotare)
- LED a 11 segmenti che circondano gli encoder per indicare la posizione di rotazione per il controllo della manopola principale
- Display LED a 12 segmenti che mostra il tempo del proprio progetto in formato SMPTE o MIDI Beat Clock (barre: battute: Tick) formato
- Shuttle per jog wheel per ricerca veloce, scrub e controllo
- 8 pulsanti funzione con codice colore LED coordinati con 5 diversi livelli di colore per la commutazione di una varietà di controlli di funzione
- Pulsanti illuminati per controllo canale incluso Silenzioso, Solo e Registrazione
- 6 tasti a trasporto illuminati, inclusi Play, Stop, Rec, Indietro, Avanti e Loop
- Pulsanti "Zoom" illuminati con 2 tasti direzionali (Sinistra/Destra & Su/Giù) usati in combinazione con la manopola
- 2 pulsanti "Track" illuminati per facile selezione dei singoli canali
- 2 pulsanti "Bank" illuminati per lo spostamento di 8 canali alla volta
- Supporta protocolli Universal Mackie Control e HUI per integrazione senza problemi con software produzione musica compatibile
- più popolari sottoprogrammi di copertura DAW sono inclusi Cubase/Nuendo, Logic Pro X, Digital Performer, FL Studio, Samplitude, Reaper, Studio One, Bitwig, Reason, ProTools, Sonar, Audition, Ableton Live e User Define Mode.
- Software iMap™ incluso per semplice mappatura delle funzioni MIDI
- Connettività ad alta velocità USB 3.0
- Aggiornamento del firmware disponibile in modo semplice mediante connessione USB e software iMap
- Ingressi ¼" Utente A/Utente B per connessione con pedali
- Connettore display LCD Piattaforma D3 disponibile (opzionale)
- Conformità di classe con Mac OS X, Windows 10, Windows 8 (32 bit & 64 bit), Windows 7 (32 bit & 64 bit)
- È fornita in dotazione la batteria ricaricabile agli ioni di litio polimero da 3000 mAh.
- 5-6 ore di funzionamento continuo con alimentazione a batteria in caso di automazione con PlatformD3 collegata (batteria completamente carica)
- 4 LED di diverso colore per indicatore di livello della batteria
- Porta mini-USB per la ricarica della batteria con adattatore per cellulare o power pack
- Qualità struttura superiore e alloggiamento in metallo solido con porta di blocco Kensington

## <span id="page-7-0"></span>*Layout pannello superiore*

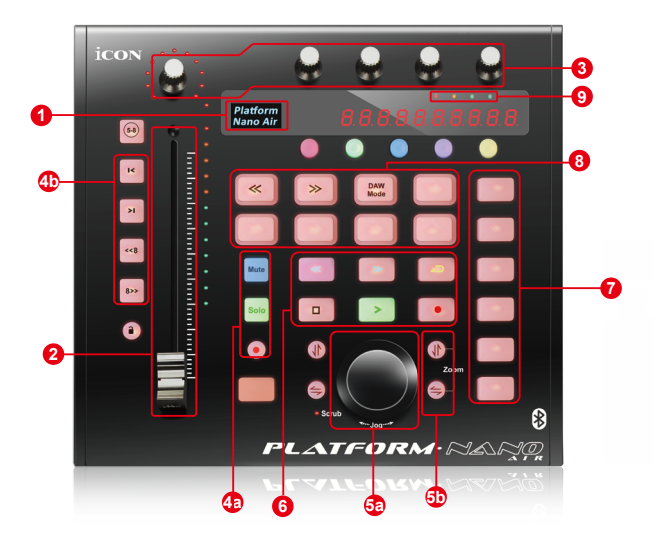

*Nota:*A causa delle differenze tra le Digital Audio Workstation (DAW), le singole funzioni possono operare in modo leggermente diverso in ciascuna DAW. Sottoprogramma di copertura che fornisce modello di etichettatura secondo il proprio DAW corrente. La descrizione seguente è basata sulle funzioni che funzioNano Air in Apple Logic. La funzionalità può essere leggermente diversa.

#### **1. Display LCD retroilluminato**

Il display LCD retroilluminato mostra i valori dei parametri mentre li si regola e fornisce anche feedback sulla selezione dei canali, le modalità operative e altro.

#### **2. Attenuatori canale/principale**

L'attenuatore motorizzato sensibile al tocco potrebbe essere usato per regolare il parametro dei diversi canali. Premere i due pulsanti "Fader" per passare da un canale all'altro; premere i due pulsanti "Bank" per passare a otto canali alla volta. Inoltre, premendo il pulsante "Master", l'attenuatore passerà al controllo del parametro del canale principale.

L'attenuatore motorizzato da 100 mm è generalmente usato per controllare il volume della traccia del proprio DAW. A seconda del proprio DAW, è possibile usare il pulsante "Flip" per commutare la funzione di questo attenuatore a un'altra impostazione. È sensibile al tocco per consentire l'override dell'automazione nel momento in cui si tocca un attenuatore. Inoltre, poiché è motorizzato, si sposterà automaticamente per riflettere il livello corrente dei canali selezionati nella propria applicazione DAW. Qualsiasi regolazione del parametro effettuata con questi attenuatori sarà visualizzata direttamente sul display LCD.

#### **3. Encoder funzione doppia**

L'encoder a doppio funzionamento agisce come pulsante e manopola. Quando è premuto un encoder, può essere usato per modificare le modalità di funzionamento. Quando un encoder viene ruotato, a seconda della funzione assegnata, può essere utilizzato per regolare una panoramica del canale, il livello di invio o i parametri di plug-in.

### **4. Pulsanti di controllo**

#### **4a) Sezione tasti controllo canale di registrazione**

 **Tasti REC-—**Attiva e disattiva lo stato di registrazione del canale associato. Il selezionatore si illumina di rosso quando il canale è pronto.

- **Tasti SOLO-—**Attiva/disattiva la funzione di solo del canale associato. Il selezionatore si illumina in rosso con il canale in stato di solo attivato, mentre gli altri canali vengono impostati su muto. È possibile utilizzare canali diversi in funzione solo premendo i tasti SOLO sui canali aggiuntivi.
- **Tasti MUTO-—**Pour Attiva e disattiva lo stato di muto del canale associato. Il selezionatore si illumina di rosso quando il canale è in stato di muto. Imposta il canale su muto.

#### **4b) Sezione pulsanti controllo attenuatore motorizzato**

**Pulsante Fader < -—**Spostare l'attenuatore di "un" canale a sinistra. Pulsante Fader >--Spostare l'attenuatore di "un" canale a destra. **Pulsante BANK UP-—**Spostare gli "otto" canali su per tutti gli attenuatori (tranne il canale principale).

**Pulsante BANK DOWN-—**Spostare gli "otto" canali giù per tutti gli attenuatori (tranne il canale principale).

#### **5. Sezione manopola jog**

**5a) Manopola jog-—**La manopola jog viene utilizzata per vari scopi specifici dell'applicazione DAW, incluse le funzioni shuttle e di scrubbing

#### **5b) Sezione pulsanti controllo zoom**

**Pulsante SU/GIÙ Zoom-—**Il pulsante Zoom Su/Giù è usato per navigare nell'uno o nell'altro verso all'interno dell'interfaccia grafica (GUI) dell'applicazione DAW ed è usato insieme alla jog wheel per aumentare e diminuire la dimensione della traccia.

**Pulsante SINISTRA/DESTRA Zoom-—**Il pulsante SINISTRA/DESTRA è usato per navigare nell'uno o nell'altro verso all'interno dell'interfaccia grafica (GUI) dell'applicazione DAW ed è usato insieme alla jog wheel per aumentare la dimensione della clip nella finestra del progetto e quella del canale nella finestra del mixer

#### **6. Sezione tasti di controllo trasporto**

**Tasto PLAY -—** Attiva la funzione di riproduzione del DAW. **Tasto STOP -—** Attiva la funzione di arresto del DAW. **Tasto REC -—** Attiva la funzione di registrazione del DAW. **Tasto REWIND -—** Attiva la funzione di riavvolgimento del DAW. **Tasto FAST FORWARD -—** Attiva la funzione di avanzamento del DAW. **Tasto LOOP -—** Attiva la funzione di loop del DAW.

#### **7. Sezione assegnazione**

*(Nota: la funzionalità di questi pulsanti varia da DAW a DAW. Applicare il sottoprograma di copertura corrente per la propria Digital Audio Workstation per il corretto funzionamento. La funzionalità seguente si applica a Apple Logic Pro.)*

**Pulsante TRACK -—** Attivare i parametri traccia del software

Pulsanti PAN/SURROUND/EQ/Send/Plug-in/Instrument - Questi pulsanti

sono utilizzati per attivare la funzione effetto corrispondente della DAW. In genere vengono utilizzati in combinazione con le manopole dell'encoder. Premere il pulsante, la sua luce si accenderà, quindi ruotare la manopola dell'encoder per regolare il valore, che verrà visualizzato sul display LCD.

#### **8. Pulsanti funzione codificati a colore LED**

Questa sezione di 8 pulsanti di controllo è codificata con colori LED per diverse funzioni su ogni livello. Commutare tra i livelli usando i 5 pulsanti circolari situati sopra. Essi includono rosso, verde, blu, viola e giallo. Premere uno qualsiasi dei pulsanti circolari per commutare tra i livelli di funzione. Porre il sottoprogramma di copertura PVC corretto che corrisponde al proprio DAW corrente per mostrare la funzione per ogni pulsante su ogni livello di colore. Fare riferimento al manuale DAW per ulteriori informazioni sui termini e le funzioni elencate.

#### **9. Indicatore livello batteria**

**1st Verde -—** Livello batteria tra 76%-100% **2nd Verde -—** Livello batteria tra 51-75% **Arancione -—** Livello batteria tra 26-50% **Rosso -—** Livello batteria tra 25%

*Nota: Durante l'utilizzo del dispositivo, il LED rosso inizierà a lampeggiare se il livello della batteria scende sotto il 5%. Ricaricare immediatamente.*

### <span id="page-10-0"></span>*Layout pannello posteriore*  $\overline{a}$ e.  $\overline{a}$ icon ট্র **FCCEX CA1630 1 3 2 4**

#### **1. Porta USB 3.0**

Funziona come una porta MIDI al proprio computer e software compatibile. Fornire anche alimentazione al proprio PlatformNano Air.

### **2. Spinotti ¼ inch utente A / utente B**

I presenti spinotti ¼ inch sono in grado di collegarsi ai pedali per attivare le funzioni selezionate. Per impostare tali parametri, selezionare UTENTE A e UTENTE B in modalità di controllo Mackie.

#### **3. Porta USB (mini)**

Se la porta USB del tuo computer non è in grado di fornire alimentazione sufficiente per azionare PlatformNano Air, è possibile collegare un alimentatore esterno (5V CC) come l'alimentatore del telefono cellulare per fornire potenza extra al dispositivo.

Questa porta viene utilizzata anche per caricare la batteria ricaricabile incorporata con un power pack esterno quando si utilizza il dispositivo mentre si è in viaggio.

#### **4. Connettore modulo LCD PlatformD3**

Collegare il proprio modulo LCD PlatformD3 opzionale a questo connettore con il cavo fornito.

# <span id="page-11-0"></span>*Dongle senza fili*

**1. LED indicante l'accoppiamento** 

Quando il modulo senza fili del dispositivo PlatformNano Air viene accoppiato al dongle wireless, questo LED si accende. Continuerà a lampeggiare negli altri casi.

- **2. LED per segnale in ingresso MIDI** Quando è presente un segnale in ingresso midi, questo LED lampeggerà.
- **3. LED per segnale in uscita MIDI** Quando è presente un segnale in uscita midi, questo LED lampeggerà.

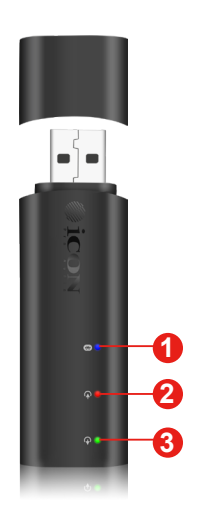

# <span id="page-12-0"></span>*Guida introduttiva(con collegamento via cavo USB 3.0)*

**Collegamento del proprio controller PlatformNano Air**

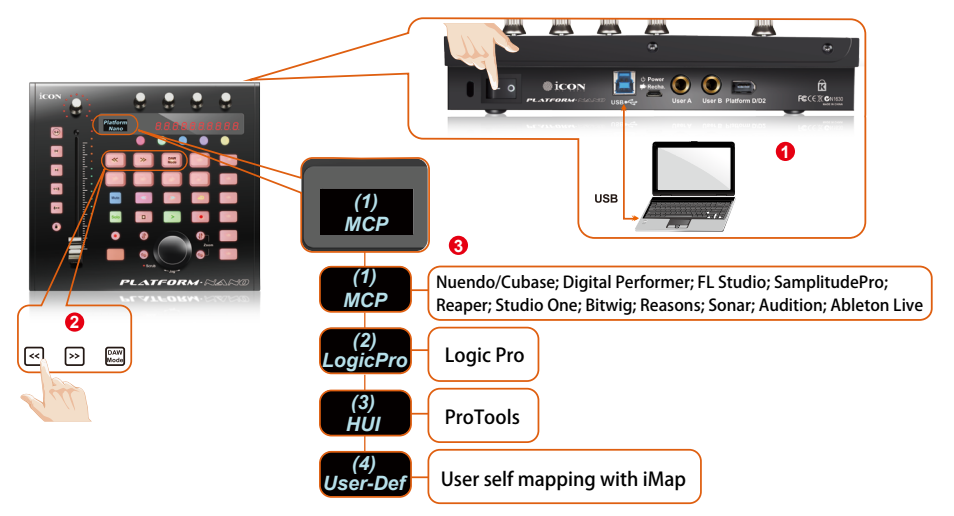

#### **1. Collegare PlatformNano Air al proprio Mac/PC attraverso la porta USB.**

Scegliere una porta USB su proprio Mac/PC e inserire l'estremità larga (piatta) del cavo USB. Collegare l'altra estremità del cavo al PlatformNano Air. Il proprio Mac/PC dovrebbe automaticamente "rilevare" il nuovo hardware e notificare che è pronto per l'uso.

#### **2. Selezionare il DAW su PlatformNano Air**

Premere << />> per scorrere l'elenco delle modalità DAW e quindi premere il pulsante "DAW mode" per effettuare la selezione.

*Suggerimenti: PlatformNano Air memorizzerà l'ultima modalità DAW selezionata e accederà alla stessa modalità alcuni secondi dopo l'accensione dell'unità. (ad es., la selezione della modalità DAW non è necessaria se si utilizza l'ultima modalità DAW.)*

#### **3. Configurazione del proprio DAW**

Attiva il controller ICON PlatformNano Air nel proprio software DAW o MIDI usando "MIDI Setup" o "MIDI Devices".

Ad esempio: Per Logic™, Cubase™ e Nuendo™, scegliere Mackie Control in "Device List".

*(Nota : Ogni applicazione fa ciò in modo un po' diverso, quindi fare riferimento al manuale utente del software per le impostazioni.)*

# <span id="page-13-0"></span>*Guida introduttiva(connessione senza fili)*

**Collegare il controllerdella PlatformNano Air**

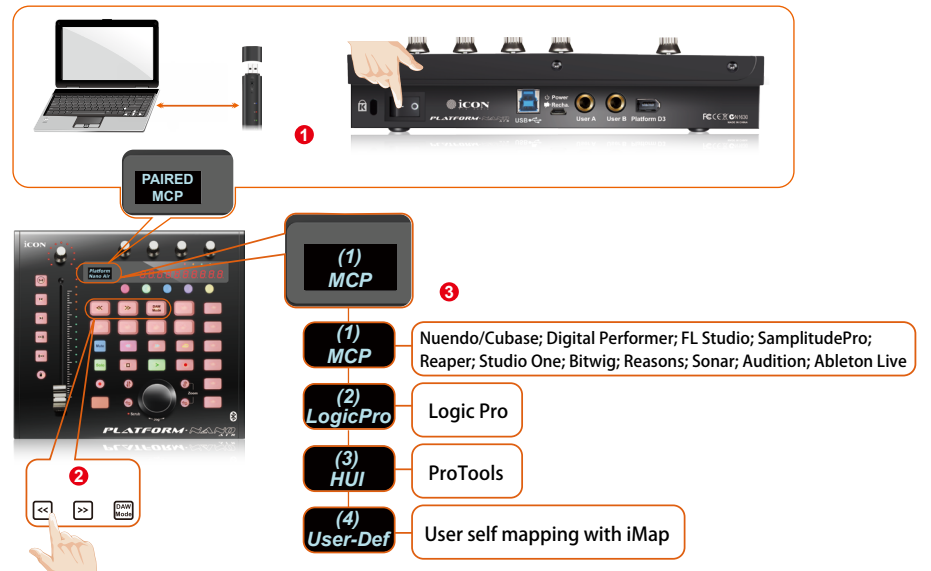

#### **1. Collegare il dongle con USB e senza fili alla porta USB del PC o del Mac, quindi, accendere il dispositivo PlatformNano Air.**

Il modulo wireless si accoppierà automaticamente mediante il dongle. L'accoppiamento è avvenuto con successo quando comparirà il testo "Paired" sul display LCD di PlatformNano Air. Il Mac o il PC dovrebbe automaticamente rilevare il nuovo hardware e notificare che è pronto per l'uso.

### **2. Selezionare il DAW su PlatformNano Air**

Premere << />> per scorrere l'elenco delle modalità DAW e quindi premere il pulsante "DAW mode" per effettuare la selezione.

*Suggerimenti: PlatformNano Air memorizzerà l'ultima modalità DAW selezionata e accederà alla stessa modalità alcuni secondi dopo l'accensione dell'unità. (ad es., la selezione della modalità DAW non è necessaria se si utilizza l'ultima modalità DAW.)*

#### **3. Configurazione del proprio DAW**

Activate the ICON PlatformNano Air controller in your DAW or MIDI software using "MIDI Setup" or "MIDI Devices".

Ad esempio: Per Logic™, Cubase™ e Nuendo™, scegliere Mackie Control in "Device List".

*(Nota : Ogni applicazione fa ciò in modo un po' diverso, quindi fare riferimento al manuale utente del software per le impostazioni.)*

### <span id="page-14-0"></span>*I Scaricare i driver per Windows dalla pagina personale utente del sito www.iconproaudio. com*

Dopo aver scaricato il driver, fare clic sul relativo file per avviare il processo di installazione.

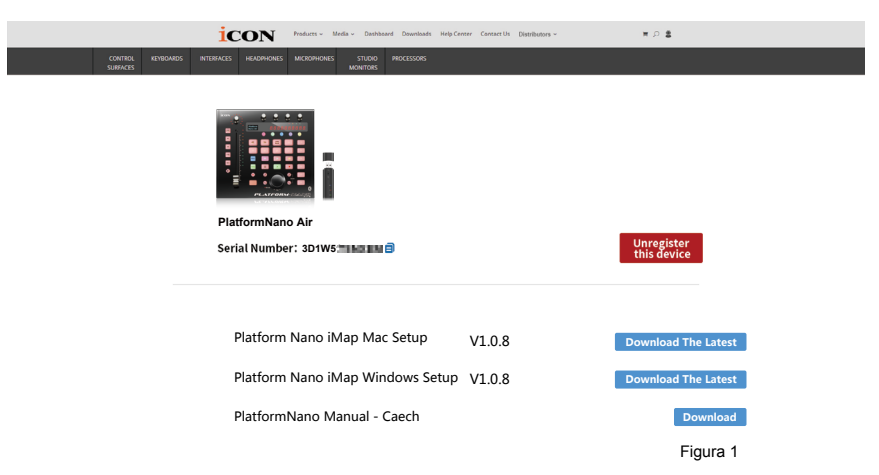

#### **1. Software iMap™ per Mac OS X**

Seguire le procedure sottostanti per avviare il proprio software iMap™ in Mac OS X.

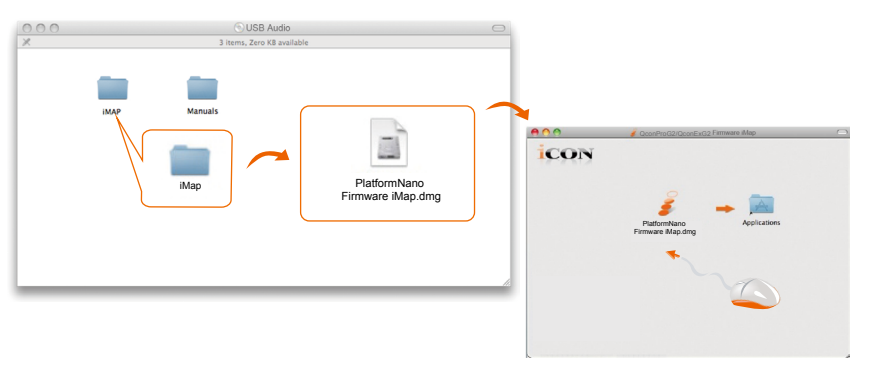

Figura 2

*Nota: "Trascinando e rilasciando" l'icona "PlatformNano Air iMap" nella cartella "Applications", è possibile creare un collegamento "iMap" sul desktop del proprio Mac.* 

## <span id="page-15-0"></span>*Installazione del software iMap™ per Windows*

Seguire le procedure sottostanti per installare il proprio software iMap™.

- **1. Accendere il PC.**
- **2. I Scaricare i driver per Windows dalla pagina personale utente del sito www.iconproaudio.com**

Dopo aver scaricato il driver, fare clic sul relativo file per avviare il processo di installazione.

**3. Apparirà la configurazione guidata.**

> Appare la procedura guidata di configurazione, fare clic su "Next"

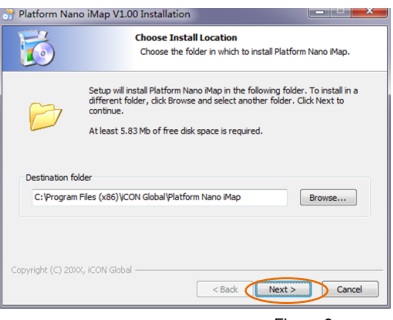

Figura 3

#### **4. Scegliere la posizione di installazione**

Scegliere la propria posizione di installazione preferita per iMap™ o usare la posizione predefinita e fare clic su "Next"

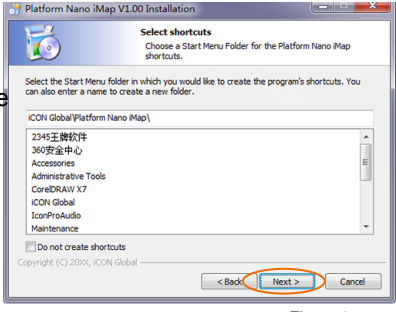

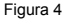

#### **5. Selezionare la scorciatoia**

Selezionare la cartella del menu di avvio in cui si desidera creare la scorciatoia iMap™. Quindi fare clic su "Next".

#### **6. Scegliere la posizione di installazione**

Deselezionare la casella se non si desidera porre un'icona di scorciatoia sul desktop per iMap™; altrimenti fare clic su "Next".

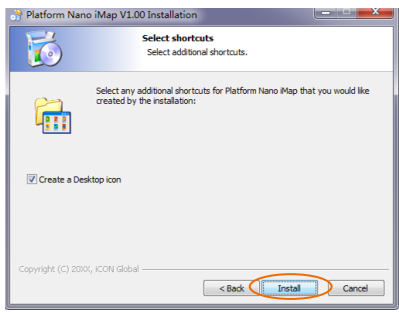

Figura 5

### **7. iMap™ avvia l'installazione**

L'installazione di iMap™ è ora avviata, attendere che termini. Quindi fare clic su "Finish".

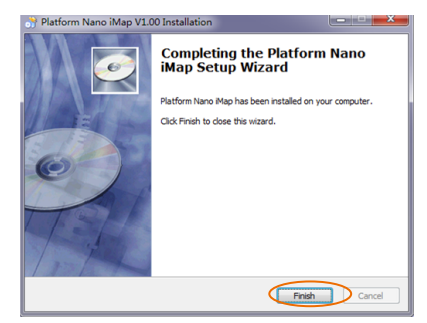

Figura 6

#### **8. Installazione terminata**

Fare clic su "Finish" per completare l'installazione del software iMap™.

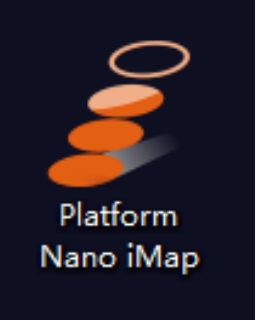

## <span id="page-17-0"></span>*Assegnazione modalità DAW (Mackie Control/ HUI) autodefinizione funzioni MIDI con iMap™*

**2** a seconda delle proprie necessità. In generale, potrebbe essere molto più Ci sono due diversi metodi per l'impostazione del proprio PlatformNano Air semplice e veloce impostare il dispositivo con protocollo Mackie Control, Logic o HUI a seconda del proprio DAW.

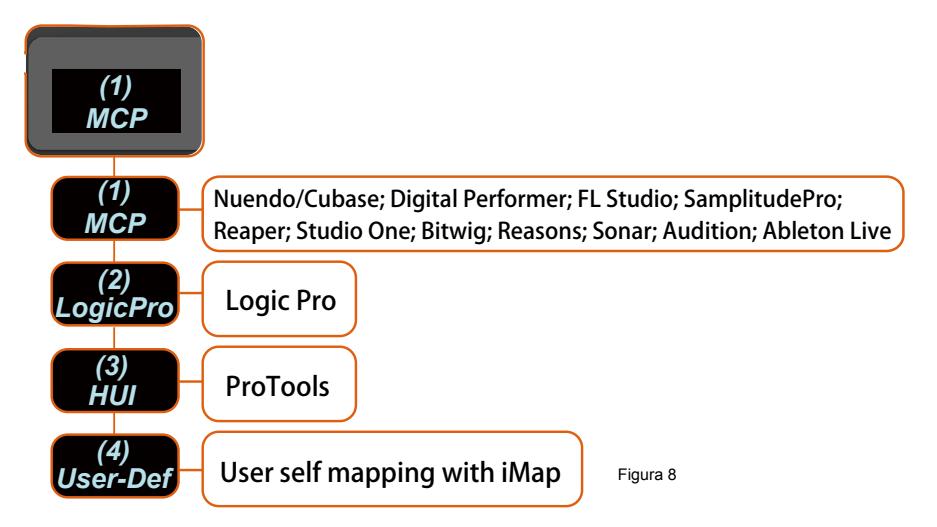

O è possibile definire ogni elemento di controllo sul proprio PlatformNano Air con i propri messaggi MIDI forniti nel menu a discesa della funzione iMap. Tuttavia, a meno che non si comprende totalmente la struttura MIDI del proprio DAW, ciò potrebbe essere un problema reale per la configurazione. In realtà raccomandiamo FORTEMENTE di usare la modalità di controllo Mackie Control, Logic o HUI in quanto sono programmate secondo le più comuni preferenze dell'utente e che meglio si adattano alle proprie necessità.

## <span id="page-18-0"></span>*HUI) con iMap™ Assegnazione modalità DAW (Mackie control/*

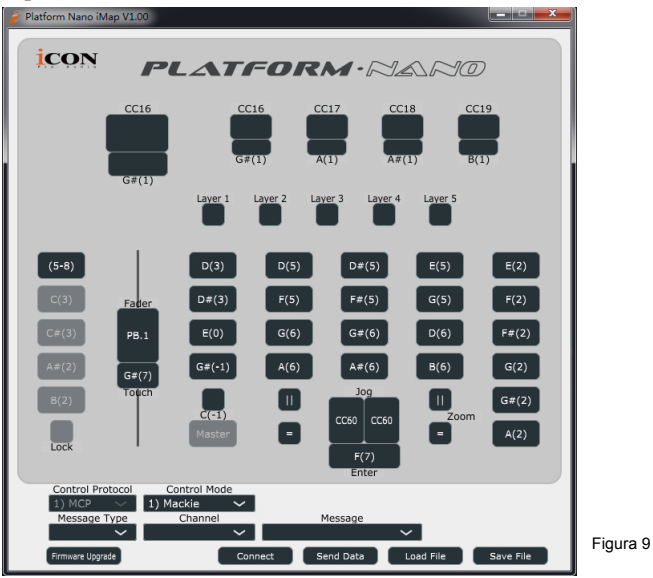

#### **Pannello software iMap™ PlatformNano Air**

Per avviare la configurazione della modalità DAW, collegare il proprio PlatformNano Air con iMap. Seguire i passi seguenti:

- **1. Collegare PlatformNano Air al proprio Mac/PC.**
- **2. Lanciare iMap e fare clic sul pulsante "Connect Device".**  *Nota : se il proprio PlatformNano Air non è collegato al proprio Mac/ PC, apparirà il messaggio "There are no MIDI input devices". Collegare PlatformNano Air al proprio Mac/PC con il cavo USB fornito.*

#### **3. Selezionare "PlatformNano" al menu di pop-up come proprio dispositivo di uscita MIDI**

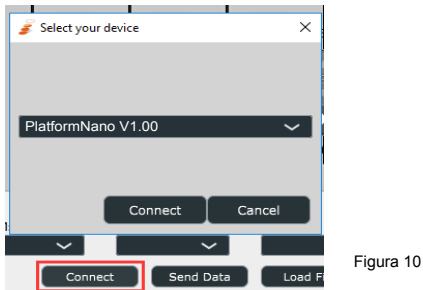

#### **4. Selezionare la modalità corretta per il proprio DAW nel menu a discesa "Mode".**

Nota: In modalità DAW (Mackie Control/HUI), è impossibile modificare le impostazioni di messaggio MIDI per qualsiasi controllo su PlatformNano Air. Nota: è anche possibile utilizzare l'hardware per selezionare la modalità DAW invece usare iMap. Fare riferimento a pag.12 per istruzioni.

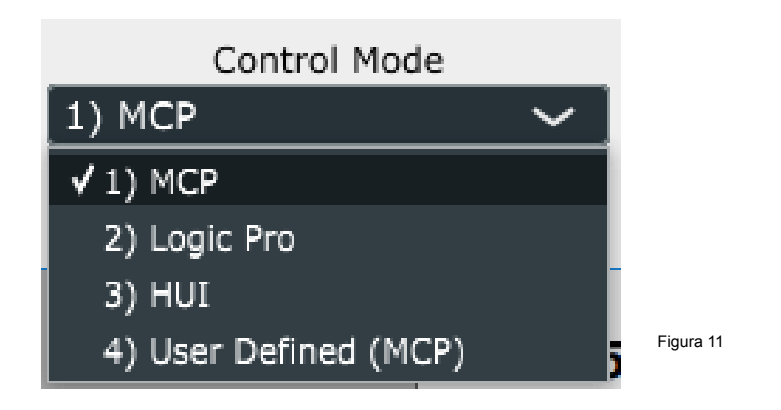

- **5. Dopo aver terminato tutte le impostazioni, fare clic su "Send Date".**
- **6. Chiudere iMap.**

# <span id="page-20-0"></span>*modalità Definito da utente in iMap™ Assegnazione messaggio MIDI con la*

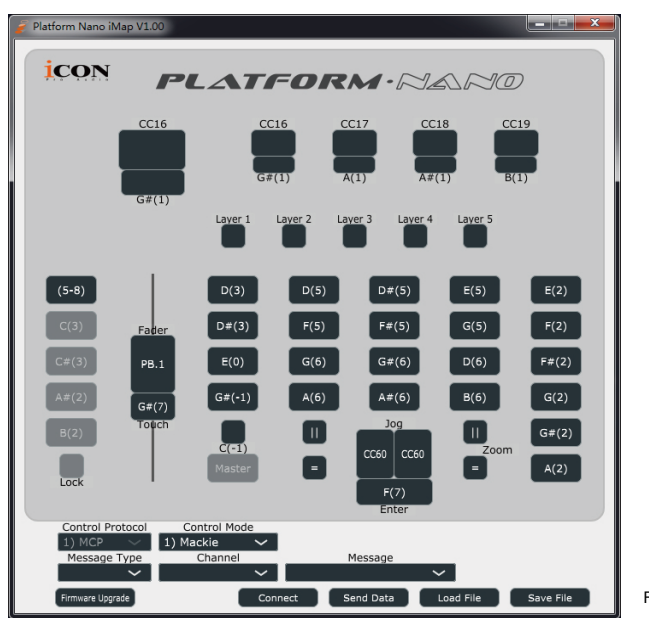

Figura 12

#### **Pannello software iMap™ PlatformNano Air**

Per avviare la configurazione della modalità "User defined", seguire i passi seguenti:

- **1. Collegare PlatformNano Air al proprio Mac/PC.**
- **2. Lanciare iMap e fare clic sul pulsante "Connect".**
- **3. Selezionare "PlatformNano" al menu di pop-up come proprio dispositivo di uscita MIDI**

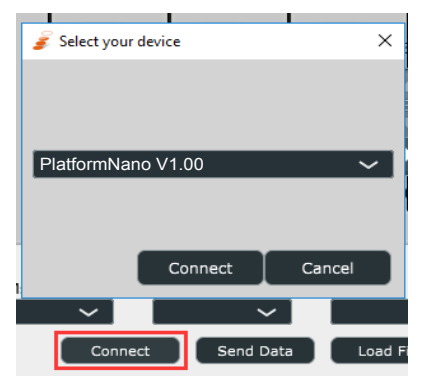

Figura 13

21

**4. Selezionare modalità "User-Defined Mode" nel menu a discesa "Control Mode". Si veda di seguito per l'impostazione di ogni elemento di controllo in modalità Definito dall'utente.**

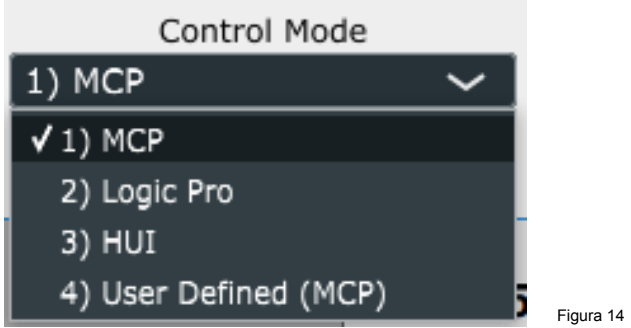

- **5. Dopo aver terminato tutte le impostazioni, fare clic su "Send Date"**
- **6. Chiudere iMap.**

## <span id="page-22-0"></span>*Configurazione elemento di controllo in modalità Definito da utente*

**Pannello software iMap™ PlatformNano Air**

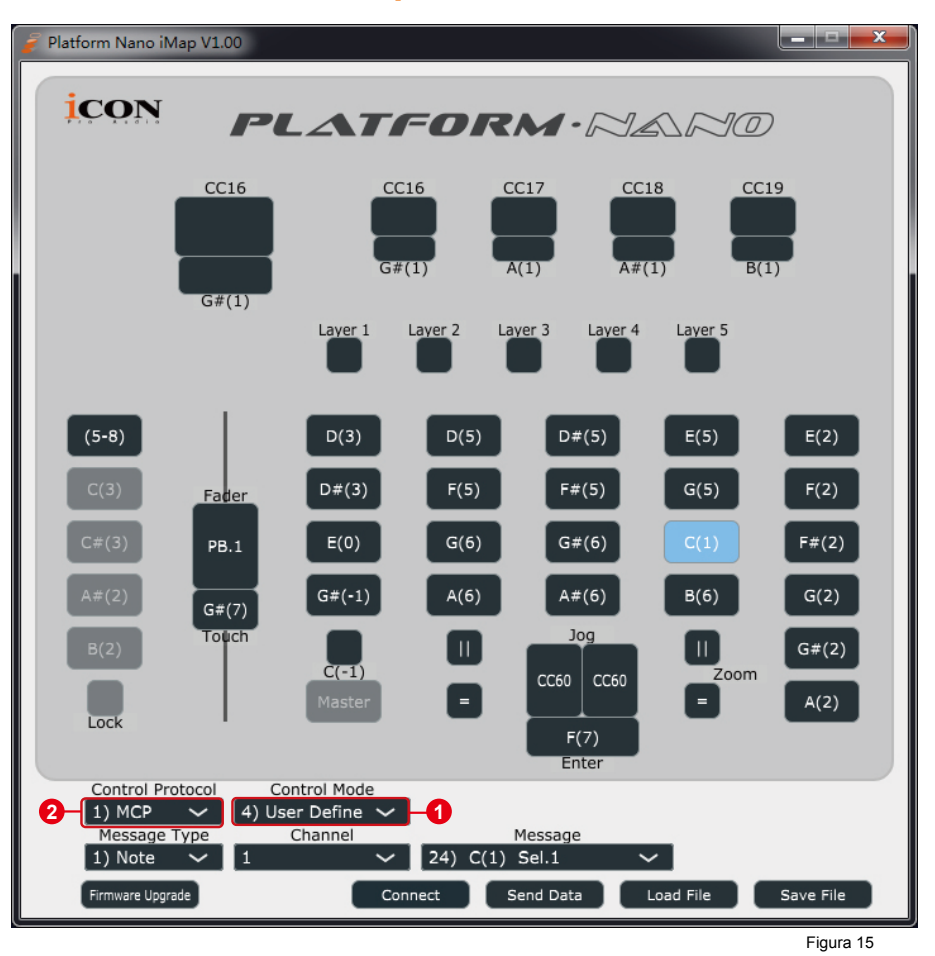

*Ci sono controlli incluso regolatori, manopole, pulsanti e rotelle su PlatformNano Air per i quali è possibile impostare i propri messaggi MIDI. È possibile impostare i diversi tipi di messaggi incluso i valori "Pitch", "Note", "CC", "Channel" e "Message" per MCP e "Value 1", "Value 2" e "Function" per HUI, a seconda dell'elemento di controllo.*

*Inoltre, selezionare il protocollo di controllo corretto (MCP o HUI) affinché la DAW stabilisca le comunicazioni tra PlatformNano Air e DAW. Fare riferimento alla tabella seguente per i protocolli di controllo consigliati per i diversi DAW.*

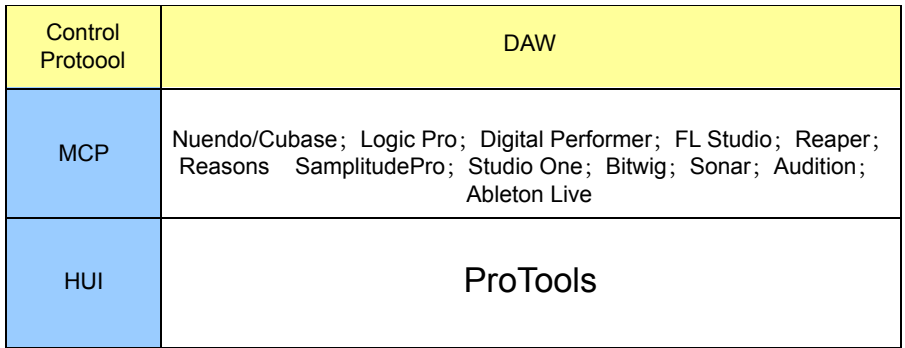

# <span id="page-24-0"></span>*Altre funzioni su iMap™*

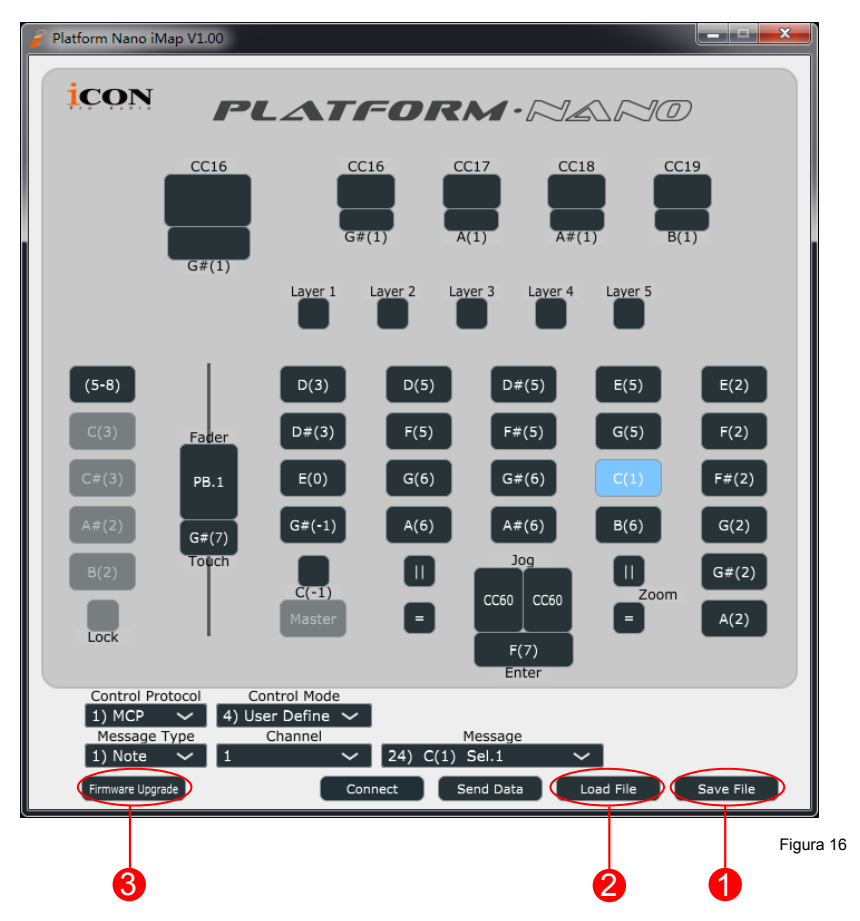

#### **1. Pulsante "Save file"**

Fare clic su questo pulsante per salvare le proprie impostazioni correnti per PlatformNano Air. Il file è un file ".imap".

#### **2. Pulsante "Load file"**

Fare clic su questo pulsante per caricare un file di impostazione ".imap" salvato in precedenza per il proprio PlatformNano Air.

#### **3. Pulsante "Firmware Upgrade"**

Fare clic su questo pulsante per accedere alla finestra di aggiornamento del firmware per PlatformNano Air. Fare rifermento a P.36 per la procedura di aggiornamento del firmware.

## <span id="page-25-0"></span>*Aggiornamento Firmware*

Firmware Upgrade

#### Procedura di caricamento del firmware funzionale di PlatformNano Air

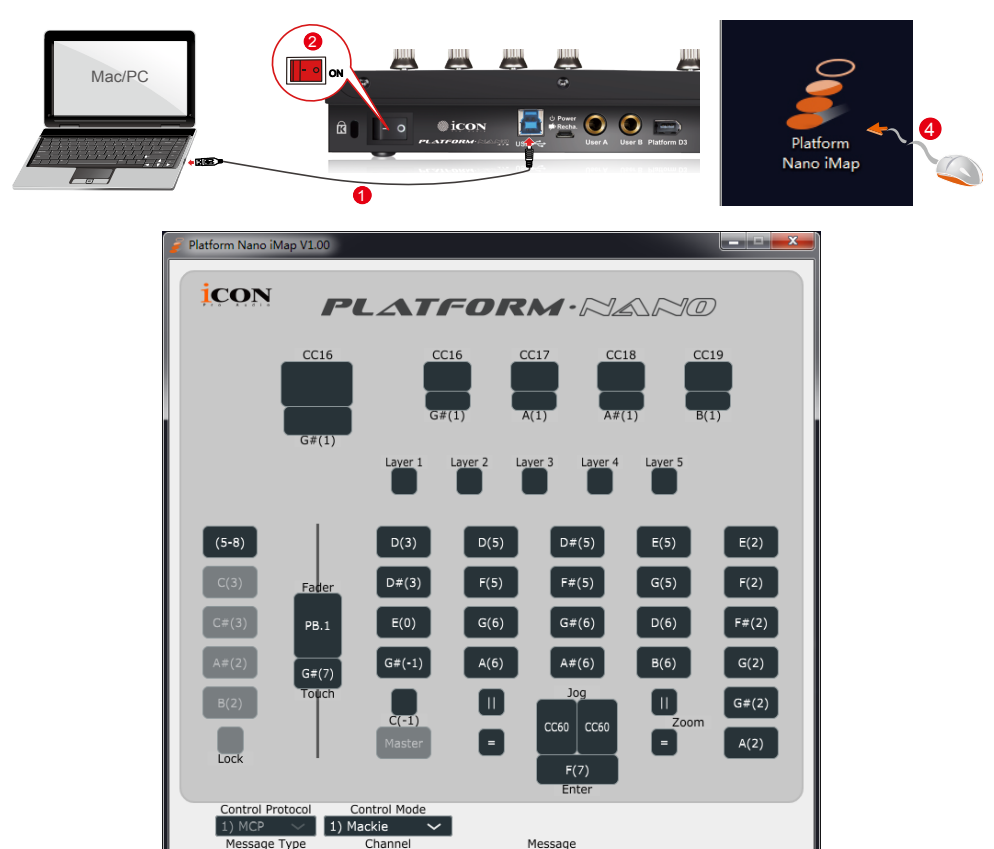

#### = 14 *e non interrotto durante il caricamento del file, altrimenti il Attenzione: Il processo di caricamento del firmware DEVE essere completato firmware non può essere riscritto.*

 $\overline{\mathsf{v}}$ 

Save File

Connect Gend Data Coad File

Figura 17

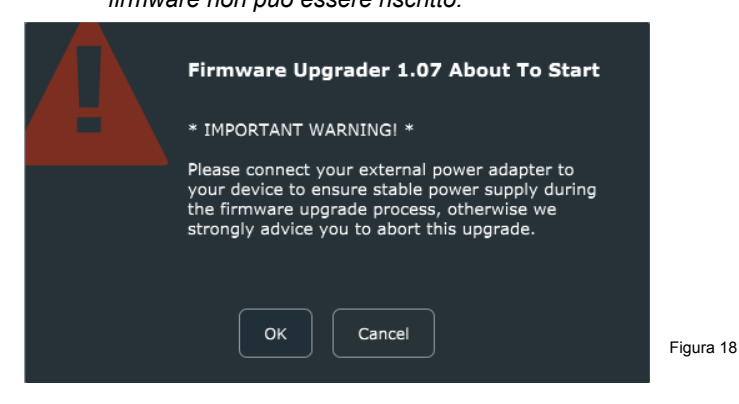

**Passo 1:** Collegare PlatformNano Air usando una connessione USB. Premere il pulsante "Connect" sulla parte superiore per selezionare il proprio PlatformNano Air collegato come dispositivo "MIDI In and Out" nel menu a

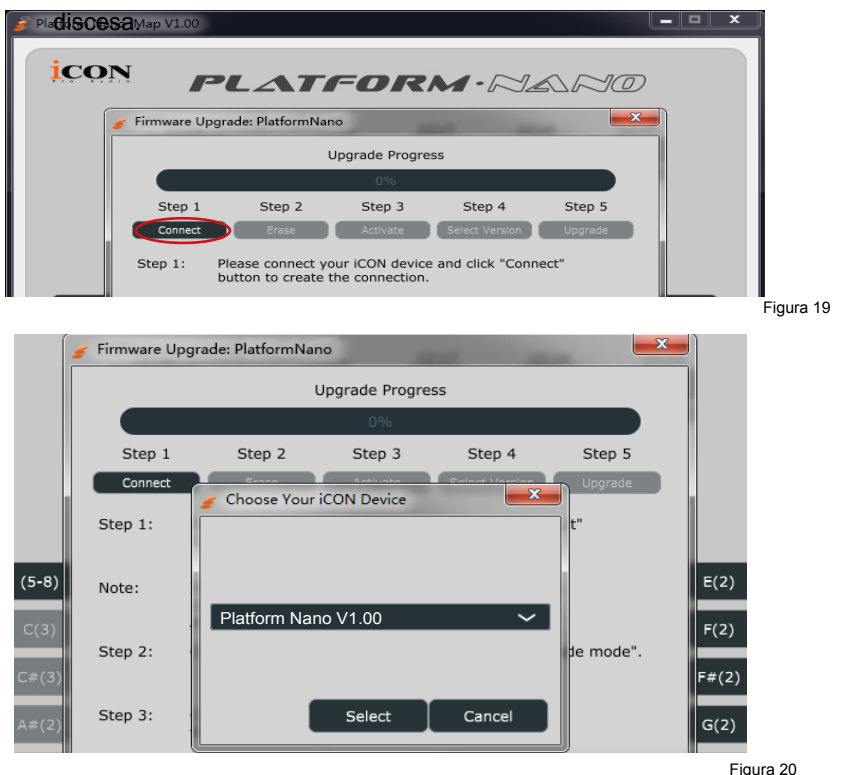

*Nota: Se "PlatformNano Air" collegato al proprio nome non appare nel menu a discesa, selezionare "USB Audio" come dispositivo MIDI In e Out.*

Passo 2: Fare clic sul pulsante "Erase".

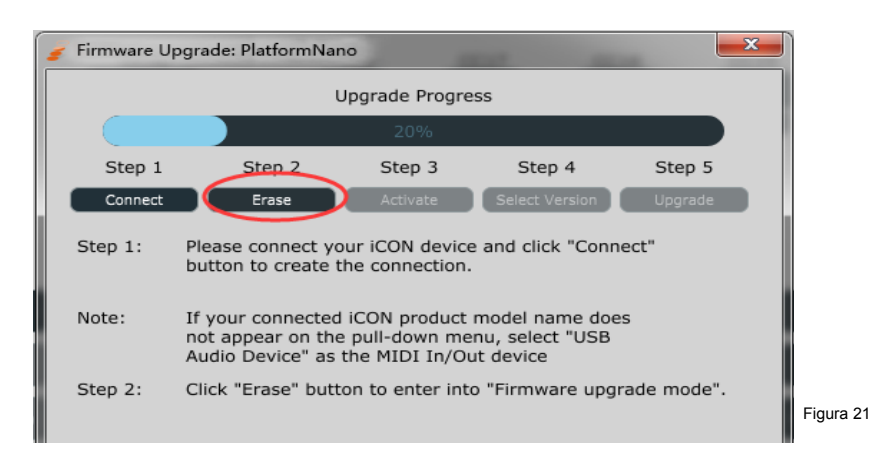

**Passo 3:** Premere il pulsante "Activate" sulla parte superiore per selezionare il PlatformNano Air collegato come dispositivo "MIDI In and Out" nel menu a discesa

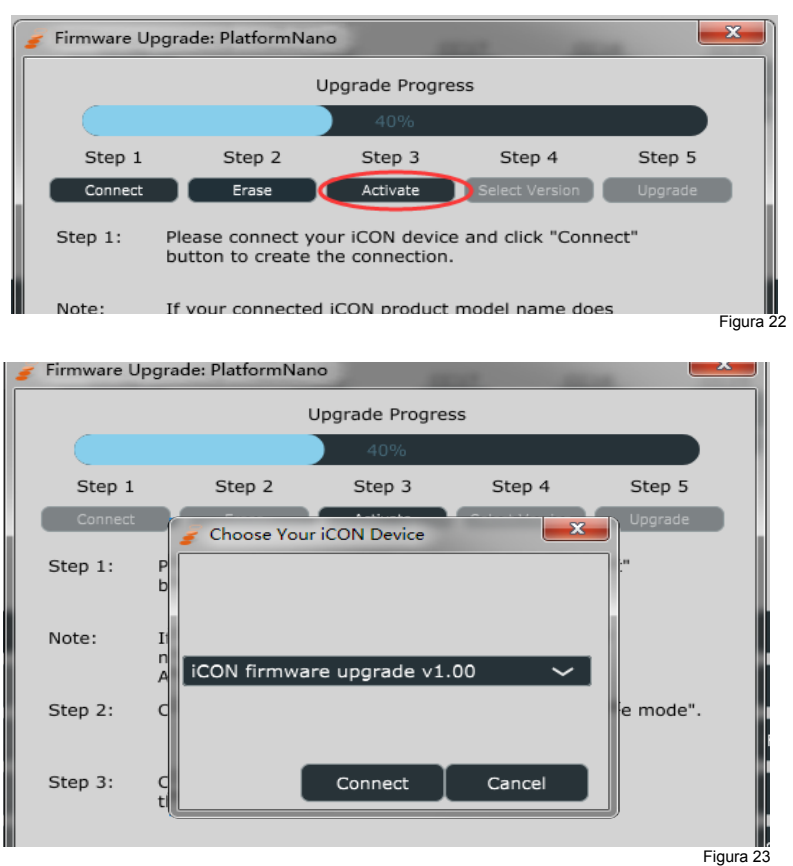

**Passo 4:** Fare clic sul pulsante "Select Version" per selezionare il nuovo file firmware.

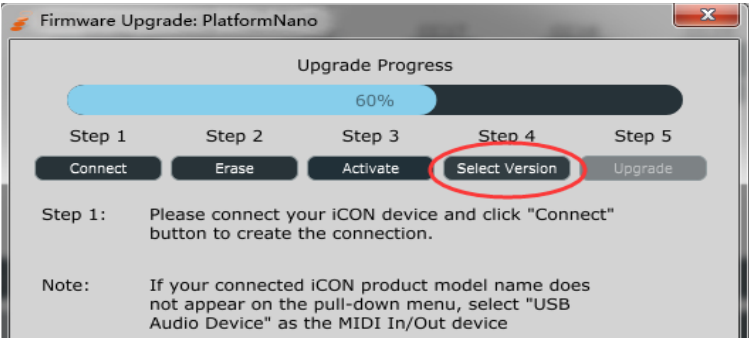

Figura 24

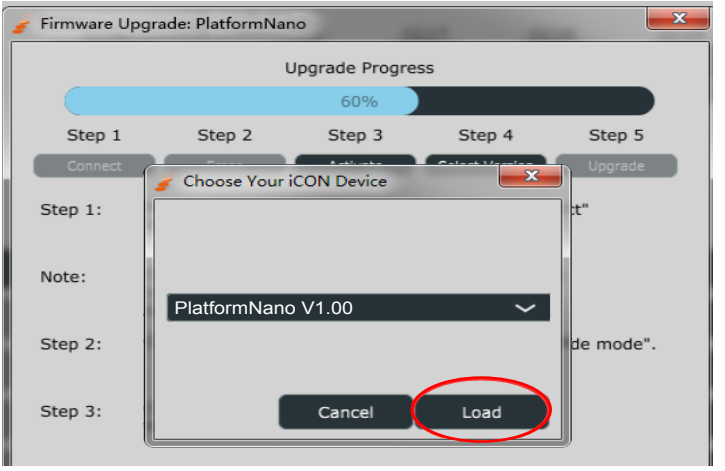

Figura 25

Passo 5: Fare clic sul pulsante "Upgrade" per aggiornare il firmware.

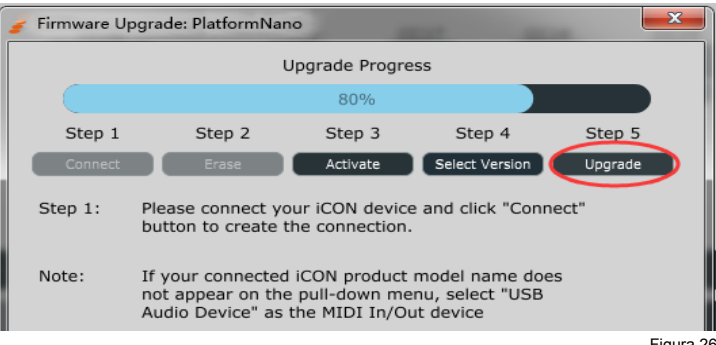

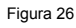

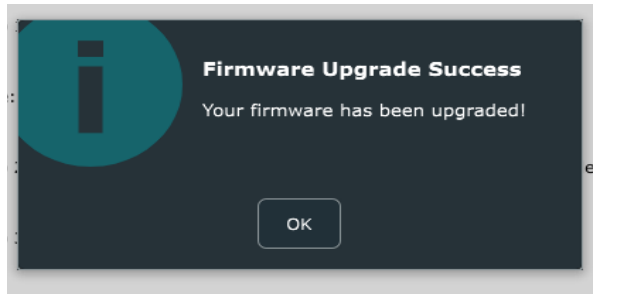

Figura 27

### <span id="page-29-0"></span>*Ricaricare la batteria*

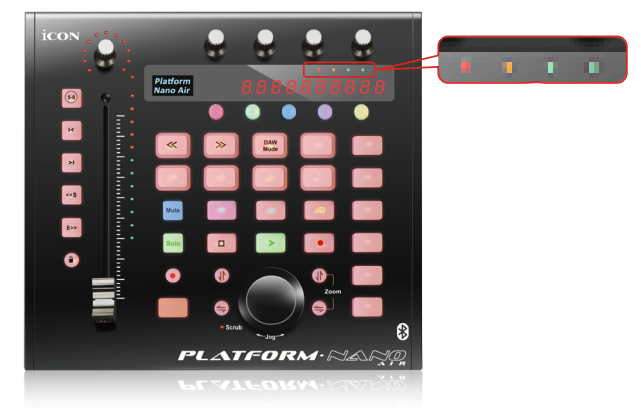

### **Vi sono quattro indicazioni del livello della batteria a LED.**

**1st Verde -—** Livello batteria tra 76%-100%

**2nd Verde -—** Livello batteria tra 51-75%

**Arancione -—** Livello batteria tra 26-50%

**Rosso -—** Livello batteria tra 25%

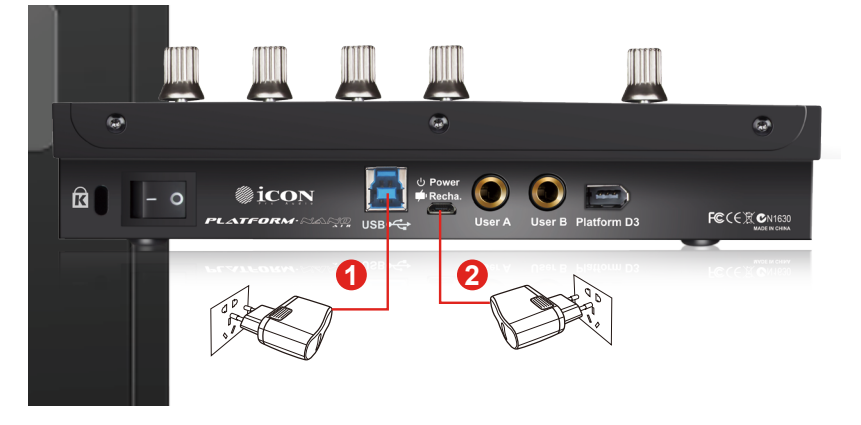

#### **È possibile ricaricare la batteria collegando:**

#### **1. Il connettore con USB 3.0**

La batteria si ricarica mentre si utilizza il dispositivo collegandolo con il cavo USB 3.0 al Mac o al PC.

#### **2. Il connettore con mini USB**

Quando si utilizza il dispositivo in modalità senza fili, è possibile ricaricare la batteria collegando questa porta all'alimentazione elettrica mediante l'uso dell'adattatore di potenza del telefono cellulare, ad esempio, o di un power pack.

### <span id="page-30-0"></span>*Cubase*

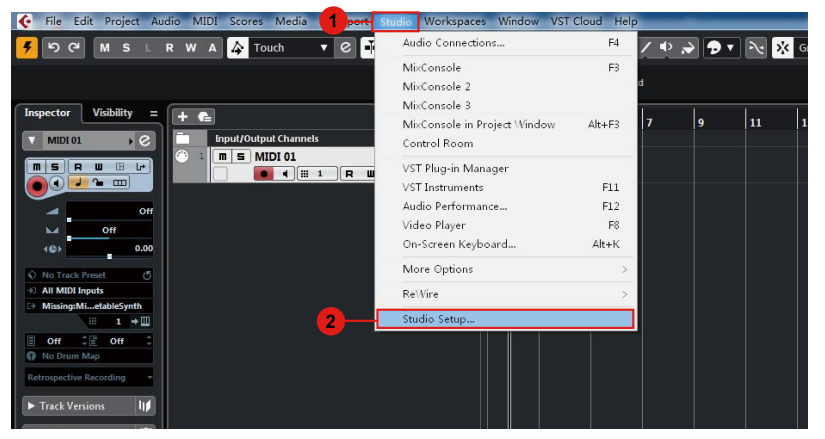

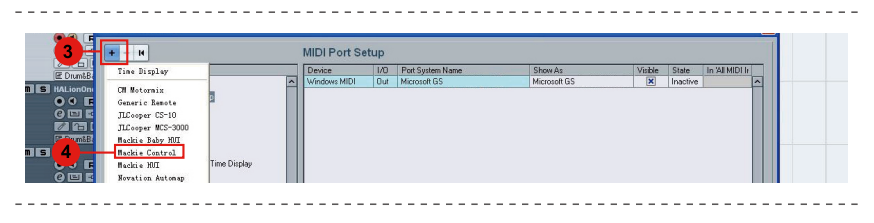

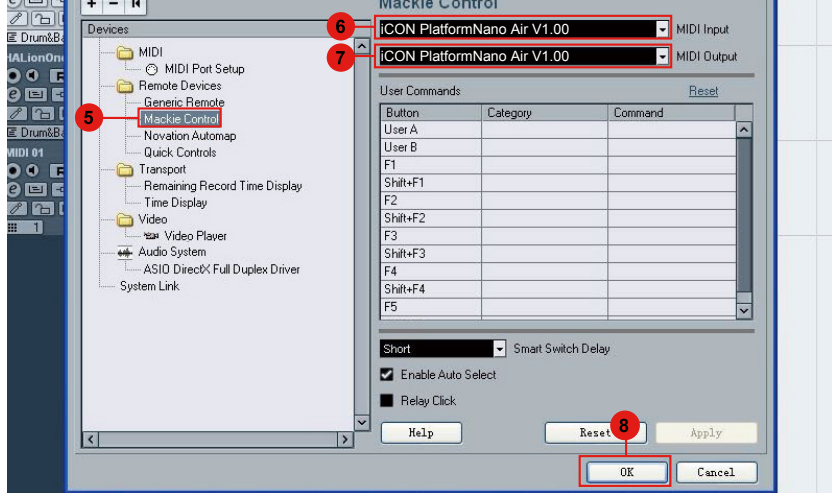

### <span id="page-31-0"></span>*Nuendo* **Nuendo**

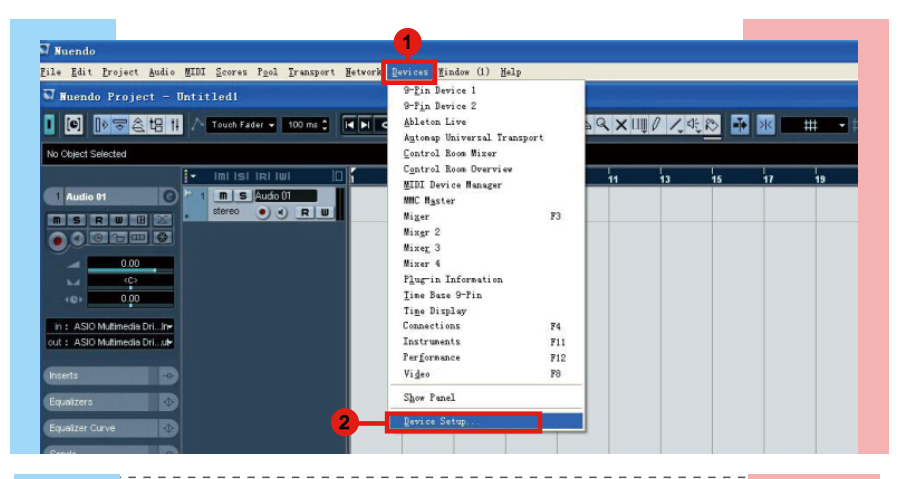

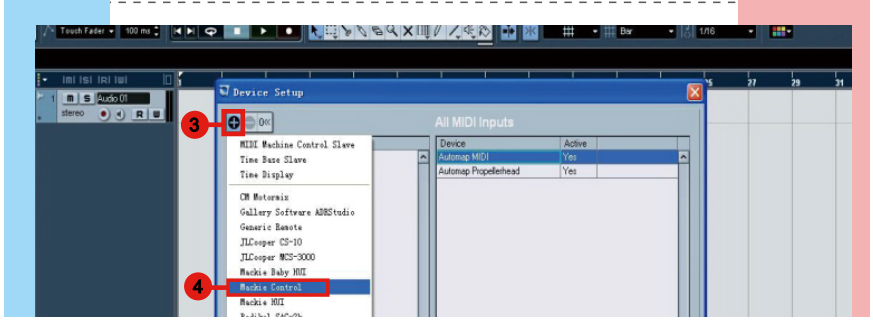

\_\_\_\_\_\_\_\_\_\_\_\_\_\_\_\_\_\_\_\_\_\_ <u> - - - - - - - - - - - -</u> \_\_\_\_\_\_\_\_\_\_\_\_\_\_\_\_\_\_\_

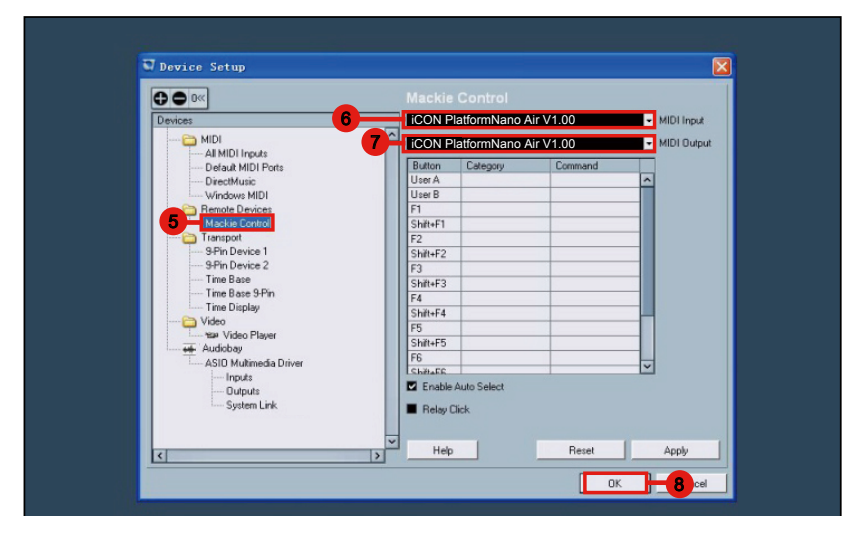

### <span id="page-32-0"></span>*Logic Pro*

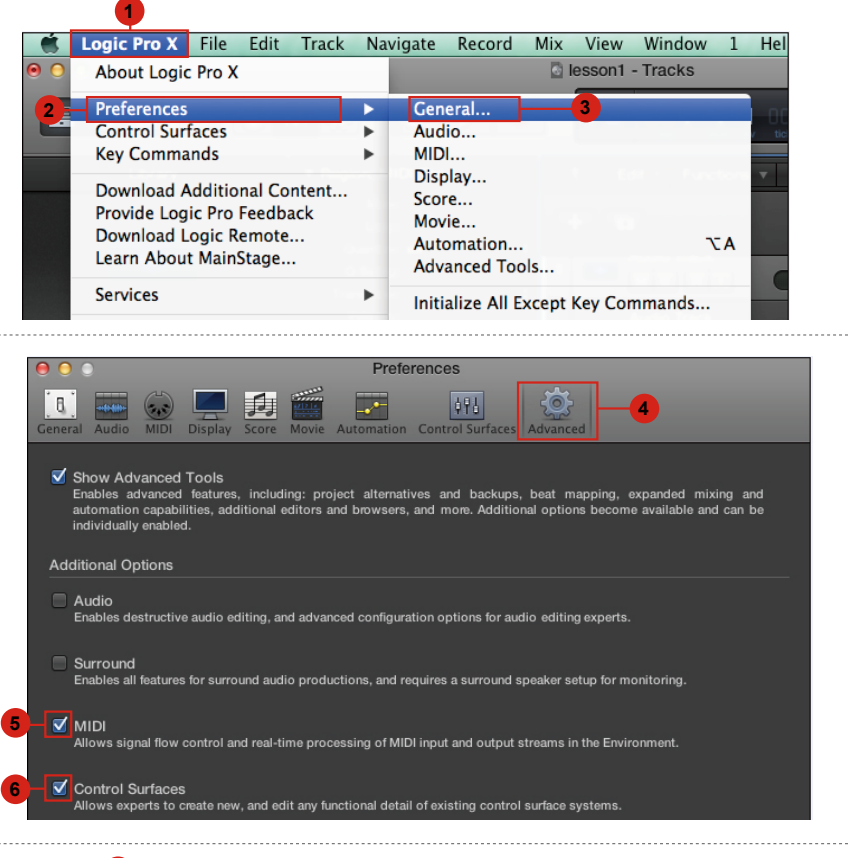

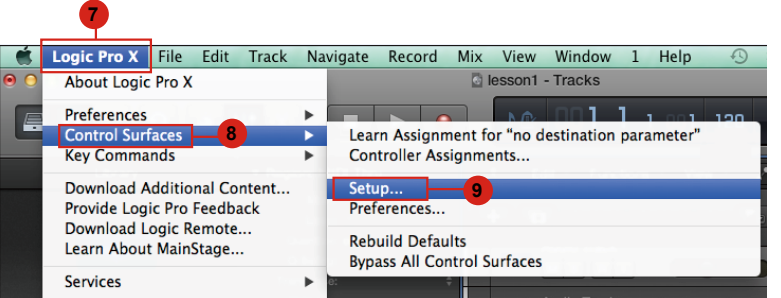

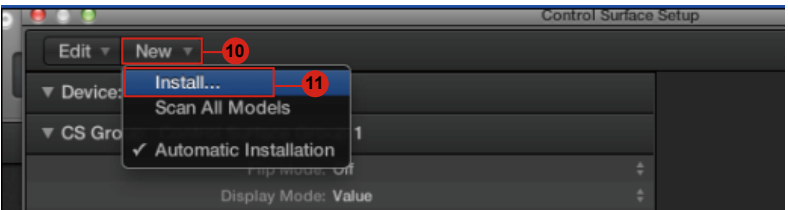

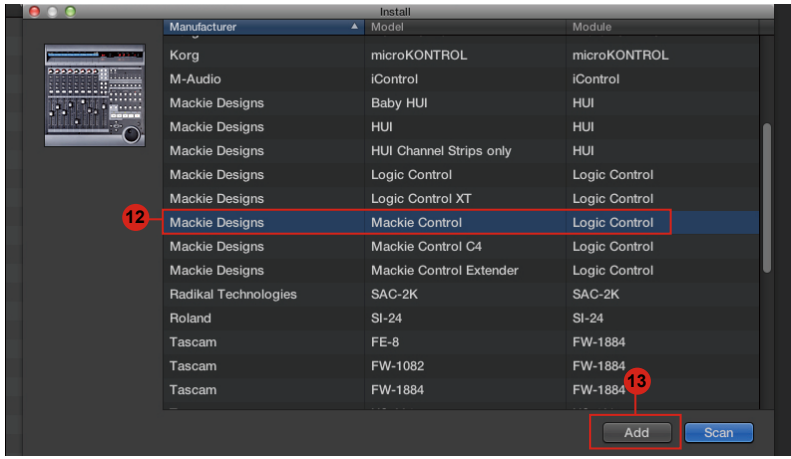

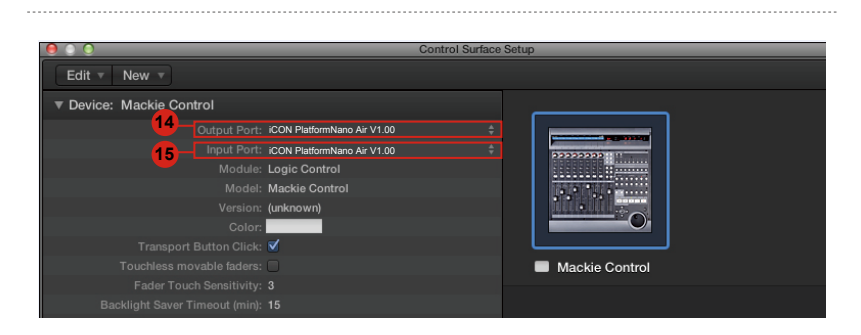

#### <span id="page-34-0"></span>**Samplitude** *Samplitude*

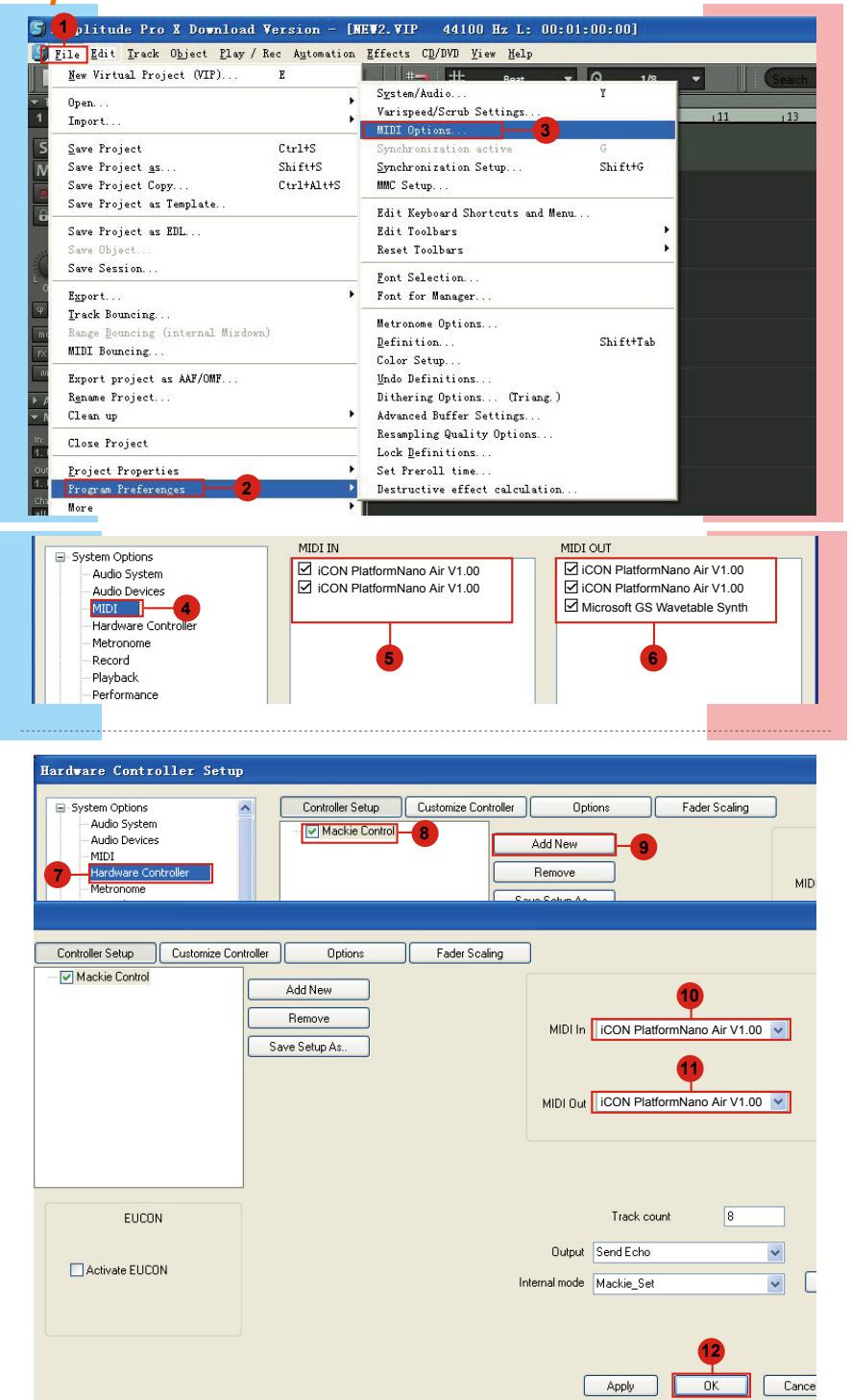

### <span id="page-35-0"></span>*Bitwig*

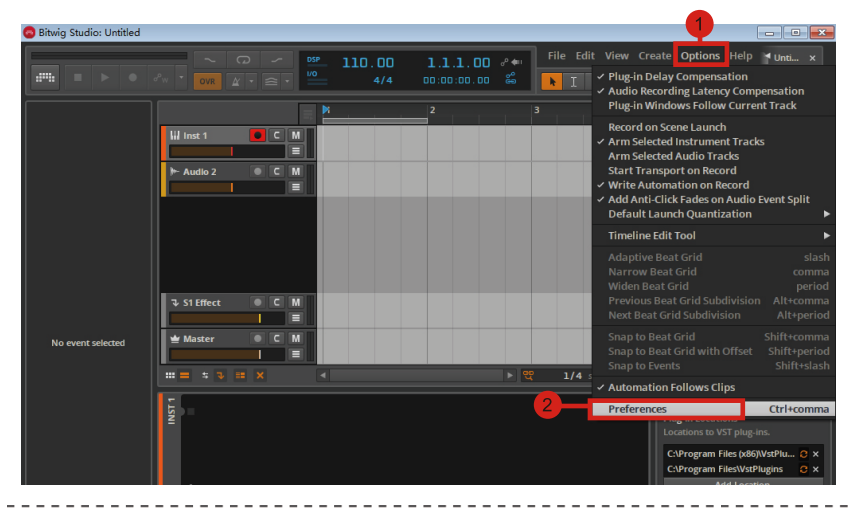

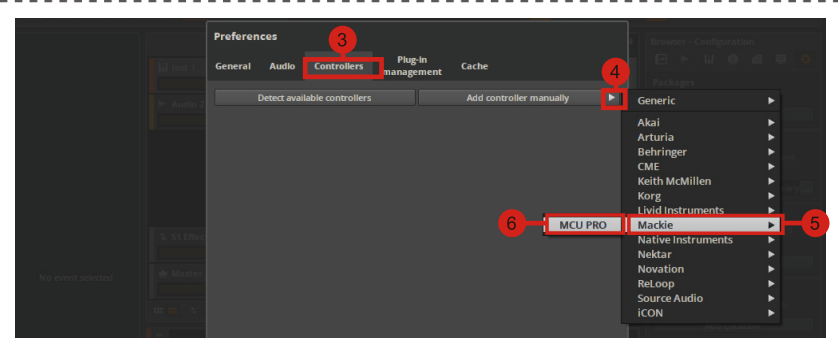

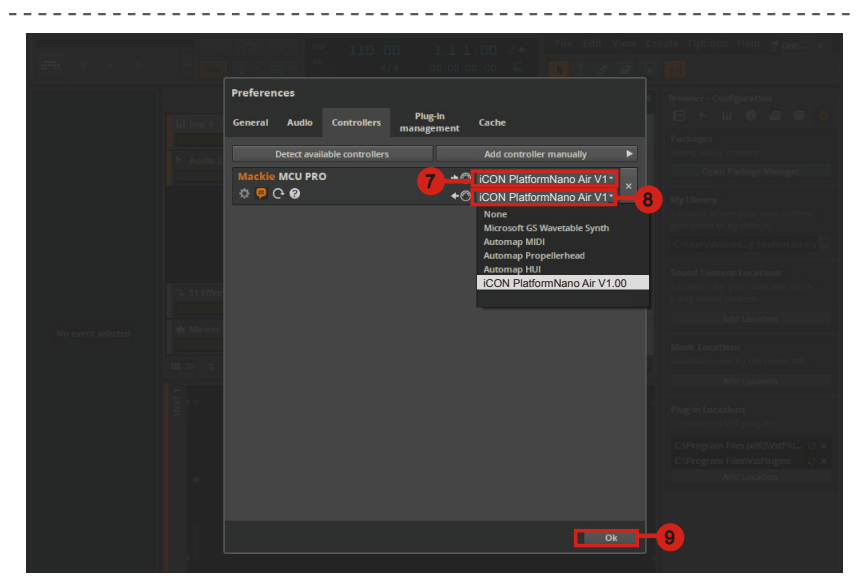
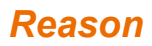

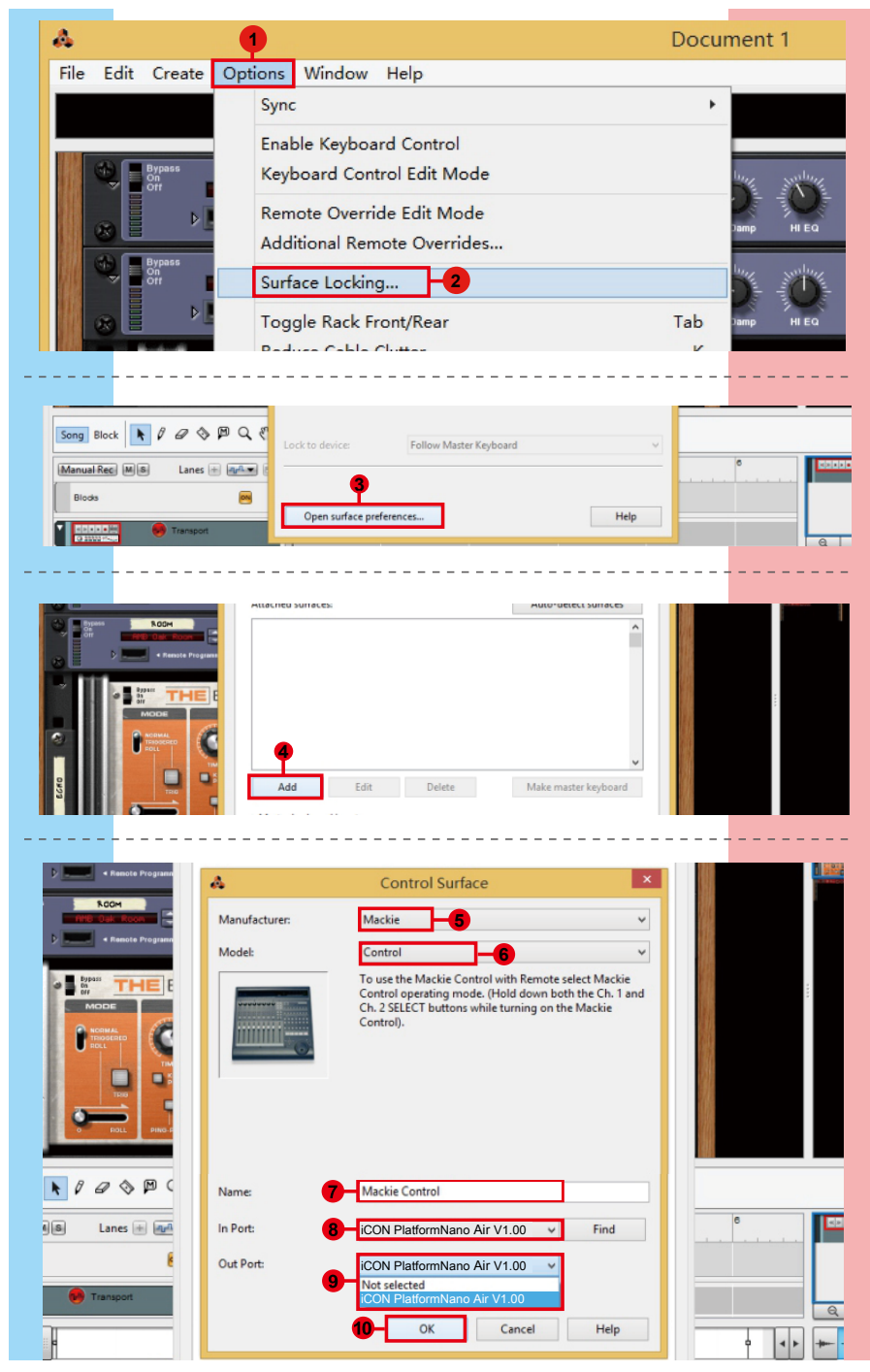

## *Reaper*

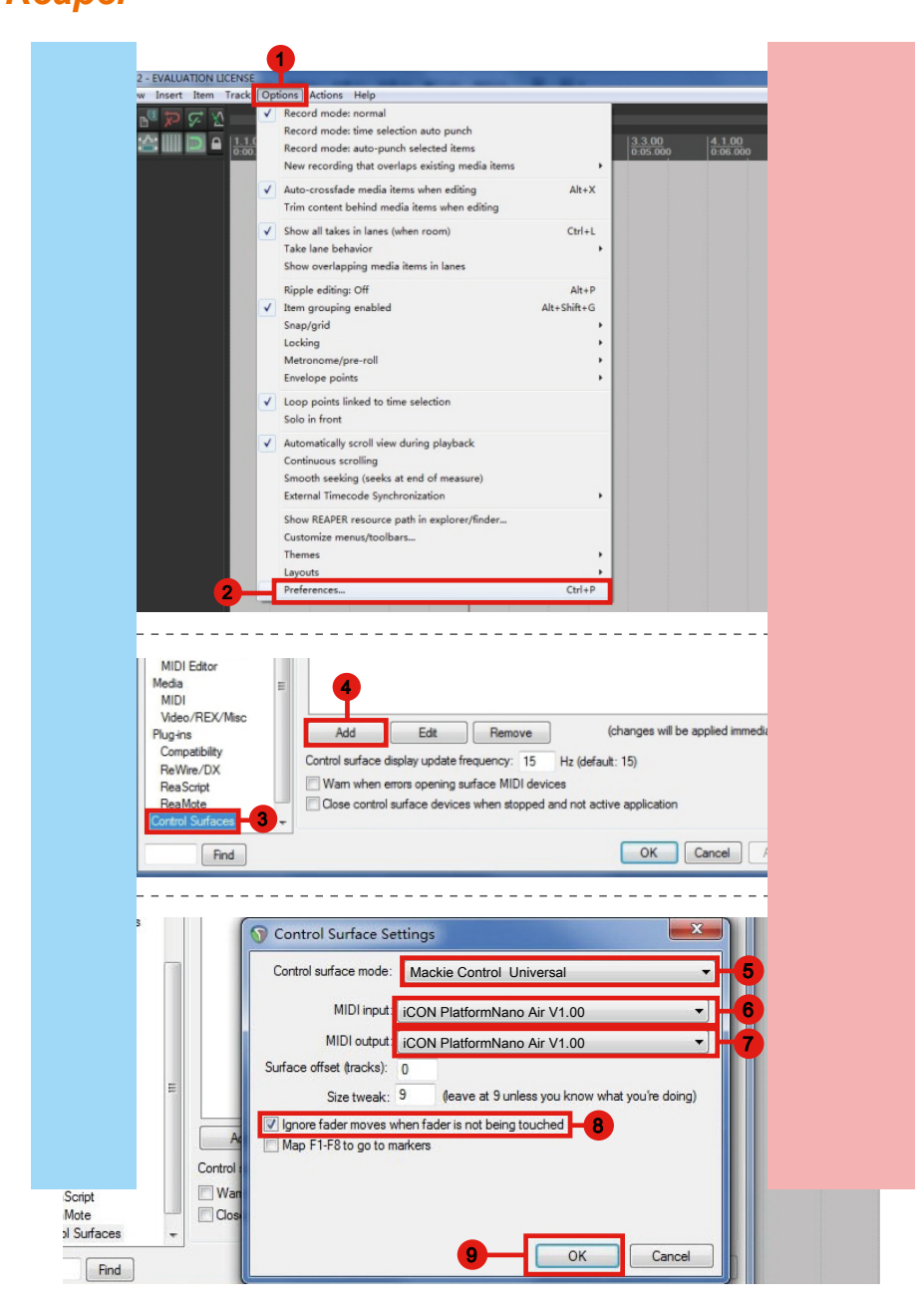

# *Studio One* **Studio One**

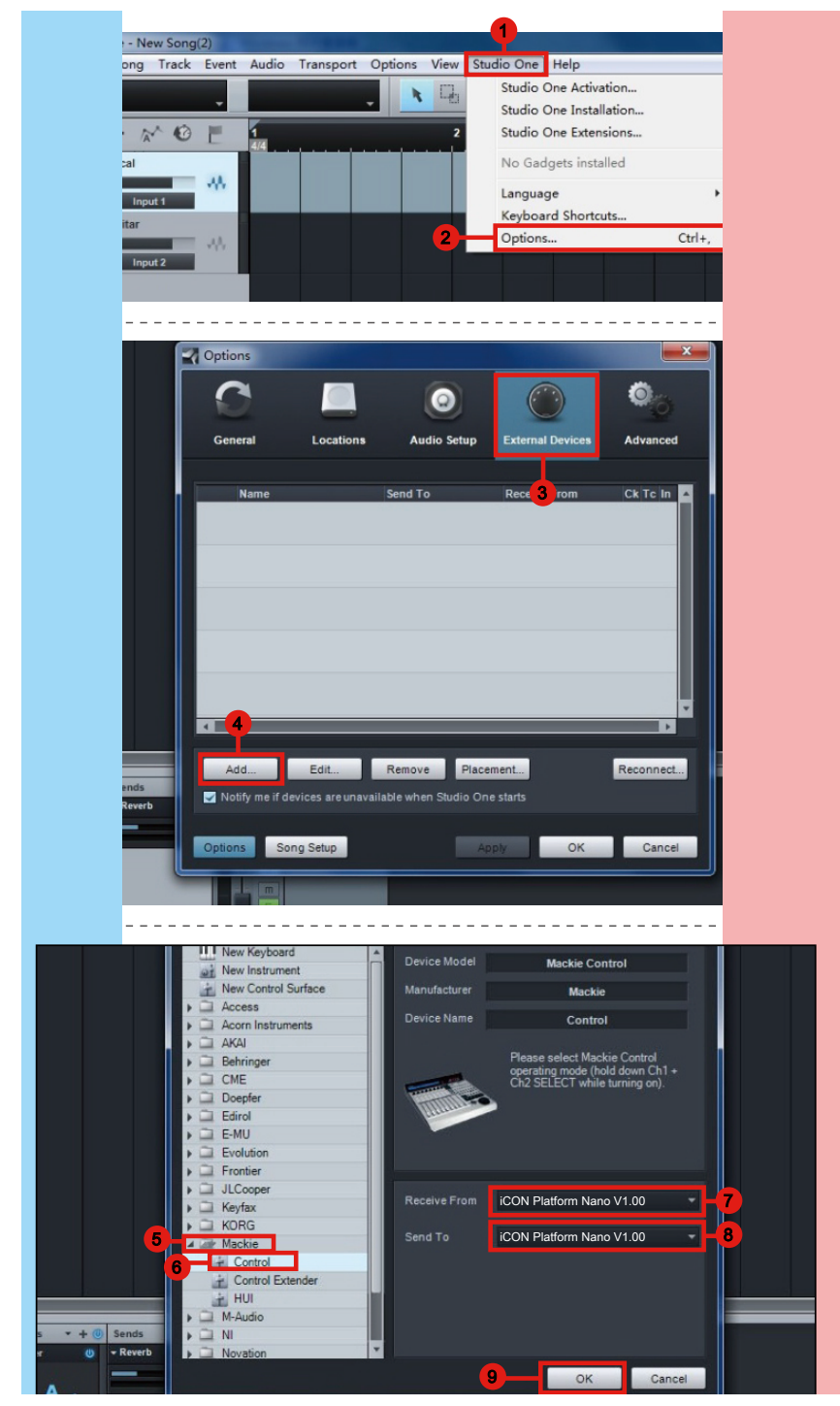

# *Ableton Live*

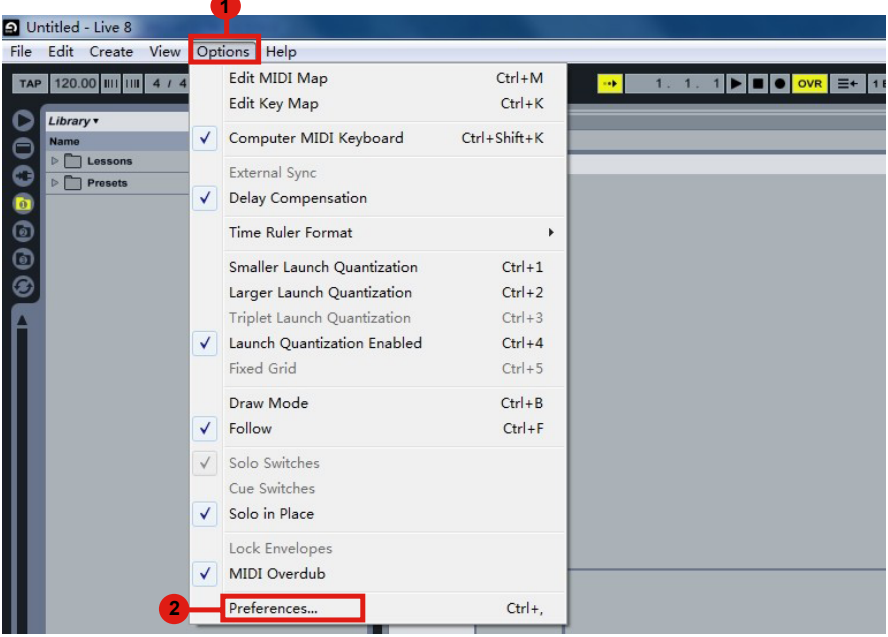

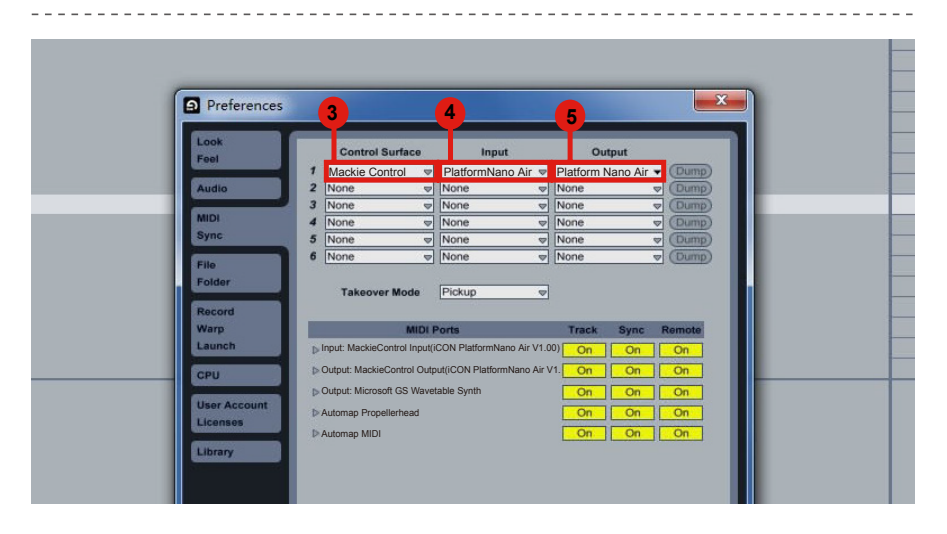

# *Pro Tools* **Pro Tools**

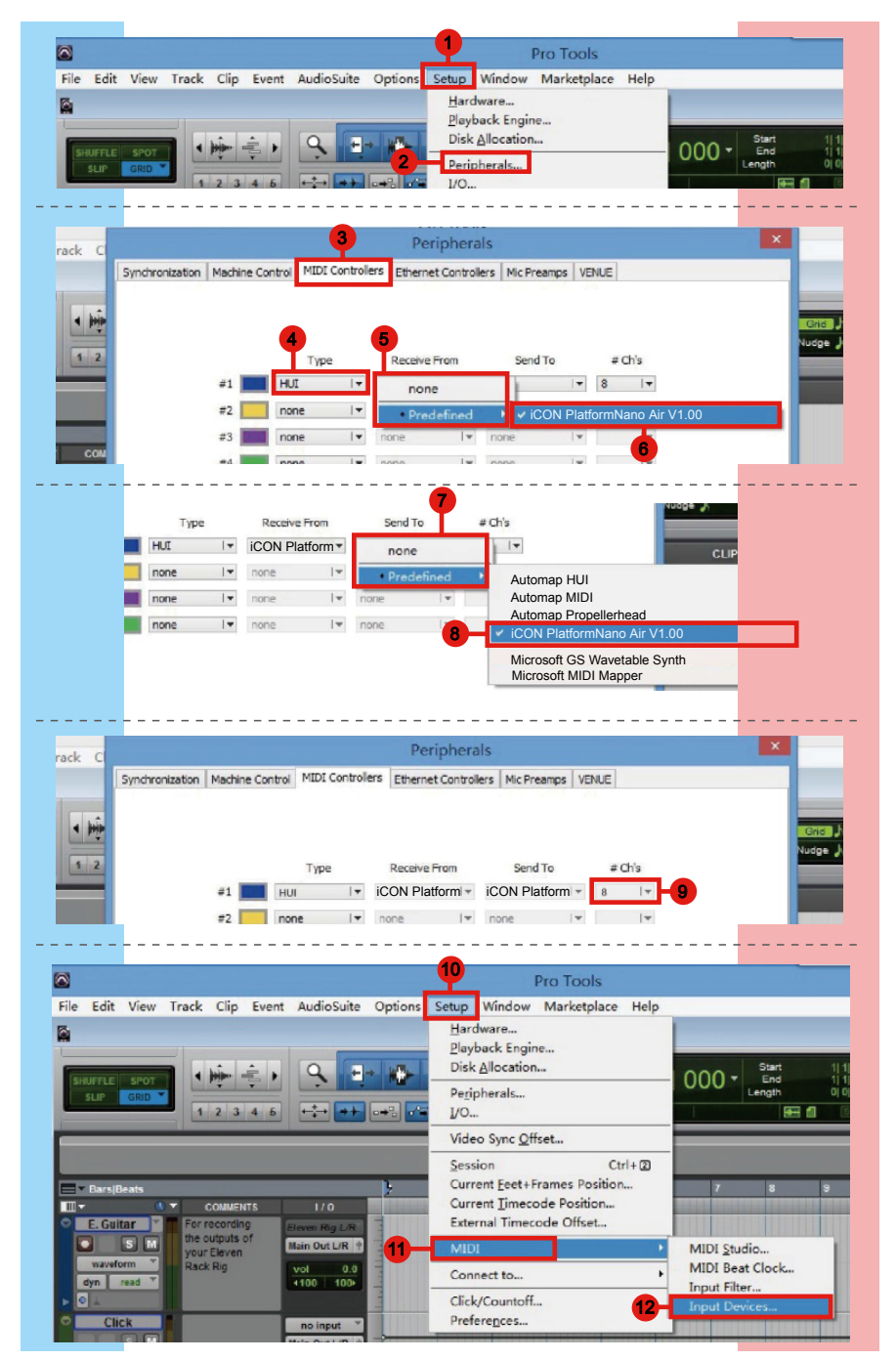

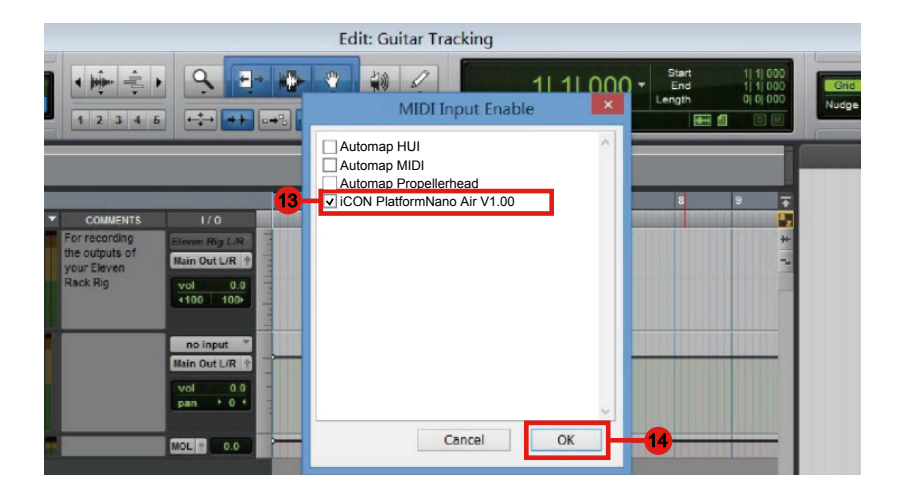

# *Ripristino delle impostazioni predefinite di fabbrica*

*Per ripristinare le impostazioni PlatformNano Air alle predefinite di fabbrica, basta lanciare*

*iMap e importare le impostazioni originali (ad es. senza effettuare alcuna modifica) sul dispositivo attraverso i seguenti passaggi.*

1. Collegare PlatformNano Air con il cavo USB fornito e lanciare il software iMap.

2.Fare clic sul pulsante "MIDI Device" e selezionare "PlatformNano Air" come dispositivo

di ingresso e uscita MIDI.

- *Nota: Se PlatformNano Air non appare nel menu a discesa, selezionare audio USB come dispositivo I/O MIDI.*
- 3. Fare clic su "Send Data" per caricare le impostazioni sul proprio PlatformNano Air.
- 4. Chiudere iMap, e quindi accendere e spegnere PlatformNano Air.

# *Hardware Connections*

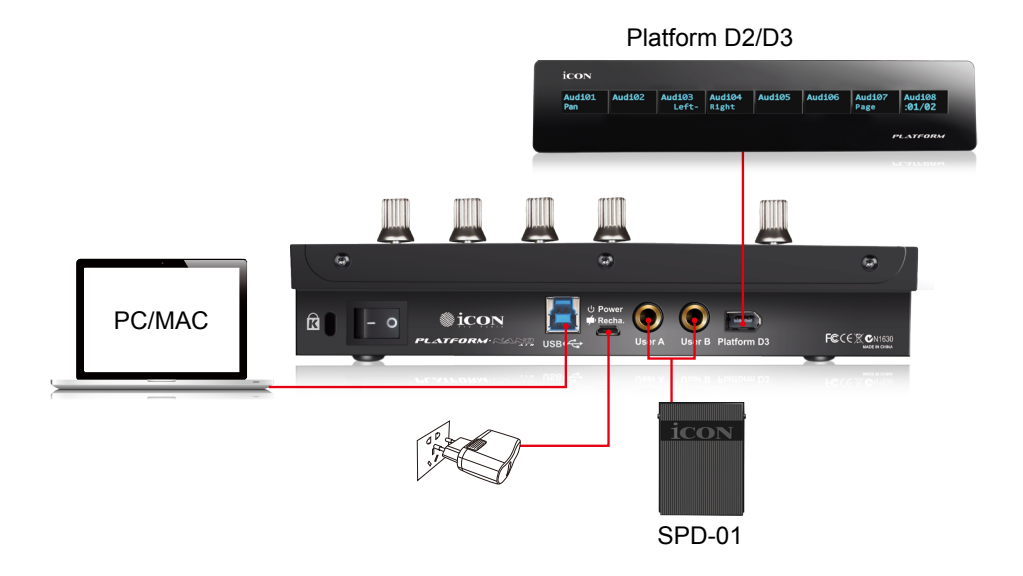

# *Dati tecnici*

Alimentazione: 5V/2A DC

Consumo corrente: 2A or less

Connettore: 3.0 USB connector (standard type) Mini USB connector (mini type) Peso: 0.75kg (1.65lb) Dimensioni: 215(L) x 198(W) x 40(H)mm 8. 5"(L) x 7. 8"(W) x0. 2"(H)

# *Revisione*

Se il Suo "PlatformNano Air" necessita di revisione, seguire le seguenti istruzioni.

Controllare il nostro centro assistenza online a **http://support.iconproaudio.com/hc/en-us**, per informazioni, formazione e download come

- 1. FAQ
- 2. Download
- 3. Maggiori informazioni
- 4. Forum

Molto spesso si troveranno soluzioni su queste pagine. Se non si trova una soluzione, creare un ticket di assistenza nel nostro ACS (Assistenza Clienti Automatica) online al link seguente, e il nostro team di assistenza tecnica presterà assistenza appena possibile.

Navigare a **http://support.iconproaudio.com/hc/en-us** e quindi inviare un ticket o fare clic su "Submit a ticket" senza la necessità di registrarsi.

Non appena hai inviato una richiesta di ticket, il nostro team di assistenza ti assisterà nella risoluzione del problema con il proprio dispositivo ICON ProAudio quanto prima

Inviare i prodotti difettosi per assistenza:

- 1. Assicurarsi che il problema non sia dovuto ad errori da parte dell'operatore o dispositivi di sistemi esterni.
- 2. Tenere con sé questo Manuale del Proprietario. Non è necessario che accompagni il dispositivo per la riparazione.
- 3. Imballare il dispositivo nell'imballaggio originale, compresi il cartone terminale e la scatola. Questo è molto importante. Se ha perso l'imballaggio assicurarsi che il dispositivo sia imballato in modo idoneo. ICON non è responsabile per danni che si possono verificare con l'uso di imballaggi non di fabbrica.
- 4. Spedire al centro servizio tecnico di ICON o centro servizi locale autorizzato. È possibile trovare i nostri centri assistenza e i punti di assistenza del distributore al link seguente:

Se ci si trova a Hong Kong Inviare il prodotto a: **UFFICIO ASIA: Unit F, 15/F., Fu Cheung Centre, No. 5-7 Wong Chuk Yueng Street, Fotan, Sha Tin, N.T., Hong Kong.**

Se ci si trova a Europa Inviare il prodotto a:

46

**ISound Service GmbHEuropean HeadquarterMoriz-Seeler-Straße 3D-12489 Berlin Telephone: +49 (0)30 707 130-0 Fax: +49 (0)30 707 130-189 E-Mail: info@sound-service.eu**

Se ci si trova a North America Inviare il prodotto a: **North America Mixware, LLC – U.S. Distributor 11070 Fleetwood Street – Unit F. Sun Valley, CA 91352; USA Tel.: (818) 578 4030 Contact: www.mixware.net/help**

5. For additional update information please visit our website at:  **www.iconproaudio.com** 

# *AppendixA*

## **Control Surface Functionality Manual**

## *Cubase*

*QCon Pro X, QCon Pro XS, QCon Pro G2, QCon EX G2 Platform M+, Platform B+, Platform D2, Platform X+, PlatformNano*

## *Revision v0.71*

*This is a master manual. Specific device manuals can be built from this material*

Congratulations on owning an Icon control surface! This manual documents the full range of potential functions when the device is installed in Cubase.

You can extensively controlCubase with an Icon QCon seriescontrol surface or Icon Platform modular control system using standard MackieControl protocol.Expansion bank units can be addedfor more hands-on controls:QCon expansion units for the QCon series and the Platform X+ channel bank expansion. Platform B+ button module is necessary toaccess all functions in this manual with Platform M+, and the D2 display highly recommended.Icon Metal Fader Caps and Icon Metal Knob Caps are available as an aesthetic and haptic upgrade for the best control experience.

The term Mackie Control is used to refer to the control protocol standardto be used withthe QCon and Platform series control surfaces, and is abbreviated as MCP.The terms , Cubase, and all Cubase-specificterminology belong to Steinberg and has no affiliation with Icon Pro Audio.

## **<<<<< Table of Contents >>>>>**

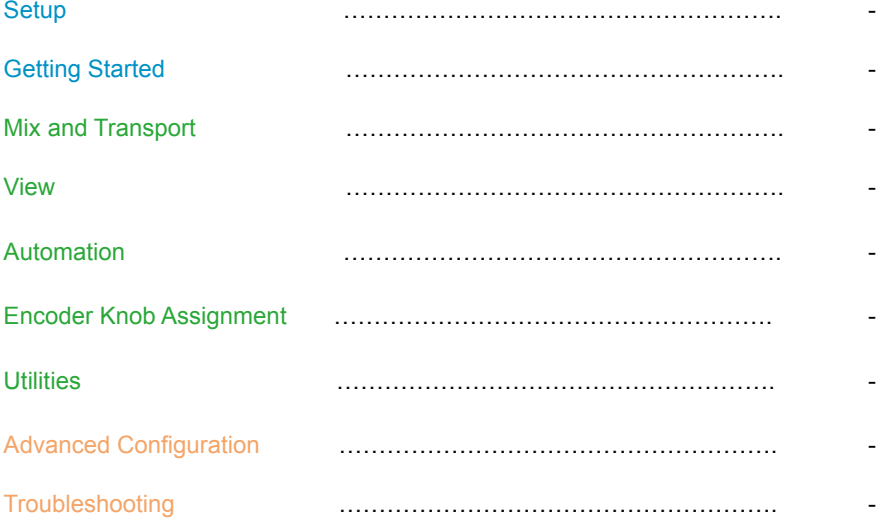

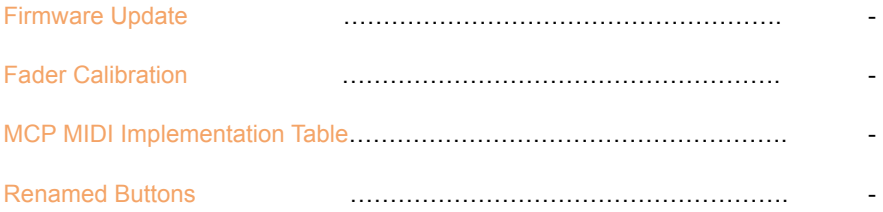

## **<<<<<Color Reference Key>>>>>**

Control Surface Function Control Surface Button DAW Term ButtonA + ButtonB =hold Button A and press Button B Button A - Button B = press Button A and then press Button B

## **<<<<<<<<< Setup>>>>>>>>>**

Before you can use your control surface, you will first need to configure it in Cubase. Once the setup is successful, by defaultCubase will remember your settings for future sessions without the need to reconfigure. For maximum stability, first boot the control surface and select the DAW Mode, then start your DAW software.

When your control surface is switched on, it will first prompt for a DAW Mode selection. Select the corresponding mode with the illuminated navigation buttons and confirm selection with the highlighted DAW mode button. On Platform M+, the small channel indicator will light to show the currently selected DAW Mode. If no action is taken after startup, the control surface will select the last used mode after a few seconds.

To configure your Icon control surface in Cubase, go to Devices ->Device Setup. Delete previous Mackie Control configurations, then go to "+"and select Mackie Control. Finally choose your device name for both the Output Port and Input Port, displayed on the right under"Mackie Control".

Repeat this process for any expansion modules. The configuration of each device needs to happen corresponding to the physical position of the control surfaces from left to right. You can now use your Icon control surface for transport, mix, and extended control functions. Next up: An overview ofthe fundamental elements for controlling Cubase.

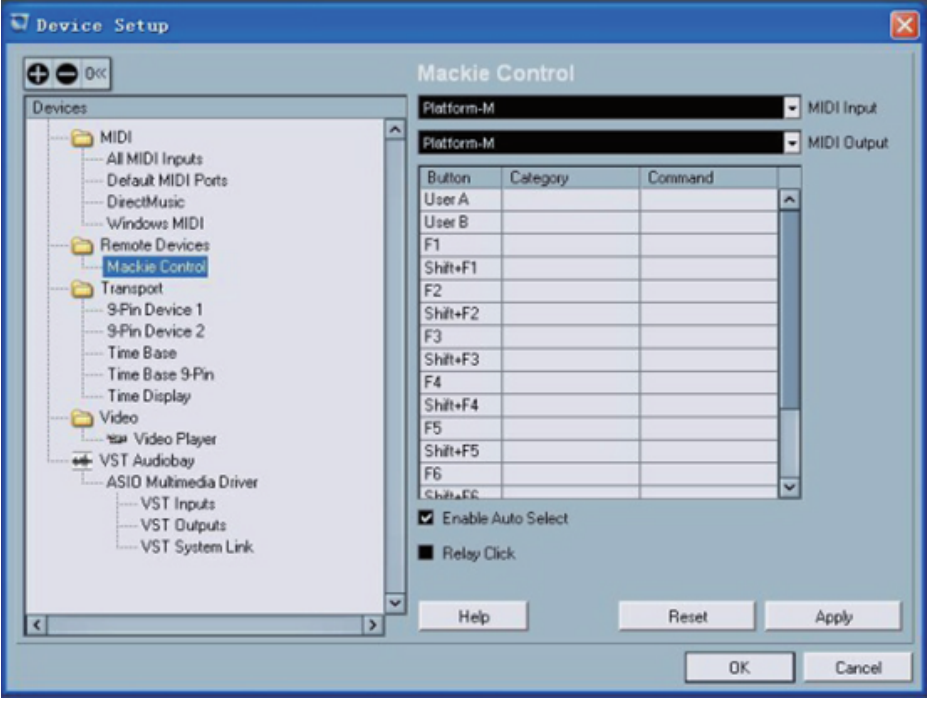

## **<<<<<<<<< Getting Started >>>>>>>>>**

When first opening a blank project inCubase, we are looking at the ProjectWindow. Add channels to your project here, and you will see the motor faders jump into position. Each Icon control surface has one physical bank consisting of 8 channel strip controls. Each channel strip corresponds to controls for one channel in your DAW. The channel name appears on the display above each channel. Touch a fader and adjust the channel's volume. Change a channel's volume in Cubase and the corresponding motor fader will adjust itself. You can balance the volume of multiple faders on the control surface simultaneously – already a huge mixing advantage of using a control surface. Press the Bank up / down buttons to scroll through further channels in the project in fixed blocks of 8.The Channel up / down buttons stepthe currently selected channelone channel at a time.

The 9th fader on your control surface is the Master Faderand always commands the master level, which engages after the output stage of the project, so after any plugins used on the output sum.This is advantageous for several classic mixing techniques and effectively regulates your monitor volume.

The Encoder Knobs edit parameters according to the current Assignment Mode. Turn them to edit a parameter or change a selection.Each knob affects the channel on that channel strip, or in advanced encoder modes, allknobs affect the currently selected channel. Press the knob to reset to the default value, or confirm a selection depending on the Assignment Mode.

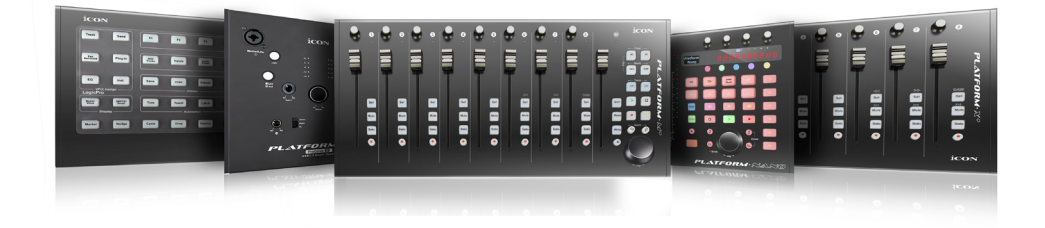

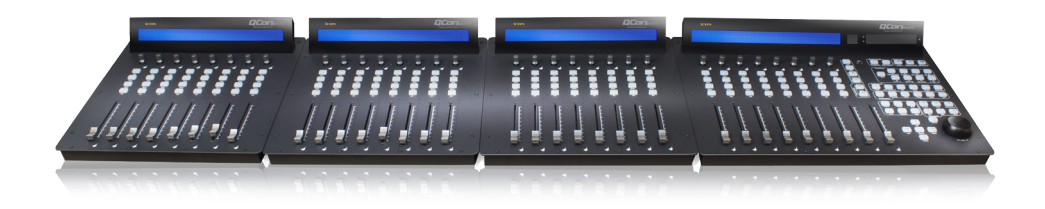

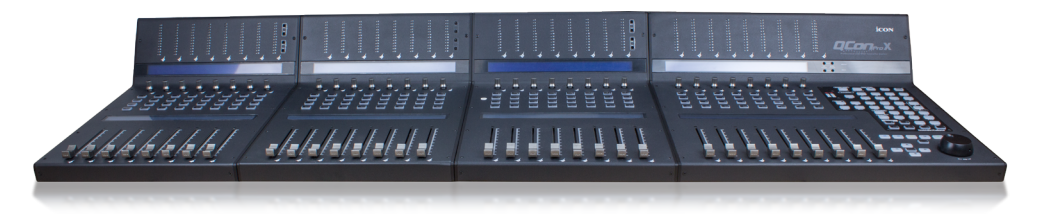

## <<<<<<<<<**Mix and Transport**>>>>>>>>>

## **Jog Wheel:**

Turn the Jog Wheel to quickly adjust the project cursor position on the grid, visible in the Project Windowin Cubase. Press Scrub to scrub audio with the Jog Wheel. (On Platform M+, scrub is activated by pressing down the jog wheel.)

## **Transport:**

The Transport section is used to operate playback.

Play = Begin playback

Stop = Stop playback

Rec (transport) = Begin recording Audio and MIDI input

FastForward= Shuttle the project cursor forwards

Rewind =Shuttle the project cursor backwards

Stop - Stop = Project cursor jumps to previous play position

Shift + FastForward= Project cursor jumps to end of project

Shift + Rewind = Project cursor jumps to start of project

Left = Project cursor jumps to left locator Right = Project cursor jumps to right locator Cycle = Toggle playback loop (set between the left and right locators) Shift + Left = Set left locator to project cursor Shift + Right = Set right locator to project cursor

## **Channel Strip Buttons:**

Select = Focuses and selects the channel, displays the fullchannel name on the LCD display Rec (channel) = Arms the channel strip for recording Solo = Engage Solo for one or multiple channels Mute = Engage Mute for one or multiple channels

Solo Defeat = De-solo all channels *(default QCon Pro X and B+ only)* Shift + Solo Defeat= Un-mute all channels *(default QCon Pro X and B+ only)*

Shift + ChannelUp/Down= Bank by 1 channel instead of 8 Shift + BankUp/Down= Toggle switch Band/Channel

## **Monitoring:**

In Pan Assignment, press the Encoder Knobs to toggle channel monitoring. This activates input monitoring mixed with audio playback output from Cubase.

## **Fader Lock:**

Press Lock Mix to disable touch sensitive changes to fader position. Automation remains active. This is useful to secure a finished mix.

Press Motorsto disable all motor fader movement. This is useful to silence the control surface. When motors are disabled, the faders are still touch-responsive and can edit the mix.

## **Listen Mode:**

Shift + Project = activate Listen Mode:

Solo = Engage Listen for one or multiple channels

Shift + Project = deactivate Listenfor all channels

There are settings in Cubase for Listen in the Control Room, which is found underOutputs in the Connections Window.

#### <<<<<<<<<**View**>>>>>>>>>

## **Displays:**

The LCD display showschannel names and parameters, plus navigation for Assignment Modes and settings. Press Name/Value to toggleparameter values on the LCD display.

Thedigitaltime displayshows the current project cursor position, either in bars and beats or in SMPTE time code format. Press SMPTE/Beatstotoggle the time display format.

#### **Zoom &Cursor Arrows:**

The Cursor Arrows (left, right, up, down)share the functions of the computer keyboard arrow keys. In Assignment Modes they change theEncoder Knob parameter selection and scroll through pages of parameters when editing plug-ins.

In the Project Window, the up/down Cursor Arrows select the previous/next channel.

In the Mixer Window, the left/right Cursor Arrows select the previous/next channel.

Press Zoom to activate zoom controls. When the Zoom button is illuminated, press the Cursor Arrows to adjust the view zoom in various Cubase windows.(On Platform M+, Zoom is managed by toggling the Zoom buttons and turning the jog wheel.)

#### **Channel Bank Options:**

Bank up/down = Scroll through channels in the project in fixed blocks of 8

Channel up/down = Step the current bank by onechannel

If expansion units are connected, bank left/right still scrolls by fixed blocks of 8 channels.

## <<<<<<<<< **Automation** >>>>>>>>>>

Ease creating and managing automation is a highlight of using a control surface with motor faders. Press the Automation buttons to change the automation behavior of the selected channel. PressShift+ Write and then Playand begin to mix on the knobs and faders in real time with automation.

Read = Set to Read, the channel will respond to existing automation in real time. Any parameters with automation will jump to existing automated values during playback. Write = All channel parameters record automation during playback Shift+ Read orWrite = Apply automation mode to all channels

Remember that with Flip, the parameters assigned to the Encoder Knobs can be edited an automated with the faders.

## <<<<<<<<< **Encoder Knob Assignment**>>>>>>>>>

Press one of the Assignment buttons to select the category of parameters currently assigned to the Encoder Knobs. Assignment modes apply controls to the currently selected channel – with a few exceptions.Use Channelup/down to browse pages of options and parameters.Rotate the Encoder Knobs to adjust parameters or make a selection from a list.

## **Assignment Modes:**

Pan = Activates Pan Assignment.Edit standard pan or front/rear panning. Inserts = Activates Insert Assignment.Open plug-ins and access plug-in parameters. EQ = Activates EQ Assignment.Opens and editsCubase EQonselected channel. FX Aux = Activates FX Aux Assignment. Open and edit the Channel Strip Rack. Instrument = Activates Instrument Assignment.Open and edit plug-in instruments. SendPage Down = Activates FX Send Assignment.Setup and editFX sends. Master FX = Activates Master FX Assignment. Setup and editFX sends. Page Up, *Routing*= Activates Routing Assignment.Setup and editFX sends.

## **Fader Flip:**

Press Flip to access the current Encoder Knob parameters on the touch sensitive motor faders. This is great for precise adjustments of multiple channels/parameters and managing automation.

## <<<<< **Pan** >>>>>

## **Pan Assignment:**(Pan)

Press Pan to adjust stereo panning with the Encoder Knobs on their respective channels. Press Page Up/Down to choose between Left/Right or Front/Rear panning.

## **Surround Assignment:** (Shift+Pan)

Edit multiple surround parameters for the selected channel. Each Encoder Knob is set to a different function depending on the current channel Panner set in Cubase: Stereo Dual Panner, Stereo Combined Panner, Stereo Balanced Panner, or others.

Parameters: L-R Standard, L-R Panner, Mode

## <<<<<**Inserts**>>>>>

## **Insert Assignment Mode:** (Plug-In)

Press Insertsto open and edit plug-ins on the selected channel. Assign plug-ins on Page 01, and edit on Page 02. PressChannel up/down to browse pages. Plug-In parameters appear on the LCD display and are assigned across the Encoder Knobs.

To quickly insert and edit a plug-in, press Insert, then turn Encoder Knob 3, press Channel down and then edit parameters on all Encoder Knobs.

Page 01

Insert Slot # Insert Bypass SelectPlug-In

Page02+ Insert parameters appear automatically assigned across the Encoder Knobs

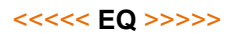

## **EQ Assignment Mode:** (EQ)

Press EQ to open (or add) the Cubase EQ. EQ Assignment Modecan only edit a standard Cubase EQ. Press Flip to control EQwith the faders, and Channel up/down to browse parameters. Edit multiple EQ bands at once for the selected channel. Press a Freq knob to change to adjusting  $Q$ and press a Gain knob to toggle bypass.

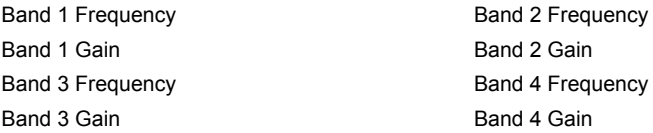

## **Advanced EQ Assignment Mode:** (Shift + EQ)

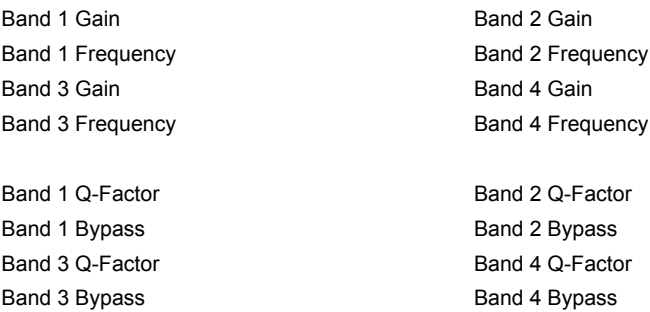

## <<<<<**FX Aux**>>>>>

## **FX Aux Assignment Mode:**

In FX Aux Assignment Mode, edit settings forChannel Strip Rack modules. Browse parameters with Channel up/down.

## <<<<<**Instrument**>>>>>

## **Instrument Assignment Mode:**

Press Instrument to open and edit instrument plug-ins on the selected channel. Assign plug-ins on Page 01, and edit on Page 02. PressChannel up/down to browse pages. Plug-In parameters appear on the LCD display and are assigned across the Encoder Knobs.

To quickly load and edit an instrument, press Instrument, then turn Encoder Knob 3, press Channel down and then edit parameters on all Encoder Knobs.

Page 01

Instrument Slot# Instrument Bypass Select Instrument

Page02+

Insert parameters appear automatically assigned across the Encoder Knobs

## <<<<< **Send** >>>>>

## **FX Send Assignment Mode:** (Page Up, *FX Send*)

Use the FX Send Assignment Mode to adjust send amount, bypass, toggle pre/post fader, and set FX channel insert effects.

To quickly create and edit an FX Send, press FX Send, then turn Encoder Knob 3, press Channel down and then edit parameters on all Encoder Knobs.

Page 01 FX Channel # Send Bypass Select Plug-In

Page02+

Insert parameters appear automatically assigned across the Encoder Knobs

## **Send Focus Mode:** (Select a channel - Send - Page Down)

Edit the send parameters of 8 sends at once for the selected channel. Press Channel up/down to browse parameters:

Send Amount Send Bypass Send Pre/Post Fader Send Bus Destination

## **Send Mixer Mode:**(Send - Select a channel - Shift+ Page Down)

Edit advanced parameters with the Encoder Knobs on their respective channels. Repeatedly press Shift+ Page Down to toggle through FX Send 1-8. Each Encoder Knob is set to a different function. Browse parameters with Channel up/down:

Send Amount **B**ypass Pre/Post Fader Send Panning Bus Destination Bypass All Sends

## **Cue Send Mode:** (Shift+ Send)

Access settings for Cue sends with the Encoder Knobs on their respective channels. Press Shift+ Send to toggle through Cue Send 1-8. Browse parameters with Channel up/down:

Send Amount **B**ypass Pre/Post Fader Send Panning Bypass All Sends

## **Cue Send Mixer Mode:** (Shift+ Send - Select a channel - Shift+ Page Down)

Edit advanced parameters for multiple channels. Repeatedly press Shift+ Page Down to toggle through FX Send 1-8. Each Encoder Knob is set to a different function. Browse parameters with Channel up/down:

Send Amount **B**ypass Pre/Post Fader Send Panning Bus Destination Bypass All Sends

## <<<<<**Master FX**>>>>>

## **Master FX Assignment Mode:** (Master FX)

Use the Master FX Assignment Mode to edit and adjust effectsloaded in the master insert slots. To quickly create and edit an FX Send, press Send, then turn Encoder Knob 3, press Channel down and then edit parameters on all Encoder Knobs.

Page 01

Master FX Slot # FX Bypass Select Plug-In

Page02+

Insert parameters appear automatically assigned across the Encoder Knobs

## <<<<<**Routing**>>>>>

## **Routing Assignment Mode:** (Page Down, *Routing*)

Edit routing parameters with the Encoder Knobs on their respective channels. Browse parameters with Channel up/down:

Output Bus **Monitor** 

Input Bus Input Gain Input Phase

## **Direct Routing Assignment Mode:** (Shift+ Page Up) *(Nuendo only, not Cubase)*

Edit routing parameters with the Encoder Knobs on their respective channels.Channel up/down to select direct routing slots 1 to 8. Activate a direct routing slot by turning the corresponding Encoder Knob. Enable Summing Mode on parameter page 09/09 (reached with the Channel down button)

## <<<<<**Utilities**>>>>>

## **Project Utilities:**

Left= XYZXYZXYZ Right= XYZXYZXYZ Shift+ Left= XYZXYZXYZ Shift+ Right= XYZXYZXYZ

Undo = Cubase Undo function Redo= Cubase Redo function Shift+ Undo = Open Undo History

Save = Save Cubase project  $Shift+ Save = Save As: Save project with a new name$ Revert= ?????

## **Marker:**

XYZXYZXYZ

Add = XYZXYZXYZ Prev= XYZXYZXYZ Next = XYZXYZXYZ Shift + Add = XYZXYZXYZ Shift + Prev = XYZXYZXYZ Shift + Next = XYZXYZXYZ

## **Punch:**

Punch is recording which overwrites existing audio or MIDI within a set punch area.Tap Punch to XYZXYZXYZXYZXYZXYZ. This is a key workflow tool because of the time saved by combining channeling and major edits. Without punch, subsequent takes must be individually edited into the final channels. Using Punchkeeps a production moving forward, which boosts creativity and productivity.

## **Function Buttons:**

The Function buttons, labeled  $F1$  through  $F8$ , are to be assigned custom user commands in Cubase -> Device Setup.

Recommended custom user commands:

 $F1 =$  Click On/Off F2 = MagicA F3 = MagicA F4 = MagicA F5 = MagicA F6 = MagicA F7 = MagicA F8 = MagicA  $Shift + F1 = MagneticA$ Shift + F2 = MagicA  $Shift + F3 = *MaqicA*$  $Shift + F4 = *MaqicA*$ Shift + F5 = MagicA Shift + F6 = MagicA Shift + F7 = MagicA  $Shift + F8 = MagneticA$ 

## **Channel Visibility Modes:** *(default Platform B+ only)*

Shift + Visibility Modes 1 to 8 view fixed preset channel types. Buttons 1 to 8 alone recall custom channel visibility configurations previously setup in the MixConsole.

Visibility Modes:

Shift + 1 = All Channels Shift  $+2$  = Audio Channels  $Shift + 3 = Groups$ Shift + 4 = FX Channels Shift + 5 = Instrument Channels  $Shift + 6 = MIDI$  Channels  $Shift + 7 = I/O$  Busses  $Shift + 8 = All Channels$ 

Example user visibility modes:

- 1 = Project channels 1-8
- 2 = Project channels 9-16
- 3 = Project channels 17-24
- 4 = Project channels 25-32
- 5 = Project channels 33-40
- 6 = Project channels 41-48
- 7 = Project channels 49-56
- 8= Project channels 57-64

## **External Controls:**

On the units QCon Pro X, QCon Pro G2, and QCon Pro, connect a standard momentary foot switch to User A or User B, and then power on the Icon control surface.

## <<<<<<<<< **Troubleshooting** >>>>>>>>>

#### **Strange behavior in the DAW, unexpected functions, device not recognized, orfreezes:**

Disconnect all MIDI-USB devices. In Cubase, delete all control surface configurations(including other MIDI devices) in Controller Assignments and Control Surface Setupand then close Cubase. For testing, connect directly to the computer without a USB hub or USB extension cable. Turn on the Icon control surface and select the MCP Cubase mode.

OSX – Go to Audio-MIDI-Setup, open MIDI Studio, and delete unused configurations and Icon devices. Restart the Icon control surface to automatically reconfigure.

Windows –Open the Device Manager in Windows, select the Icon Control Surface, and delete the device.Now restart the control surface to automaticallyreconfigure. If there remain issues related to the USB connection, a Windows update can repairsome issues.

Windows – If the device does not appear in the Windows Control Panel, you may need to uninstall MIDI devices - you will need a third party utility application to do this easily. Windows has limits on MIDI devices successfully installed in total, and MIDI devices remain installed when disconnected.

Finally, start Cubase and configure the control surface in Devices -> Device Setup. Press "+" and select Mackie Control. Select your device for both Output and Input Port, displayed under "Device: Mackie Control"

#### **Faders are not motorized:**

The power source is not connected. Verify the power source by disconnecting USB and turning the control surface on. If power is well connected, it will start up normally.

#### **Faders makenoise or move improperly:**

A fader calibration is needed. Please read the section on Fader Calibration below for details.

#### **I want to control and automate certain parameters:**

Access parameters via the Assignment Modes and use Automation Modesto begin creating live automation. Press Flipto control these parameters with the faders. UseMIDI Learnto additionally assign parameters or key commands to controls.

#### **I want to change the behavior of a function:**

The style and components of a function is fixed based on the DAW MCP implementation, and can't be changed unless specifically otherwise stated. The behavior is different in every DAW and can change with DAW version updates. Icon control surfaces with MCP offer deep and complex control options, just please remember that the control surface only sends/receives MIDI messages. The functionality happens in your DAW.

#### **I want to see customvalues on the display:**

The messages and values on the display are generated from values sent by the DAW as return MIDI. Display readouts in return MIDI are controlled by the MCP implementation in your DAW, so they are not customizable unless specifically otherwise stated. The rate at which the screen updates certain parameters is controlled by the frequency of the corresponding MIDI messages in the DAW. These update rates have changed with various Cubase updates.

#### **I want to adda custom function:**

To alter and customize controls beyond standard MCP, please review the DAW developer support on customizing controller assignments in expert view. In Cubase, it is possible to assign Key Commands (instead of MCP functions) to MIDI Input generated from buttons on Icon control surfaces. In the typical style of MCP implementation, device-specific MIDI input used by the DAW for MCP is blocked from other uses.

#### **I want to rescale the faders:**

The fader volume curve, zero dB position and value range are preset in the DAW implementation of MCP, and can't be adjusted. There is variance between different DAWs.

#### **I want to change the Jog Wheel resolution:**

The behavior of the Jog Wheel is preset in the DAW implementation of MCP. There is variance between different DAWs. There may be some adjustment for this, at least by changing grid settings. Pressing Scrub enables fine movement with the Jog Wheel.

## <<<<<<<<< **Firmware Update**>>>>>>>>>

To accommodate future changes to MCP implementation in new DAW versions plus expand on operational features, Icon provides Firmware updates for current production and legacy control surfaces.

#### **Caution:**

Please take extra care to follow the correct procedure when performing a firmware update. When performing a firmware upgrade, always connect directly to the computer without a USB Hub or extension, and only connect one device to the computer during update. Also quit all other software which can access MIDI input/output such as your DAW or utility programs.

Verify the power source is well connected to the control surface. You can check by starting the controller with no USB cable connected. If thedevice startup proceeds normally, external power appears to be ok.

## **To Update:**

OSX – Install and open the device-specificiMap, use "Connect" to select your device, click Update and follow the directions on screen.(For an XS or EX unit, first switch iMap mode by clicking the QCon icon in iMap)

Windows / Legacy – Install and open the device-specific iMap, use "MIDI Devices" to select your device, click Update. Newer iMap releases automatically download the correct firmware online.

!After Firmware Update, reinstall the device in your DAW by deleting the previous device configuration and repeating the MCP device setup.

!Never attempt to "downgrade" firmware of an Icon control surface.

! Only use the iMap and Firmware versions specific for your hardware version. Also be sure to get the newest iMap on the Icon Pro Audio website.

! Never unpack a .bin firmware file

## <<<<<<<<<**Fader Calibration – QCon Series**>>>>>>>>>

We recommend that every QCon owner performs a fader calibration. The best values vary according to the DAW of choice and preference. In the digital domain (in your DAW) valuescan move from 0 to 100 in an instant, but physical faders need to actually travel from point A to point B. Fader Calibration allows fine adjustment to the properties of how each motor fader responds when commanded to move.

Press and hold the Rec Button on channel two and start the device. Fader Calibration will display. Turn each Encoder Knob to fine tune the value for each channel. A higher value results in smoother, quieter response. A lower value results in faster movement speed. Each fader can be fine tuned individually. To adjust the master fader, use the channel select buttons 7 and 8. To save the new changes and exit, press Encoder Knob 8.

For Cubase 10, start with values set at 165, evaluate, then adjust individually to personal preference.

## <<<<<<<<<**Fader Calibration – Platform (v2.00 and up)**>>>>>>>>>

We recommend that every Platform owner performs a fader calibration. The best adjustment varies according to the DAW of choice and preference. In the digital domain (in your DAW) valuescan move from 0 to 100 in an instant, but physical faders need to actually travel from point A to point B. Fader Calibration allows adjustment to the properties of how the motor faders respond when commanded to move.

Press and hold the Encoder Knob on channel one and start the device. Turn Encoder Knob 8 to adjust the total fader response. It is also possible to adjust a single fader by now holding down Rec on channel three while adjusting the encoder of each channel. A higher value results in smoother, quieter response. A lower value results in faster movement speed. To save the new changes and exit, press Encoder Knob 8.

I recommend starting with a slower movement, test in your DAW and evaluate, then adjust individually to personal preference.

## **Control Surface Functionality Manual**

## *Logic Pro X*

*QCon Pro X, QCon Pro XS, QCon Pro G2, QCon EX G2 Platform M+, Platform B+, Platform D2, Platform X+, PlatformNano*

## *Revision v1.13*

*This is a master manual. Specific device manuals can be built from this material.*

Congratulations on owning an Icon control surface! This manual documents the full range of potential functions when the device is installed in Logic Pro X.

You can extensively control Logic Pro X with an Icon QCon seriescontrol surface or Icon Platform modular control system using standard MackieControl protocol. Expansion bank units can be addedfor more hands-on controls:QCon expansion units for the QCon series and the Platform X+ channel bank expansion. Platform B+ button module is necessary toaccess all functions in this manual with Platform M+, and the D2 display highly recommended.Icon Metal Fader Caps and Icon Metal Knob Caps are available as an aesthetic and haptic upgrade for the best control experience.

The term Mackie Control is used to refer to the control protocol standardto be used withthe QCon and Platform series control surfaces, and is abbreviated as MCP. Logic and its terminology belongs to Apple and has no affiliation with Icon Pro Audio

# Setup ………………………………………………. - Getting Started ………………………………………………. - Mix and Transport ………………………………………………. - Group ………………………………………………. - View ………………………………………………. - Encoder Knob Assignment ………………………………………………. - Automation ………………………………………………. - Advanced Encoder Assignment Modes………………………………………………. - User Assignments ………………………………………………. - Advanced Utilities ………………………………………………. - Advanced Configuration ………………………………………………. - Masterclass ………………………………………………. - Troubleshooting ………………………………………………. - Firmware Update ………………………………………………. - Fader Calibration ………………………………………………. - MCP MIDI Implementation Table ………………………………………………. - Device Diagnostic ………………………………………………. -

## **<<<<< Table of Contents >>>>>**

## **<<<<<Color Reference Key>>>>>**

Control Surface Function Control Surface Button DAW Term ButtonA + ButtonB =hold Button A and press Button B Button A - Button B = press Button A and then press Button B

**<<<<<<<<< Setup>>>>>>>>>**

Before you can use your control surface, you will first need to configure it in Logic Pro X.Once setup,Logic Pro X will remember your settings for future sessions without the need to reconfigure. For maximum stability, first boot the control surface and select the DAW Mode, then start your DAW software.

When the control surface is switched on, it will first prompt for a DAW Mode selection. Select the corresponding mode with the illuminated navigation buttons and confirm selection with the highlighted DAW mode button. On Platform M+, the small channel indicator will light to show the currently selected DAW Mode. If no buttons are pressed, the control surface will select the previously used mode after a few seconds.

In the latest device Firmware version (may require Firmware update):

1: MCP General **2: Logic Pro** 3: Pro Tools HUI 4: User Defined

In Logic Pro X, advanced configuration needs to be enabled. Open Logic Pro X -> Preferences -> General -> Advanced, select Show Advanced Tools, and verify that all additional options are checked. (Audio, Surround, MIDI, Score, Control Surface, Advanced Edit)

To configure your Icon control surface, go to Logic Pro X -> Control Surfaces -> Setup. Delete previous Mackie Control configurations, then go to New -> Install, select Mackie Control, and click Add. Finally choose your device name for both the Output Port and Input Port, displayed under "Device: Mackie Control".

Repeat this process for any expansion modules, then click and drag the console graphics left/right to match the physical configuration of your control surface fader banks. You can now use your Icon control surface for transport, mix, and extended control functions. Next up: An overview ofthe fundamental elements for controlling Logic Pro X.

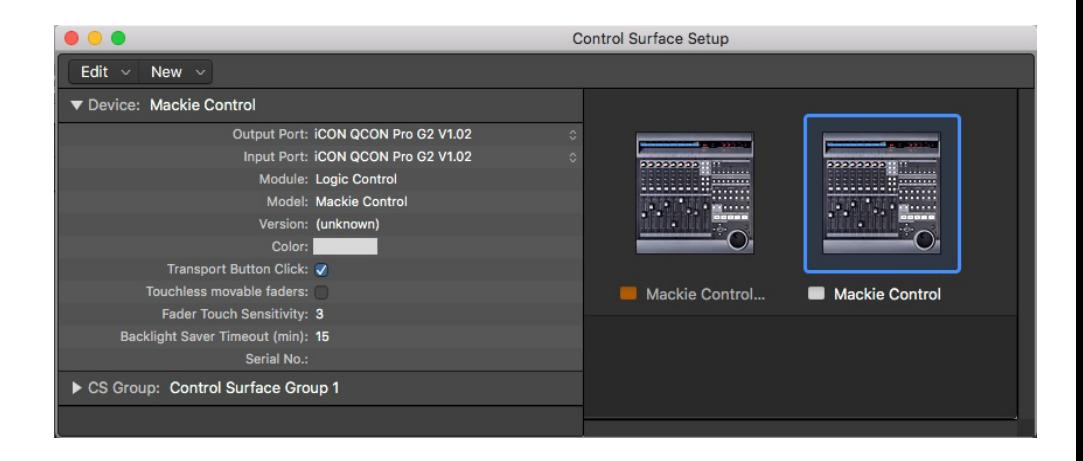

## **<<<<<<<<< Getting Started >>>>>>>>>**

When first opening a blank project in Logic Pro X, we are looking at the Arrange Window. Add tracks to your project here, and you will see the motor faders jump into position. Each Icon control surface has one physical bank consisting of 8 channel strip controls. Each channel strip corresponds to controls for one track in your DAW. The track name appears on the display above each channel.Touch a fader and adjust the track's volume. Change a channel's volume in Logic Pro X and the corresponding motor fader will adjust itself. You can balance the volume of multiple faders on the control surface simultaneously – already a huge mixing advantage of using a control surface. Press the Bank up / down buttons to scroll through further channels in the project in fixed blocks of 8.The Channel up / down buttons stepthe focus of the current bankone channel at a time.

The 9th fader on your control surface is the Master Faderand always commands the master level, which engages after the output stage of the project, so after any plugins used on the output sum.This is advantageous for several classic mixing techniques and effectively regulates your monitor volume.

The Encoder Knobs edit parameters according to the current Assignment Mode. Turn them to edit a parameter or change a selection.Each knob affects the track on that channel strip, or in advanced encoder modes, allknobs affect the currently selected track. Press the knob to reset to the default value, or confirm a selection depending on the Assignment Mode.

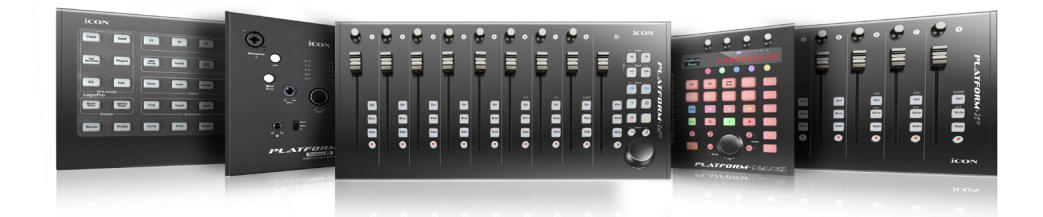

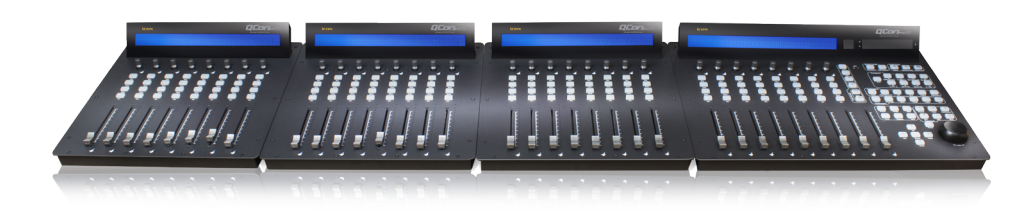

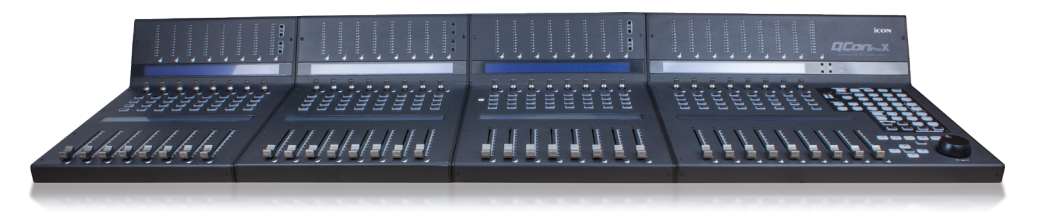

## <<<<<<<<<**Mix and Transport**>>>>>>>>>

## **Jog Wheel:**

Turn the Jog Wheel to quickly adjust the playhead position on the grid, visible in the Arrange Window in Logic Pro X.

Scrub= Toggle Scrub: appliesto the Jog Wheel Shift + Scrub = Toggle Shuttle: turn the Jog Wheel to adjust playback speed Play - Scrub = Pause playback

There are options in Logic Pro X for scrubbing: Preferences -> Audio -> Editing To enable audio scrub in Logic Pro X, select "Scrubbing with audio…" *(On Platform M+, scrub is activated by pressing down the jog wheel.)*

## **Transport:**

The Transportsection is used to operate playback.

Play = Begin playback Stop = Stop playback

Rec (transport) = Begin recording Audio and MIDI input FastForward= Shuttle forward. Press again to increase forward speed Rewind =Shuttle reverse. Press again to increase backward speed

Stop - Stop = Playhead jumps to beat 1 bar 1 or active cycle position Play - Play = Playhead jumps back to the nearest bar or active cycle position Shift +Play = Pause playback

## **Channel Strip Buttons:**

 $Rec$ (channel) = Arms the channel strip for recording Solo = Engage Solofor one or multiple tracks Mute = Engage Mute for one or multiple tracks Select = Focuses and selects the track, displays the full track name on the LCD display Shift  $+$  Select = Set the channel volume fader to 0 dB Option + Select =Add Slave Track: Extra track with shared channel strip – for tracking/editing Shift + Option + Select = Createnew track (Uses track type of selected track)

Option + Rec (channel strip) = Arm/disarm all channel strips Option + Solo (channel strip) =Toggle Solo Scenefor all channel strips: (Press once to disable Solo, press again to restore all previously soloed tracks) Option + Mute = DisableMute for all channel strips

## **Cycle:**

The Cyclebuttontoggles the playback loop cycle on/off. Hold Cycleand turn the Jog Wheel to quickly define the cycle area. Hold Cycle and turn the Jog Wheel backwards to define a skip area.0

Cycle+ Rewind = Set cycle start to the playhead position Cycle+ FastForward= Set cycle end to the playhead position

PressShift+Cycleto display the cycle edit menu. The Encoder Knobs adjust the cycle area:

Press Encoder Knob 2 = Set cycle area to selected regions in Arrange Window Turn Encoder Knob 3 = Move the cycle area by bar Press Encoder Knob 5 = Set cycle start to the playhead position Turn Encoder Knob 5 = Move cycle start in bars Turn Encoder Knob 6 = Move cycle start in beats Press Encoder Knob 7 = Set cycle end to the playhead position Turn Encoder Knob 7 = Move cycle end in bars Turn Encoder Knob 8 = Move cycle end in beats

## **Fader Lock:**

Press Lock Mix to disable touch sensitive changes to fader position. Automation remains active. This is useful to secure a finished mix.

Press Control + Flip to set all faders to zero and disable all motor fader movement. This is useful to silence the control surface. *(Platform B+ only)*

## <<<<<<<<< **Group**>>>>>>>>>

Press Group to manage group membership. Press the channel Select buttons to add tracks to the selectedgroup. Illuminated Select buttons indicate group membership for the selected group. The up/down Cursor Arrows change the currently selected group.

The left/right Cursor Arrows browse the group parameters assigned to the Encoder Knobs. Toggle whether these parameters are linked to thegroup using the knobs:

Group Active, Editing (Selection), Automation, Volume, Pan, Mute, Solo, Input, Record Arm, Send 1-8, Color, Track Zoom, Hide, Phase-Locked Audio (Quantization), Track Alternatives

Hold Control to make mix changes bypassing group settings.*(default Platform B+ only)*

#### <<<<<<<<<**View**>>>>>>>>>

#### **Displays:**

The LCD display shows tracknames and parameters, plus navigation for Assignment Modes and settings. Press the Name/Value button to toggleparameter titleson the LCD display.

Thedigitaltime displayshows the current playhead position, either in bars and beats or in SMPTE time code format. Press SMPTE/Beatstotoggle readoutformats on the time display.

## **Function Buttons:**

The Function buttons, labeled F1 through F8, recall user defined Screensets1 through 8. To setup a useful example, press  $F1$  and then open the Arrange Windowin Logic Pro X. Now press  $F2$ and open the Mixer Window. Now you can switch between these views with  $F1$  and  $F2$  Window configurations plus the view options for each Screenset are saved with the Logic Pro X project. It is advisable to save useful Screensetsinto your template projects.

Recommended Screensets for a studio with two display monitors:

- F1 = Primary display:Arrange Window, Secondary display: Mixer Window
- F2 = Primary display:Mixer Window, Secondary display: Arrange Window
- F3 = Primary display:Audio Editor Window, Secondary display: Arrange Window
- F4 = Primary display:Score Editor, Secondary display: Arrange Window
- F5= Primary display:Piano Roll, Secondary display: Arrange Window
- F6= Primary display: Arrange Window, Secondary display: Piano Roll
- F7= Primary display:Arrange Window (alternate settings), Secondary display: Mixer Window
- F8= Primary display:Arrange Window, Secondary display: Tempo ListEditor

#### **Open Windows:**

- Shift + F1 = Open Arrange Window
- Shift + F2 = Open Mixer Window
- Shift + F3 = Open Event Editor
- Shift + F4 = Open Score Editor
- Shift + F5 = Open Step Editor
- Shift + F6 = Open Piano Roll

Shift + F7 = Open Transport Window Shift + F8 = Open List Editors

#### **Zoom &Cursor Arrows:**

The Cursor Arrows (left, right, up, down) change selections or modify zoom in the ArrangeWindow. In Assignment Modes they change theEncoder Knob parameter selection and scroll through pages of parameters when editing plug-ins.

Press Zoom to activate zoom controls using the Cursor Arrows. Zoom controls only work in the Arrange Window. When the Zoom button is illuminated, press Option + Cursor Arrows to adjust individual track zoom.

In the Arrange Window, the up/down Cursor Arrows select the previous/next channel. In the Mixer Window, the left/right Cursor Arrows select the previous/next channel. (On Platform M+, Zoom is managed by toggling the Zoom buttons and turning the jog wheel.)

#### **Channel Bank Options:**

Bank up/down = Scroll through tracks in the project in fixed blocks of 8 Channel up/down = Step the current bank by onetrack Option +Bank up/down = Scroll bank to first or last track Option +Channel up/down = Scrollbank to first or last track

If expansion units are connected, bank left/right scroll by the total number of fader banks.

#### **Global View:**

While in the Mixer Window, press Global View. Now use the Function buttons to display channel strips in the project by category. Hold multiple Function buttons to display multiple types of channel strips. Press Global View to restore normal view. This is useful for mixing or editing large sessions, for example projects with complex signal routing or advanced MIDI setups.

F1 = Midi Tracks  $F2$  = Inputs F3 = Audio Tracks F4 = Instrument Plug-ins  $F5 = A<sub>II</sub>x$  $F6 = \text{Bus}$  $F7 =$  Outputs

## <<<<<<<<< **Encoder Knob Assignment**>>>>>>>>>

Press one of the Assignment buttons to select the category of parameters currently assigned to the Encoder Knobs. Use the Cursor Arrows left/right to select a parameter and up/down to navigate the channel strip position. When the Encoder Knobs make a selection from a list, such as plug-in or send destination, press the encoder to confirm the selection.

## **Assignment Modes:**

68 Volume, Pan, Format, Input, Output, Automation, Group, Custom (Automation Parameter)Track = Activates Track Assignment, view and edit one selected parameter:

Pan = Activates Pan Assignment, edit stereo pan, or surround panning parameters Surround Channels: Angle, Diversity, LFE Level, Spread

EQ = Activates EQ Assignment, opens and editsLogic Channel EQonselected channel Parameters: Frequency, Gain, Q-Factor, Band Bypass Cursor Arrows up/down select EQ Band

Send = Activates Send Assignment, adjust bus send levels and routing parameters: Send Destination, Send Level, Pre/Post, Bypass

Plug-in = Activates Plug-in Assignment, open plug-ins and access plug-in parameters

Instrument = Activates Instrument Assignment, open and control instrument plug-ins

## **Fader Flip:**

Press Flip to access the current Encoder Knob parameters on the touch sensitive motor faders. This is great for precise adjustments of multiple channels/parameters and managing automation. Press Shift+ Fliptoswap encoder assignments with the fader assignments.

Cmd+ turnEncoder Knob=Fine parameter adjustment*(only high resolution parameters)* Option + turn Encoder Knob= Toggle min, max, default value Cmd+ Cursor Arrows left/right = Browse pages by single parameters Option + Cursor Arrows = Skip to first/last selection

## <<<<<<<<<**Automation**>>>>>>>>>>

Ease creating and managing automation is a highlight of using a control surface with motor faders. Press the Automation buttons to change the automation behavior of the selected channel. Press Play and begin to mix on the knobs and faders in real time with automation. Begin adopting automation into your workflow starting with Touch automation.

Option + Read, Write, Touch, or Latch =Apply automation mode to all tracks

## **Main Automation Modes:**

Read = Toggle between Read and Off:

Set to Read, the channel will respond to existing automation in real time. Any parameters with automation will jump to existing automated values during playback. Set to Off, the channel will ignore all automation.

Write = All channel parameters record automation during playback. This overrides and replaces all automation. This is for tracking an unassisted mixdown performance.

Touch = The channel reads existing automation, plus writes automation for specific parameters adjusted during playback. This only creates automation while parameters are being edited.

Latch = Reads existing automation, plus writes automation for specific parameters adjusted during playback. This continues to write automation for any parameters which have been changed during

playback.

## **Trim Automation:**

Trim = Toggle Trim behavior on a channel armed with Touch or Latch automation. When active, Trim allows automation to be modified instead of overwritten. Adjusting knobs and faders during playback will make a change relative to existing automation.

Touch + Trim = T-Touch: Adjust automation momentarily while parameters are being edited Latch + Trim = T-Latch: Adjust automation continuously by changing a parameter

## <<<<<<<<< **Advanced Encoder Assignment Modes**>>>>>>>>>

Every Assignment Modehas multiple modes of control. Theseare specialized control modes advantageous for specific tasks andproject styles.

## <<<<<<<<< **Track**>>>>>>>>>

## **Track Assignment Shortcuts:**

Hold Trackto display the shortcut menu. Here you can select which parameter will appear on the LCD displayand can be edited by the Encoder Knobs in Track Assignment Mode.

Encoder Knob 1 or F1= Volume Encoder Knob 2 or F2= Pan Encoder Knob 3 or F3= Input format (Mono, Stereo, L/R, Surround) Encoder Knob 4 or F4= Input assignment Encoder Knob 5 or F5= Output assignment Encoder Knob 6 or F6= Automation mode Encoder Knob 7 or F7= Custom(Select a channel automation parameter in Logic Pro X) Encoder Knob 8 or F8= Activates Setup Focus Mode Track + Group =Group Assignment

## **Track Focus Mode:** (Track- Track)

Press Tracktwice. This allows you to edit multiple channel strip parameters for the selected channel. Parameters appear across the LCD display andeach Encoder Knobis set to a different function. Press a channel Select button to choose that track to edit.

Encoder Knob 1 = Volume Encoder Knob 2 = Pan Encoder Knob 3 = Software Instrument Encoder Knob  $4 =$  Edit Plug-In on slot 1. Press  $Shift +$  Mute 4 to toggle bypass. Encoder Knob  $5$  = Edit Plug-In on slot 2. Press  $Shift +$  Mute 5 to toggle bypass. Encoder Knob  $6$  = Level of Send 1. Press  $Shift +$  Mute 6 to toggle bypass. Encoder Knob  $7$  = Level of Send 2. Press  $\frac{Shift}{}$  + Mute 7 to toggle bypass. Encoder Knob  $8$  = Level of Send 1. Press Shift + Mute 8 to toggle bypass.

## **Setup Focus Mode:**(Track+F8)

Encoder Knob 1 = Channel strip format (Mono, Stereo, L/R, Surround) Encoder Knob 2 = Spread parameter (Surround channels only) Encoder Knob 3 = Channel strip input assignment Encoder Knob 4 = Channel strip output assignment Encoder Knob 5 = Automation mode Encoder Knob 6 = Quick-edit group membership. ChooseGroup1 to 32 or Off

## <<<<<<<<< **Pan**>>>>>>>>>

#### **Pan Assignment Shortcuts:**

Hold Pan to display the shortcut menu. Here you can select which parameter will appear on the LCD display and can be edited by the Encoder Knobs in Pan Assignment Mode.

Encoder Knob 1 or  $F1$  = Angle Encoder Knob 2 or F2 = Diversity Encoder Knob 3 or F3 = LFE Level Encoder Knob 4 or  $F4 =$  Spread Encoder Knob 5 or  $FS = -$ Encoder Knob 6 or F6 = ActivatesSurround Focus Mode Encoder Knob 7 or F7 = Activates Angle/DiversityMixer Mode Encoder Knob 8 or F8 = Activates X/Y Mixer Mode

#### **Surround Focus Mode:** (Pan - Pan)

Press Pan twice to enter Surround Focus Mode, and edit multiple surround parameters for the selected channel. Each Encoder Knob is set to a different function. Stereo channels are always assigned the parameter Pan.

Encoder Knob 1 = Angle Encoder Knob 2 = Diversity Encoder Knob 3 = LFE Level Encoder Knob 4 = Spread Encoder Knob 5 = Surround X Encoder Knob 6 = Surround Y

## **Angle/Diversity Mixer Mode:**(Pan + F7)

Create dramatic polar-style surround panning for many tracks at once. This style of surround control is best for creating deep immersive surround and automating smooth circular movements. Turning anEncoder Knob changes the surround angle, and the Fadersedit surround diversity.

Angle and Diversity work together to set the virtual position of a sound. Angle is the position of the sound source relative to the listener in 360 degrees. Diversity is like the distance of the source from the listener, where lower values are farther away.

## **X/Y Mixer Mode:**(Pan + F8)

Create dramatic grid-style surround for many tracks at once. This style of surround control is best for placing sounds on a virtual stage, or for automating sound objects that will move on mostly linear paths relative to the listener. Turning an Encoder Knob changes the surround X value, and the Faders edit surround Y.

The X/Y parameters are like the coordinates of a sound source relative to the listener, where 0, 0 is centered and coordinates can be set between +/-1000on the grid.

## <<<<<**EQ**>>>>>

#### **EQ Assignment Mode:**(EQ)

Press EQ to open (or add) the Logic Channel EQ, EQ Assignment Modecan only edit a standard Logic Channel EQ or Logic Linear Phase EQ. Press Shift+Muteto toggle EQ band bypass.Press Flip to control EQ with the faders and toggle band bypass with Mute.

#### **EQ Assignment Shortcuts**:

HoldEQto display the shortcut menu. Here you can select which parameter will appear on the LCD display and can be edited by the Encoder Knobs in EQ Assignment Mode.

Encoder Knob 1 or F1 = Frequency Encoder Knob 2 or F2 = Gain Encoder Knob 3 or F3 = Q-Factor Encoder Knob 4 or  $F4$  = Band Bypass Encoder Knob 5 or  $F5 = -$ Encoder Knob 6 or F6 = Activates EQ Focus Mode Encoder Knob 7 or F7 = Activates Freq/Gain Mixer Mode Encoder Knob 8 or  $F8$  = Activates Freq/Gain Channel Mode

#### **EQ Focus Mode:**(EQ- EQ)

Press EQa second time to open the Logic Channel EQand editmultiple EQ parametersfor the selected channel. The left/right Cursor Arrows browse pages of EQ bands.

Encoder Knob 1 = Band 1 Frequency Encoder Knob 2 = Band 1 Gain Encoder Knob 3 = Band 1 Q-Factor Encoder Knob 4 = Band 1 Bypass Encoder Knob 5 = Band 2 Frequency Encoder Knob 6 = Band 2 Gain Encoder Knob 7 = Band 2 Q-Factor Encoder Knob 8 = Band 2 Bypass

#### **Freq/Gain Mixer Mode:**(EQ+ F7)

This is the place to efficiently manage frequency separation between instruments for a mixdown. After the rough mix, use this mode to quickly assign tracks appropriate real estate on the sonic stage. The LCDdisplay shows channel strip names andfrequency of the selected EQ band. The Encoder Knobschange the EQ frequency, and the faders adjust EQ Gain.Mute toggles bypass of the selected EQ band. Cursor Arrows up/down select the EQ band.

#### **Freq/Gain Focus Mode:**(EQ+ F8)

72toggles bypass of its EQ band. Press channel Select to edit the EQ on that track. Edit frequency and gain for all 8 EQ bands on the selected channel strip. This offers very quick access to powerfully adjust the frequency content of a track, optimal for rough mix. Turning anEncoder Knob changes the EQ frequency, and the faders adjust EQ Gain. Each channel Mute
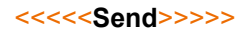

#### **Send Assignment Mode:**(Send)

Use the Send Assignment Mode to set send destinations and adjust send amounts for the selected channel.Cursor Arrows up/down change the selected send slot number.Cursor Arrows left/right select a parameter.Press Shift+Mute to toggle send bypass. Press Flip to control the selected parameters on the faders, and while Flip is engaged, pressMute to toggle send bypass. Press Solo (channel) to toggle send Pre/Post.

#### **Send Focus Mode:**(Send- Send)

Press Sendtwice to enter Send Focus Mode, and edit multiple parameters for the selected channel. Each Encoder Knob is set to a different function. The left/right Cursor Arrows browse pages of send slots. The first page displays send slot 1 & 2, page 2 displays send slot 3 & 4, and so on.

Send 1<sup>-</sup> Encoder Knob 1 = Select send destination Encoder Knob 2 = Adjust send amount Encoder Knob 3 = Set send pre/post fader Encoder Knob 4 = Toggle send bypass

Send 2: Encoder Knob 5 = Select send destination Encoder Knob 6 = Adjust send amount Encoder Knob 7 = Set send pre/post fader Encoder Knob 8 = Toggle send bypass

#### **Send Assignment Shortcuts:**

Hold Send to display the shortcut menu.Here you can select which parameter will appear on the LCD display and can be edited by the Encoder Knobs in Send Assignment Mode.

Encoder Knob 1 or  $F1$  = Send destination Encoder Knob 2 or  $F2$  = Send amount Encoder Knob 3 or  $F3$  = Send pre/post fader Encoder Knob 4 or  $F4$  = Toggle sendbypass Encoder Knob 5 or F5 = ActivatesSend Focus Mode Encoder Knob 6 or F6 = Activates Multiple SendFocus Mode Encoder Knob 7 or F7 = Activates Destination/Level Mixer Mode Encoder Knob 8 or F8 = Activates Destination/Level Focus Mode

#### **Multiple Send Focus Mode:**(Send+ F6)

This mode is forintegrating complex bus routing during the rough mix or production, adjusting bothvolume balance and complex sends at once.

Encoder Knobs 1 to 8 edit the selected send parameter for sends 1 to 8 on the selected track.The left/right Cursor Arrows change the selected parameter:

Send Destination, Send Level, Pre/Post, Bypass

In an analog/digital hybrid setup making use of I/O Utilityon busses, manage signals to outboard gear without touching manual routing. Once prepared, turn a knob on the control surface to send a track through your outboard gear. The template tracks using hardware would be set to no output, only reaching output through bus sends.This requires rendering the final mix through the hardware: Logic Pro X -> Bounce -> Mode:select "Realtime"

Example: Tracks have no output and have sends ready with Bus 10 – 12 assigned.

Bus 10 = Dry output to digital sum

Bus 11 = I/O plugin (with latency offset) to hardware 1, DAW output 1-2

Bus 12 = I/O plugin (with latency offset) to hardware 2, DAW output 1-2

#### **Destination/Level Mixer Mode:**(Send+ F7)

Use this mode to mix send amount and select busses for multiple tracks. With prepared effect busses,this is the place to create an entire effects mix for mixdown.

The Encoder Knobsselect a send destination, and the faders adjust the send amount. Mute toggles send bypass, and Solo toggles pre/post. Cursor Arrows up/down select the send slot.

#### **Destination/Level Focus Mode:**(Send+ F8)

Use this mode to mix the bus effects balance for single complex tracks. This is the optimal tool for making a deep effects mix on prominent tracks such as main vocals and lead sounds. With this mode plus automation, you can use the faders to paint with an artistic pallet of 8 effects to create color, size, dynamics, and complexity. Edit send destination and send level for 8 send slots on the selected channel strip. The Encoder Knobsselect a send destination, and the faders adjust the send amount. Each channel Mute toggles send bypass. Press channel Solo to toggle pre/post.

## <<<<<**Plug-In**>>>>>

#### **Plug-In Assignment Mode:**(Plug-In)

Press Plug-In to open and edit plug-ins on any track. To quickly edit an existing plug-in, press the Encoder Knob to the corresponding plug-in namevisible on the LCD display. Plug-In parameters appear on the LCD display and are assigned across the Encoder Knobs. Press Cursor Arrowsleft/ right to view and edit further pages of parameters. Press Plug-In to exit. Press Shift + Muteto bypass the plug-in. Turn an Encoder Knob to select a plug-in and press to confirm and edit. The up/downCursor Arrows change the selected slot number.

#### **Plug-InFocusMode:** (Plug-In -Plug-In)

Press Plug-In again to view and edit plug-ins in the first 8 slots of the selected track. Press Shift + Muteto bypass a plug-in. Turn and press an Encoder Knob to select a plug-in for the corresponding slot number. Adjust parameters with the knobs and use the left/right Cursor Arrows to view and edit further pages of parameters.

#### <<<<<**Instrument**>>>>>

#### **Instrument Assignment Mode:**

Press Instrumentto open and edit instrument plug-ins on MIDI software instrument tracks. Turn and press an Encoder Knob to select an instrument. Parameters appear across the LCD display and can be edited with the Encoder Knobs. Use the left/right Cursor Arrows to view and edit further pages of parameters. Press Plug-In to exit. Press Shift + Muteto bypass the plug-in.

#### <<<<<**User Assignments**>>>>>

MIDI Learnis to be used on the Encoder KnobswhileUser Assignments are activated. After parameter assignment, press Flip to adjust and automate with the motor faders. Any automatable parameter can be mapped to the control surface using MIDI Learn in Logic Pro X. Fiveindividual User Assignmentsetups can be used for unique sets ofMIDI Learn assignments.

Shift +Track= User Assignments 1 Shift +Pan = User Assignments 2 Shift +EQ = User Assignments 3 Shift +Send = User Assignments 4 Shift +Plug-in = User Assignments 5 Shift +Instrument = Smart Controls

To create an assignment in one of the User Modes, useMIDI Learn in Logic Pro X to map parameters to the Encoder Knobs:

- 1. Enter a User Assignment mode –the LCD display is blank
- 2. Move the parameter you want to assign with the mouse in Logic Pro X
- 3. Press the keyboard shortcut "Command + L", the Controller Assignments Window appears.
- 4. Turnthe Encoder Knob to assign.
- 5. Move the next parameter with the mouse in Logic Pro X.
- 6. Turn the next Encoder Knob to assign.

7. Click the Learn button in the Controller Assignments Window to finish. Now the User Assignment can be used and recalled later.

Parameter names and values set with MIDI Learn in User Assignments appear on the LCD display. Press Flip to access these custom parameters on the faders. This way the motor faders will also follow automation.

#### <<<<<**Advanced Utilities**>>>>>

The Utilities buttons access additional workflow operations, and many button combinations access extended functionality and options.

#### **Click:**

Click = Activate/deactivate metronome click (separate for playback and record) Shift + Click = Activate/deactivate external sync and the transmission of MMC (MMC is for controlling compatible tape machines from the DAW)

The metronome click is a tempo reference for production and recording. There are options and settings in Logic Pro X for the click: File ->Project Settings -> Metronome

#### **Solo:**

```
Solo (transport) = Activate Solo Regions: selected regions in the Arrange Window are solo
Shift + Solo = SetSolo Lock: selected regions solo, regardless of subsequent selections
```
Solo Regions is a useful evaluation tool for production, plus aids in audio editing. This allows efficient techniques exclusive to a digital setup. Use the Solo (channel) buttons to solo by track in the more traditional method.

#### **Marker:**

UseMarker to manage markers in the Arrange Window. Press Marker +Nudge to create a marker at the playhead. Use Rewind or FastForwardto move the playhead and the cycle to the previous/ next existing marker.

Press Shift + Marker to displaythe marker menu, or just hold Marker. The Encoder Knobs have the following commands:

Encoder Knob 1 = Jump to marker 1 Encoder Knob 2 = Jump to marker 2 Encoder Knob 3 = Jump to marker 3 Encoder Knob 4 = Jump to marker 4 Encoder Knob 5 = Jump to marker 5 Encoder Knob 6 = Create marker at the playhead Encoder Knob 7 = Create marker at the nearest bar Encoder Knob 8 = Deletes marker at the playhead

Markershortcuts:

Marker+  $F1$  = Jump to marker 1 Marker+ F2 = Jump to marker 2 Marker+  $F3$  = Jump to marker 3 Marker+ F4 = Jump to marker 4 Marker +  $F_5$  = Jump to marker 5 Marker+ F6= Jump to marker 6 Marker+ F7= Jump to marker 7 Marker+ F8= Jump to marker 8

#### **Nudge:**

Press Nudge to move audio or MIDI regions and events. With nudgeactive, the left/right Cursor Arrowsselect regions. Press Rewind or FastForwardto nudge the selected region. Use nudge to adjust timing, or select multiple regions and organize the arrangement.

Press Shift +Nudge to displaythe nudge menu, or just hold Nudge. Each Encoder Knob has a different nudge command for the selected region:

Encoder Knob 1 = Set nudge amount forRewind and FastForward Encoder Knob 2 = Move to the playhead Encoder Knob 3 = Move by bar Encoder Knob 4 = Move by beat Encoder Knob 5 = Move by divisions Encoder Knob 6 = Move by ticks Encoder Knob 7 = Move by 1 frame Encoder Knob  $8 =$  Move by  $\frac{1}{2}$  frame

Nudge settings for Rewind and FastForward:

Nudge  $+ F1 =$ Ticks Nudge + F2 = Divisions Nudge  $+ F3 =$  Beats Nudge + F4 = Bars Nudge +  $F5$  = Frames Nudge + F6 = Half Frames

#### **Drop – Autopunch:**

Drop toggles Autopunch. Autopunch is recording which overwrites existing audio or MIDI within a set punch area. This is a key workflow tool because of the time saved by combining tracking and major edits. Without Autopunch, subsequent takes must be individually edited into the final tracks. Using Drop keeps a production moving forward, which boosts creativity and productivity.

Hold Drop and turn the Jog Wheel to quickly define the punch area.

Drop + Rewind = Set punch-in location to the playhead position Drop + FastForward= Set punch-out location to the playhead position

PressShift+Drop to display the punch edit menu. The Encoder Knobs adjust the punch area:

Turn Encoder Knob 3 = Move the selected punch area by bar Press Encoder Knob 5 = Set punch-in locator to the playhead position Turn Encoder Knob 5 = Move punch-in locator in bars Turn Encoder Knob 6 = Move punch-in locator in beats Press Encoder Knob 7 = Set punch-out locator to the playhead position Turn Encoder Knob 7 = Move punch-out locator in bars Turn Encoder Knob 8 = Move punch-out locator in beats

#### **Replace:**

PressReplaceto enable overwriting recordings, like recording on tape. Replace is not destructive, but it does inspire productivity through simplicity and maintain a clean project Arrange Window. When Replace is disabled, recording over existing regions creates a take folder. If enabled, new overlapping audio recordings cut existing regions.

Settings forReplaceare in Logic Pro X->Preferences -> Recording -> Replace: Region Erase = Cut MIDI and audio regions when recording Region Punch = Cut MIDI and audio regions when recording with input Content Erase = Overwrites MIDI and audio inside regions when recording Content Punch = Overwrites MIDI and audio inside regions when recording with input

#### **Region Operations:**

Use Cmd+ Function buttons to manage audio and MIDI regionsin the Arrange Window.

 $Cmd +F1 = Cut$  $Cmd + F2 = Copy$ Cmd +F3 = Paste Cmd +F4 = Clear Cmd +F5 = Select All Cmd +F6 = Select All Following Cmd +F7 = Select Similar Regions/Events Cmd +F8 = Select Inside Locators

#### **Settings Mode:(**Cmd+ Name/Value**)**

Encoder Knob 5 = Toggle track number on the main LCD display = Option +Name/Value Encoder Knob 6 = Engages Channel Focus Lock: in Focus Modes, the selected track remains on the encoder knobs even after subsequent channel selections.

Encoder Knob 7 = Toggle the main LCD display style =Name/Value Encoder Knob 8 = Toggle the digital time display =SMPTE/Beats

#### **Additional Functions:***(default QCon Pro X, Platform B+ only)*

Save = Save Logic Pro X project Option  $+$  Save = Save As: Save project with a new name Cancel = Cancel preselection, Close track folder Enter = Execute, OK, Open selected track folder Undo = Logic Pro X Undofunction Shift +Undo = Redo Option + Undo = Open Undo History

#### **External Controls:**

On the units QCon Pro X, QCon Pro G2, and QCon Pro, connect a standard momentary foot switch to User A or User B, and then power on the Icon control surface.

User A = Toggle Play/Stop

User B = Record

#### <<<<<<<<< **Advanced Configuration** >>>>>>>>>

After successful control surface setup with your Icon control surface and expansion banks, go to Logic Pro X ->Control Surfaces -> Setup for manual configuration.

#### **Touch Fader to Select Track:**

Check "activate touch faders activates track" to enable instant track selection when touching a fader. By default this feature is off, and the Select buttons are used to select a channel.

#### **Fader Touch Sensitivity:**

In the setup window under "Mackie Control" is a settingfor fader touch sensitivity. 0 makes the faders slightly less responsive and 5 is the maximum sensitivity.

#### **Control Surface Group Parameters:**

These settings impact all fader banks.This is the recommended default setup:

Flip Mode: Off*("Mute"disables motor faders. Press Flip to restore)* Display Mode: Value Clock Display: SMPTE Channel Strip View Mode: Arrange Fader Bank for Tracks View: 0 Fader Bank for All View: 0 Channel Strip Parameter: Automation Surround Parameter: Angle EQ Band: 3 EQ Parameter: Gain All EQs Parameter Page: 0 Send Slot: 1 Send Parameter: Destination All Sends Parameter Page: 0 Split: no. of upper parameters: 0 Instrument Parameter Page: 0 Inst Param Page (Split Lower): 0 Insert Type: Audio *("MIDI" changes Plug-In Assignment to instead access MIDI FX)* Insert Slot: 1 Insert Type (Split Lower): Audio Plug-in Parameter Page: 0 Channel Strip Track: 262145 Channel Strip Track (Split Lower): 262145 Track Lock: (No) Track Name Format: Name Parameter Page Shift Mode: By Page ("By Parameter"changes Cursor Arrows menu style) Relative Change Mode: Coarse ("Full", "Fine"changes Encoder Knobs edit style) Mix Group: 1 Group Parameter Page: 0

#### **Strange behavior in the DAW, unexpected functions, device not recognized, orfreezes:**

Disconnect all MIDI-USB devices. In Logic, delete all control surface configurations andzones (including other MIDI devices) in Controller Assignments and Control Surface Setupand then close Logic. For testing, connect directly to the computer without a USB hub or USB extension cable. Turn on the Icon control surface and select the MCP Logic Pro X mode.

OSX – Go to Audio-MIDI-Setup, open MIDI Studio, and delete unused configurations and all Icon devices. Restart the Icon control surface to automatically reconfigure.

Finally, start Logic Pro X and configure the control surface in Control Surfaces -> Setup. Go to New -> Install – select Mackie Control – click Add Select your device for both Output and Input Port, displayed under "Device: Mackie Control"

#### **Faders are not motorized:**

The power source is not connected. Verify the power source by disconnecting USB and turning the control surface on. If power is well connected, it will start up normally.

#### **Faders makenoise or move improperly:**

A fader calibration is needed. Please read the section on Fader Calibration below for details.

#### **I want to control and automate certain parameters:**

Use the User Assignments 1-5 andMIDI Learnto assign parameters to controls. PressShift +Track to activate User Assignment 1, and use MIDI Learnin Logic Pro X to map parameters to the Encoder Knobs. Now, pressFlipto control these parameters with the faders.

#### **Scrubplays no Audio:**

In Logic Pro X, by default scrub does not play audio. To enable audio scrub go toPreferences -> Audio -> Editing, and select "Scrubbing with audio…"

#### **I want to change the behavior of a function:**

Icon control surfaces with MCP offer deep and complex control options, just please remember that the control surface only sends/receives MIDI messages. The functionality happens in your DAW. The style and components of a function is fixed based on the DAW MCP implementation, and can't be changed unless specifically otherwise stated. The behavior is different in every DAW and can change with DAW version updates.

#### **I want to see customvalues on the display:**

The messages and values on the display are generated from values sent by the DAW as return MIDI. Display readouts in return MIDI are controlled by the MCP implementation in your DAW, so they are not customizable unless specifically otherwise stated. The rate at which the screen updates certain parameters is controlled by the frequency of the corresponding MIDI messages in the DAW. These update rates have changed with various Logic Pro X updates.

#### **I want to adda custom function:**

It is possible to use User Assignment Modes with MIDI Learn to freely assign parameters to the encoder knobs, and pressFlip to apply these controls to the faders. To alter and customize controls beyond standard MCP, please review the DAW developer support on customizing controller assignments in expert view. In many DAWs, it is possible to assign Key Commands (instead of MCP functions) to MIDI Input generated from buttons on Icon control surfaces. In the typical style of MCP implementation, device-specific MIDI input used by the DAW for MCP is blocked from other uses.

#### **I want to rescale the faders:**

The fader volume curve, zero dB position and value range are preset in the DAW implementation of MCP, and can't be adjusted. There is variance between different DAWs.

#### **I want to change the Jog Wheelresolution:**

The behavior of the Jog Wheel is preset in the DAW implementation of MCP. In Logic Pro X, its movement resolution is linked to the grid in the Arrange Window. There is variance between different DAWs.There may be some adjustment for this, at least by changing grid settings.Pressing Scrub enables fine movement with the Jog Wheel.

## <<<<<<<<< **Firmware Update** >>>>>>>>>

To accommodate future changes to MCP implementation in new DAW versions plus expand on operational features, Icon provides Firmware updates for current production and legacy control surfaces.

#### **Caution:**

Please take extra care to follow the correct procedure when performing a firmware update. When performing a firmware upgrade, always connect directly to the computer without a USB Hub or extension, and only connect one device to the computer during update. Also quit all other software which can access MIDI input/output such as your DAW or utility programs.

Verify the power source is well connected to the control surface. You can check by starting the controller with no USB cable connected. If thedevice startup proceeds normally, external power appears to be ok.

#### **To Update:**

OSX – Install and open the device-specificiMap, use "Connect" to select your device, click Update and follow the directions on screen.(For an XS or EX unit, first switch iMap mode by clicking the QCon icon in iMap)

Windows / Legacy – Install and open the device-specific iMap, use "MIDI Devices" to select your device, click Update. Newer iMap releases automatically download the correct firmware online.

!After Firmware Update, reinstall the device in your DAW by deleting the previous device configuration and repeating the MCP device setup.

!Never attempt to "downgrade" firmware of an Icon control surface.

! Only use the iMap and Firmware versions specific for your hardware version.Also be sure to get the newest iMap on the Icon Pro Audio website.

! Never unpack a .bin firmware file

## <<<<<<<<<**Fader Calibration – QCon Series**>>>>>>>>>

We recommend that every QCon owner performs a fader calibration. The best values vary according to the DAW of choice and preference. In the digital domain (in your DAW) valuescan move from 0 to 100 in an instant, but physical faders need to actually travel from point A to point B. Fader Calibration allows fine adiustment to the properties of how each motor fader responds when commanded to move.

Press and hold the Rec Button on channel two and start the device. Fader Calibration will display. Turn each Encoder Knob to fine tune the value for each channel. A higher value results in smoother, quieter response. A lower value results in faster movement speed. Each fader can be fine tuned individually. To adjust the master fader, use the channel select buttons 7 and 8. To save the new changes and exit, press Encoder Knob 8.

For Logic Pro X, start with values set at 190, evaluate, then adjust individually to personal preference.

#### <<<<<<<<<**Fader Calibration – Platform (v2.00 and up)**>>>>>>>>>

We recommend that every Platform owner performs a fader calibration. The best adjustment varies according to the DAW of choice and preference. In the digital domain (in your DAW) valuescan move from 0 to 100 in an instant, but physical faders need to actually travel from point A to point B. Fader Calibration allows adjustment to the properties of how the motor faders respond when commanded to move.

Press and hold the Encoder Knob on channel one and start the device. Turn Encoder Knob 8 to adjust the total fader response. It is also possible to adjust a single fader by now holding down Rec on channel three while adjusting the encoder of each channel. A higher value results in smoother, quieter response. A lower value results in faster movement speed. To save the new changes and exit, press Encoder Knob 8.

Start with a slower movement, test in your DAW and evaluate, then adjust individually to personal preference.

## **Control Surface Functionality Manual**

## *Pro Tools HUI*

*QCon Pro X, QCon Pro XS, QCon Pro G2, QCon EX G2 Platform M+, Platform B+, Platform D2, Platform X+, PlatformNano*

#### *Revision v1.00*

*This is a master manual. Specific device manuals can be built from this material.*

Congratulations on owning an Icon control surface! This manual documents the full range of potential functions when the device is installed in Pro Tools.

You can extensively controlPro Tools with an Icon QCon seriescontrol surface or Icon Platform modular control system using standard MackieControl protocol.Expansion bank units can be addedfor more hands-on controls:QCon expansion units for the QCon series and the Platform X+ channel bank expansion. Platform B+ button module is necessary toaccess all functions in this manual with Platform M+, and the D2 display highly recommended.Icon Metal Fader Caps and Icon Metal Knob Caps are available as an aesthetic and haptic upgrade for the best control experience.

The terms Mackie Control and HUIare used to refer to the control protocol standard to be used with the QCon and Platform series control surfaces. Pro Tools and all DAWspecific terminology belong to their copyright holders and has no affiliation with Icon Pro Audio.

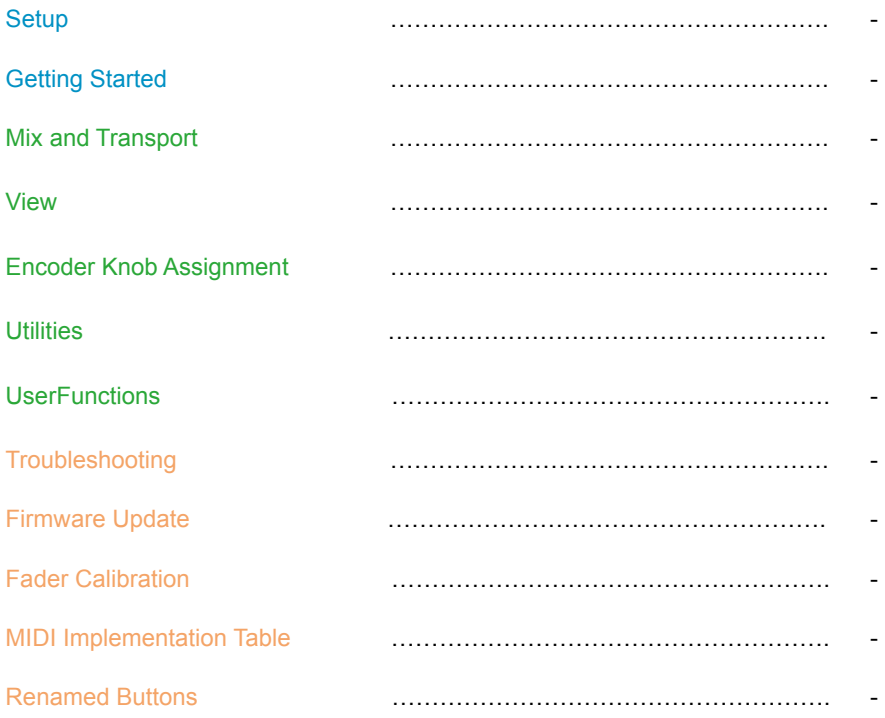

## **<<<<< Table of Contents >>>>>**

## **<<<<<Color Reference Key>>>>>**

Control Surface Function Control Surface Button DAW Term ButtonA + ButtonB =hold Button A and press Button B Button A - Button B = press Button A and then press Button B

**<<<<<<<<< Setup>>>>>>>>>**

Before you can use your control surface, you will first need to configure it in Pro Tools. Once setup,Pro Tools will remember your settings for future sessions without the need to reconfigure. For maximum stability, first boot the control surface and select the DAW Mode, then start your DAW software.

When your control surface is switched on, it will first prompt for a DAW Mode selection. Select the corresponding mode with the illuminated navigation buttons and confirm selection with the highlighted DAW mode button. On Platform M+, the small channel indicator will light to show the currently selected DAW Mode. If no buttons are pressed, the control surface will select the previously used mode after a few seconds.

In the latest device Firmware version (may require Firmware update):

1: MCP General 2: Logic Pro 3: Pro Tools HUI 4: User Defined

In Pro Tools, go to Setup ->Peripherals ->MIDI Controllers. In row #1, select Type:HUI, and choose your device name for both Receive From and Send To, and select # Ch's: 8.

In addition, go to Setup -> MIDI, Input Devices. Set a check mark next to the Icon control surface and click OK.

## **<<<<<<<<< Getting Started >>>>>>>>>**

 $84^{\rm 8. The~Channel}$  up / down buttons stepthe focus of the current bankone track at a time. When first opening a blank project inPro Tools, we are looking at the Edit Window. Add Tracks to your project here, and you will see the motor faders jump into position. Each Icon control surface has one physical bank consisting of 8 channel strip controls. Each channel strip corresponds to controls for one track in your DAW. The track name appears on the display above each channel strip. Touch a fader and adjust the track's volume. Change a track's volume in Pro Tools and the corresponding motor fader will adjust itself. You can balance the volume of multiple faders on the control surface simultaneously – already a huge mixing advantage of using a control surface. Press the Bank up / down buttons to scroll through further tracks in the project in fixed blocks of

The 9th fader on your control surface is the Master Fader. Pro Tools does not support any use of the master fader or master meter with HUI.

The Encoder Knobs edit parameters according to the current Assignment Mode. Turn them to edit a parameter or change a selection.Each knob affects the track on that channel strip, or in advanced encoder modes, allknobs affect the currently selected Track. Press the knob to reset to the default value, or confirm a selection depending on the Assignment Mode.

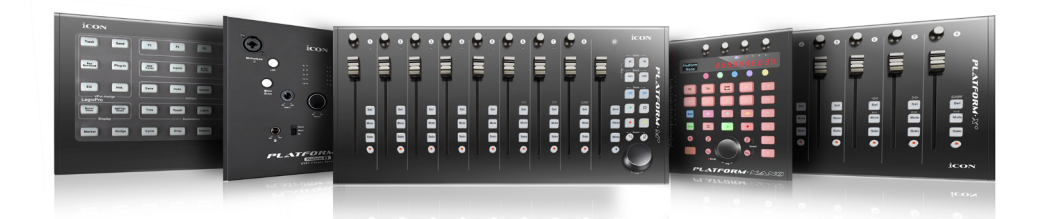

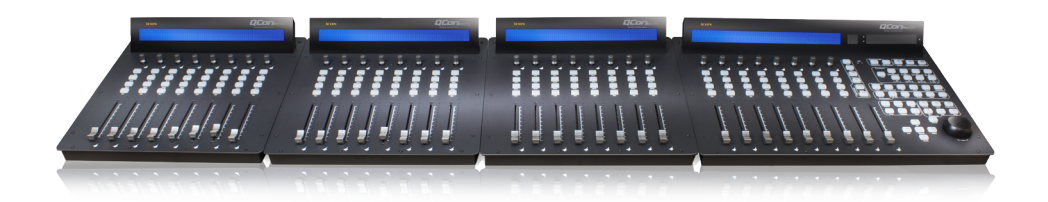

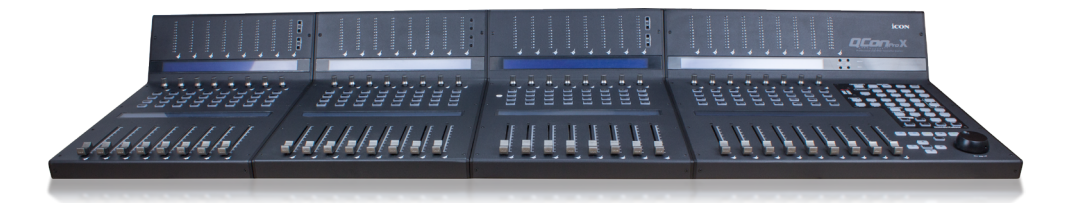

#### <<<<<<<<<**Mix and Transport**>>>>>>>>>

#### **Transport:**

Play = Begin playback Stop = Stop playback Rec (transport) =Arm recording FastForward = Shuttle forward in Edit Window Rewind =Shuttle backwards in Edit Window Cycle = Toggle the playback loop on/off

#### **Channel Bank Options:**

Channel up/down = Step the current bank by one track Bank up/down = Scroll through tracks in blocks of 8

#### **Channel Strip Buttons:**

Rec (channel) = Arms thetrack for recording. Solo = Engage Solo for one or multiple tracks Mute = Engage Mute for one or multiple tracks Select = Focuses and selects the track

#### **Jog Wheel:**

Press Scrubto toggle the Jog Wheel function between scrub and off. Then turn the Jog Wheel to adjust the playhead position, visible in the Edit Windowin Pro Tools.*(On Platform M+, scrub is accessed by pressing down the jog wheel.)*

#### **Fader Lock:**

Press Lock Mix to disable touch sensitive changes to fader position.

#### <<<<<<<<<**View**>>>>>>>>>

#### **Time Display:**

Thedigitaltime displayshows the current play position in Bars|Beats, Min:Secs, SMPTE Timecode, Feet+Frames, or Samples, depending on the current selection in the Pro Tools transport window.

#### **Window Shortcuts:**

Edit= Toggle Edit Window Mix= Toggle Mix View Transport= Show/hide Transport Window Mem Lock= Show/hide Memory Locations Window

#### **Zoom &Cursor Arrows:**

The Cursor Arrows (left, right, up, down) change selections in both Mix View and Edit Window, or modify zoom in the Edit Window Press Zoom to activate zoom controls using the Cursor Arrows. Zoom controls only work in the Edit Window.

*(On Platform M+, Zoom is managed by toggling the Zoom buttons and turning the jog wheel.)*

#### <<<<<<<<< **Encoder Knob Assignment**>>>>>>>>>

Press the Assignment buttons to select the category of parameters currently assigned to the Encoder Knobs. Press or turn the Encoder Knobs to edit parameters.

#### **Pan Assignment:**

Pan = Activates Pan Assignment, view and edit routingfor each track. Press Panagain to toggle panning left/right on stereo tracks.

#### **Routing Assignment:** *(QCon Pro X and Platform B+ only)*

Assign + Input = Activates I/ORouting, edit inputrouting for each track with the Encoder Knobs. Press Assign to confirm.

86<sup>Press Assign to confirm.</sup> Assign + Output = Activates I/ORouting, edit outputrouting for each track with the Encoder Knobs.

#### **Plug-In Assignment:**

Plug-In = Select a channel, then press Plug-In. Next press Plug-In Assign to view the selected channel's inserts 1-4 on the LCD Display. Turn the Encoder Knobs to add/select plug-in effects. Press Plug-In Assign to confirm. Turn Encoder Knob 5 to access insert 5 on knob 1. Press an Encoder Knob 1-4 to edit the selected plugin. Parametersappear on the LCD Display above track 1-4. Turn the Encoder Knobs to edit the lower parameter, press the Encoder Knobs to toggle the upper parameter. Turn Encoder Knob 5 to access further pages of parameters on knobs 1-4. Press Encoder Knob 5 to return to viewing inserts for the selected channel.

While a plugin is open: Bypass = Toggle Plug-In Bypass Compare = Toggle previous plugin parameter settings

#### **Send Assignment:**

Assign + Send A-E = Activates Send Routing, edit send destination for each track with the Encoder Knobs. Press Assign to confirm.

Send A-E = Activates Send Assignment, Turn the Encoder Knobs to adjust the send level to the corresponding send destination for eachtrack.

Press Flip to access the currentSend Faders on themotor faders.

#### <<<<<<<<<**Automation**>>>>>>>>>>

Ease creating and managing automation is a highlight of using a control surface with motor faders. Press the Automation buttons to change the automation behavior of the selected track.

#### **Automation Modes:**

Read = Toggle between Read and Off:

Set to Read, the channel will respond to existing automation in real time. Any parameters with automation will jump to existing automated values during playback. Set to Off, the channel will ignore all automation.

Write = All channel parameters record automation during playback. This overrides and replaces all automation. This is for tracking an unassisted mixdown performance.

Touch = The channel reads existing automation, plus writes automation for specific parameters adjusted during playback. This only creates automation while parameters are being edited.

Latch = Reads existing automation, plus writes automation for specific parameters adjusted during playback. This continues to write automation for any parameters which have been changed during playback.

Trim = Trim allows automation to be modified instead of overwritten. Adjusting knobs and faders during playback will make a change relative to existing automation.

Off= Disable track automation. Set to Off, the channel will ignore all automation.

#### <<<<<<<<<**Utilities**>>>>>>>>>

In=Set the left locator at the playhead position Out= Set the right locator at the playhead position Punch= Activate Quick Punch: during playback, tap Record to track and Play to punch out

 $U<sub>0</sub> = Pro$  ToolsUndo function Shift +Cmd + Undo = Pro ToolsRedofunction Save= Pro ToolsSaveproject Enter= Pro ToolsEnterfunction Esc/Cancel= Pro ToolsCancelfunction

#### <<<<<<<<<**Modifiers**>>>>>>>>>

Thefour Modifier buttons can be held to alter the function of other commands as defined with Pro Tools keyboard shortcuts. Some applications for the four modifier buttons:

Option + Cursor Arrows =Scrollwindow view in Edit Windowor Mix View Shift + Cursor Arrows = Extend selection in Edit Window Control= Clutch: hold bypass grouping for track levels (faders) Option+ Cursor Arrows(left/right) =Centersselection in Edit Window Option + Cursor Arrows(up/down) =Subtract track selection in Edit Window

#### <<<<<<<<< **Troubleshooting** >>>>>>>>>

#### **Strange behavior in the DAW, unexpected functions, device not recognized, orfreezes:**

Disconnect all MIDI-USB devices. In Pro Tools, remove all control surface configurationsin Setups -> Peripherals -> MIDI Controllers andclose Pro Tools. For testing, connect directly to the computer without a USB hub or USB extension cable. Turn on the Icon control surface and select the HUIPro Tools mode.

First check that the specified USB cable is in good condition and well connected. For testing, connect directly to the computer without a USB hub or USB extension cable.

OSX – Go to Audio-MIDI-Setup, open MIDI Studio, and delete unused configurations and Icon devices. Restart the Icon control surface to automatically reconfigure.

Windows –Open the Device Manager in Windows, select the Icon Control Surface, and delete the device.Now restart the control surface to automaticallyreconfigure. If there remain issues related to the USB connection, a Windows update can repairsome issues.

Windows – If the device does not appear in the Windows Control Panel, you may need to uninstall MIDI devices - you will need a third party utility application to do this easily. Windows has limits on MIDI devices successfully installed in total, and MIDI devices remain installed when disconnected.

Finally, start Pro Tools and reconfigure the control surface in Setups -> Peripherals -> MIDI Controllers.

#### **Faders are not motorized:**

The power source is not connected. Verify the power source by disconnecting USB and turning the control surface on. If power is well connected, it will start up normally.

#### **Faders make noise or move improperly:**

A fader calibration is needed. Please read the section on Fader Calibration below for details.

#### **I want to control and automate certain parameters:**

Access parameters via the Assignment Modesand use Automation Modesto begin creating live automation.PressFlipto control these parameters with the faders.

#### **I want to change the behavior of a function:**

Icon control surfaces with MCP offer deep and complex control options, just please remember that the control surface only sends/receives MIDI messages. The functionality happens in your DAW. The style and components of a function is fixed based on the DAW MCP implementation, and can't be changed unless specifically otherwise stated. The behavior is different in every DAW and can change with DAW version updates.

#### **I want to see customvalues on the display:**

The messages and values on the display are generated from values sent by the DAW as return MIDI. Display readouts in return MIDI are controlled by the MCP implementation in your DAW, so they are not customizable unless specifically otherwise stated. The rate at which the screen updates certain parameters is controlled by the frequency of the corresponding MIDI messages in the DAW. These update rates have changed with various Pro Tools updates.

#### **I want to adda custom function:**

To alter and customize controls beyond standard MCP, please review the DAW developer support on customizing controller assignments in expert view. In some DAWs, it is possible to assign Key Commands (instead of MCP functions) to MIDI Input generated from buttons on Icon control surfaces. In the typical style of MCP implementation, device-specific MIDI input used by the DAW for MCP is blocked from other uses.

#### **I want to rescale the faders:**

The fader volume curve, zero dB position and value range are preset in the DAW implementation of MCP, and can't be adjusted. There is variance between different DAWs.

#### **I want to change the Jog Wheel resolution:**

The behavior of the Jog Wheel is preset in the DAW implementation of MCP. There is variance between different DAWs. There may be some adjustment for this, at least by changing grid settings. Pressing Scrub enables fine movement with the Jog Wheel.

#### <<<<<<<<< **Firmware Update**>>>>>>>>>

To accommodate future changes to MCP implementation in new DAW versions plus expand on operational features, Icon provides Firmware updates for current production and legacy control surfaces.

#### **Caution:**

Please take extra care to follow the correct procedure when performing a firmware update. When performing a firmware upgrade, always connect directly to the computer without a USB Hub or extension, and only connect one device to the computer during update.Also quit all other software which can access MIDI input/output such as your DAW or utility programs.

Verify the power source is well connected to the control surface. You can check by starting the controller with no USB cable connected. If thedevice startup proceeds normally, external power appears to be ok.

#### **To Update:**

OSX – Install and open the device-specific iMap, use "Connect" to select your device, click Update and follow the directions on screen.(For an XS or EX unit, first switch iMap mode by clicking the QCon icon in iMap)

Windows / Legacy – Install and open the device-specific iMap, use "MIDI Devices" to select your device, click Update. Newer iMap releases automatically download the correct firmware online.

!After Firmware Update, reinstall the device in your DAW by deleting the previous device configuration and repeating the MCP device setup.

!Never attempt to "downgrade" firmware of an Icon control surface.

! Only use the iMap and Firmware versions specific for your hardware version. Also be sure to get the newest iMap on the Icon Pro Audio website.

! Never unpack a .bin firmware file

## <<<<<<<<< **Fader Calibration – QCon Series** >>>>>>>>>

We recommend that every QCon owner performs a fader calibration. The best values vary according to the DAW of choice and preference. In the digital domain (in your DAW) valuescan move from 0 to 100 in an instant, but physical faders need to actually travel from point A to point B. Fader Calibration allows fine adjustment to the properties of how each motor fader responds when commanded to move.

Press and hold the Rec Button on channel two and start the device. Fader Calibration will display. Turn each Encoder Knob to fine tune the value for each channel. A higher value results in smoother, quieter response. A lower value results in faster movement speed. Each fader can be fine tuned individually. To adjust the master fader, use the channel select buttons 7 and 8. To save the new changes and exit, press Encoder Knob 8.

Start with values set at 185, evaluate, then adjust individually to personal preference.

## <<<<<<<<<**Fader Calibration – Platform (v2.00 and up)**>>>>>>>>>

We recommend that every Platform owner performs a fader calibration. The best adjustment varies according to the DAW of choice and preference. In the digital domain (in your DAW) valuescan move from 0 to 100 in an instant, but physical faders need to actually travel from point A to point B. Fader Calibration allows adjustment to the properties of how the motor faders respond when commanded to move.

Press and hold the Encoder Knob on channel one and start the device. Turn Encoder Knob 8 to adjust the total fader response. It is also possible to adjust a single fader by now holding down Rec on channel three while adjusting the encoder of each channel. A higher value results in smoother, quieter response. A lower value results in faster movement speed. To save the new changes and exit, press Encoder Knob 8.

Start with a slower movement, test in your DAW and evaluate, then adjust individually to personal preference.

## **Control Surface Functionality Manual**

## *Ableton Live 10*

*QCon Pro X, QCon Pro XS, QCon Pro G2, QCon EX G2 Platform M+, Platform B+, Platform D2, Platform X+, PlatformNano*

#### *Revision v0.81*

*This is a master manual. Specific device manuals can be built from this material.*

Congratulations on owning an Icon control surface! This manual documents the full range of potential functions when the device is installed in Ableton Live.

You can extensively controlAbleton Live with an Icon QCon seriescontrol surface or Icon Platform modular control system using standard MackieControl protocol. Expansion bank units can be addedfor more hands-on controls:QCon expansion units for the QCon series and the Platform X+ channel bank expansion. Platform B+ button module is necessary toaccess all functions in this manual with Platform M+, and the D2 display highly recommended.Icon Metal Fader Caps and Icon Metal Knob Caps are available as an aesthetic and haptic upgrade for the best control experience.

The term Mackie Control is used to refer to the control protocol standard to be used with the QCon and Platform series control surfaces, and is abbreviated as MCP. Ableton Live and all DAW-specific terminology belong to their copyright holders and has no affiliation with Icon Pro Audio.

## **<<<<< Table of Contents >>>>>**

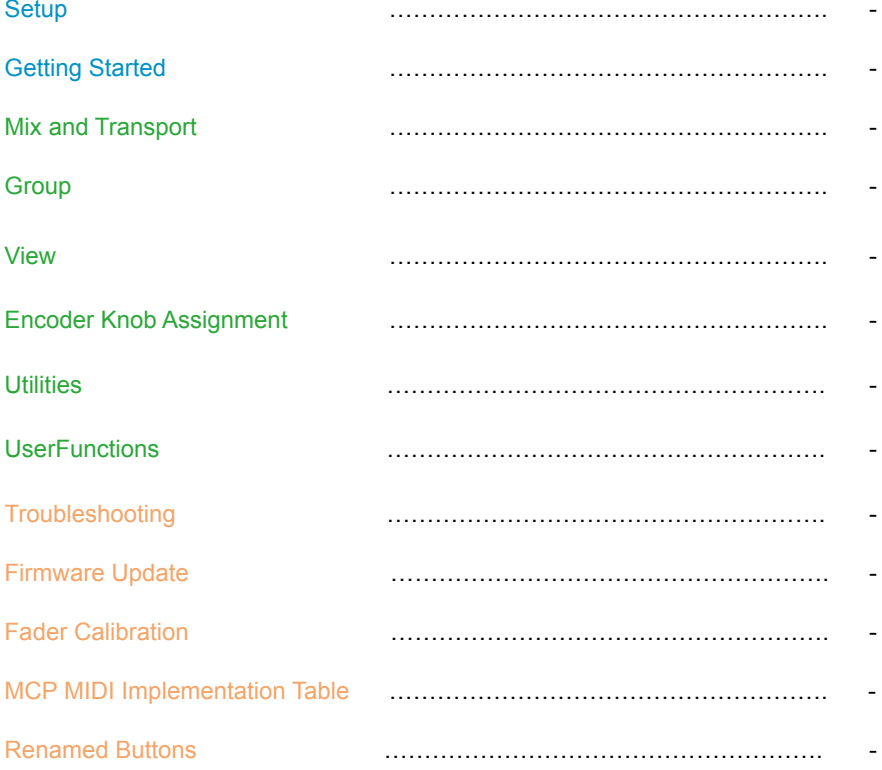

## **<<<<<Color Reference Key>>>>>**

Control Surface Function Control Surface Button DAW Term ButtonA + ButtonB =hold Button A and press Button B Button A - Button B = press Button A and then press Button B

## **<<<<<<<<< Setup>>>>>>>>>**

 $92$ Before you can use your control surface, you will first need to configure it in Ableton Live.Once setup,Ableton Live will remember your settings for future sessions without the need to reconfigure. For maximum stability, first boot the control surface and select the DAW Mode, then start your DAW software.

When your control surface is switched on, it will first prompt for a DAW Mode selection. Select the corresponding mode with the illuminated navigation buttons and confirm selection with the highlighted DAW mode button. On Platform M+, the small channel indicator will light to show the currently selected DAW Mode. If no buttons are pressed, the control surface will select the previously used mode after a few seconds.

In the latest device Firmware version (may require Firmware update):

## 1: MCP General 2: Logic Pro 3: Pro Tools HUI 4: User Defined

In Ableton Live, advanced configuration needs to be enabled. Open Ableton Live -> Preferences -> General -> Advanced, select Show Advanced Tools, and verify that all additional options are checked. (Audio, Surround, MIDI, Score, Control Surface, Advanced Edit)

To configure your Icon control surface, go to Ableton Live -> Control Surfaces -> Setup. Delete previous Mackie Control configurations, then go to New -> Install, select Mackie Control, and click Add. Finally choose your device name for both the Output Port and Input Port, displayed under "Device: Mackie Control".

Repeat this process for any expansion modules but us Mackie Control XT. You can now use your Icon control surface for transport, mix, and extended control functions. Next up: An overview ofthe fundamental elements for controlling Ableton Live.

## **<<<<<<<<< Getting Started >>>>>>>>>**

When first opening a blank project inAbleton Live, we are looking at the Session View. Add tracks to your project here, and you will see the motor faders jump into position. Each Icon control surface has one physical bank consisting of 8 channel strip controls. Each channel strip corresponds to controls for one track in your DAW. The track name appears on the display above each channel. Touch a fader and adjust the track's volume. Change a channel's volume in Ableton Live and the corresponding motor fader will adjust itself. You can balance the volume of multiple faders on the control surface simultaneously – already a huge mixing advantage of using a control surface. Press the Bank up / down buttons to scroll through further channels in the project in fixed blocks of 8.The Channel up / down buttons stepthe focus of the current bankone channel at a time.

The 9th fader on your control surface is the Master Faderand always commands the master level, which engages after the output stage of the project, so after any plugins used on the output sum.This is advantageous for several classic mixing techniques and effectively regulates your monitor volume.

The Encoder Knobs edit parameters according to the current Assignment Mode. Turn them to edit a parameter or change a selection.Each knob affects the track on that channel strip, or in advanced encoder modes, allknobs affect the currently selected track. Press the knob to reset to the default value, or confirm a selection depending on the Assignment Mode.

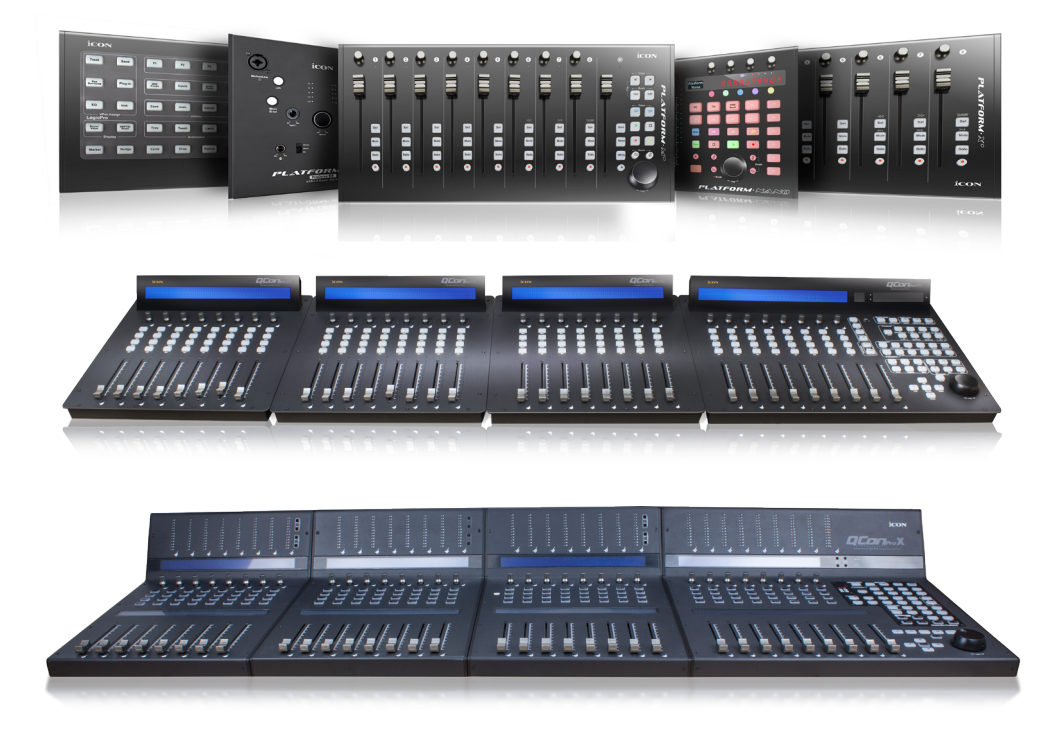

## **<<<<<<<<<Mix and Transport>>>>>>>>>**

#### **Jog Wheel:**

Turn the Jog Wheel to quickly adjust the play position on the grid, visible in the ArrangementViewin Ableton Live.Scrubtoggles the Jog Wheelbehavior. *(On Platform M+, scrub is activated by pressing down the jog wheel.)*

!! By default in Ableton Live, scrub is disabled in the arrangement. To enable Scrub in Arrangement View, in Ableton Live go to Preferences -> Look/Feel and activate "Permanent Scrub Areas".

#### **Transport:**

Play = Begin playback

Stop = Stop playback

Rec (transport) = Begin recording Audio and MIDI input

FastForward= Shuttle forward in Arrangement View

Rewind =Shuttle backwards in Arrangement View

Cycle = Toggle the playback loop cycle on/off

#### **Channel Bank Options:**

Bank up/down = Scroll through tracks in the project in fixed blocks of 8

Channel up/down = Step the current bank by one track

 $Shift + Bank up/down = Scroll bank to first or last track$ 

Shift + Channel up/down = Scroll bank to first or last track

#### **Channel Strip Buttons:**

Rec (channel) = Arms a singletrack for recording.

!! To allow multiple track recording, in Ableton Live go to Preferences ->Misc and deactivate "Exclusive Track Arming"

Solo = Engage Solo for a singletrack

!! To allow multiple tracks insolo, in Ableton Live go to Preferences ->Misc and deactivate "Exclusive Track Soloing"

Mute = Engage Mute for one or multiple tracks

Select = Focuses and selects the track

#### **Fader Lock:**

Press Lock Mix to disable touch sensitive changes to fader position. Automation remains active. This is useful to secure a finished mix.

#### **<<<<<<<<<View>>>>>>>>>**

#### **Time Display:**

Thedigitaltime displayshows the current play position, either in bars and beats or in SMPTE time code format. Press SMPTE/Beatstotoggle readoutformats on the time display.

#### **View Shortcuts:**

Session/Arrange= Toggle Arrangement View and Session View

Track/Clip = Toggle Clip View and Track View

- Browser = Show/hide the Browser
- Clip Detail = Show/hide the Clip/Track View

Follow = Activate Follow Mode to auto-scroll during playback in Arrangement View

Zoom &Cursor Arrows:

The Cursor Arrows (left, right, up, down) change selections or modify zoom in the Arrangement View.In Assignment Modes they change theEncoder Knob parameter selection and scroll through pages of parameters when editing plug-ins.

Press Zoom to activate zoom controls using the Cursor Arrows. Zoom controls only work in the Arrangement View. When the Zoom button is illuminated, press Option + Cursor Arrows to adjust individual track zoom.

*(On Platform M+, Zoom is managed by toggling the Zoom buttons and turning the jog wheel.)*

#### **Show Return Tracks:** (Returns)

Activate showing Return Tracks to display and control return tracks on the channel strips.

*(On QCon Pro G2: Shift + F8)*

### <<<<< <<<< **Encoder Knob Assignment** >>>> >>>>>

Press one of the Assignment buttons to select the category of parameters currently assigned to the Encoder Knobs. Turn the Encoder Knobs to edit parameters, and press to toggle selection from a list. Pressing a knob when editing a parameter restores the default value. Use Previous / Next to browse pages of parameters.

#### **Assignment Mode s:**

I/O = Activates Routing Assignment, view and edit routing for each track. Press I/O to toggle viewing Input Type, Input Channel, Output Type, Output Channel

Send = Activates Send Assignment, adjust multiple send levels for the selected track

Pan = Activates Pan Assignment, edit stereo pan for each track

Rack = Activates Rack Assignment, create and adjust plug-in effects and instruments: Press Rack to display devices for the currently selected track. Use Page up/down to browse pages of devices and press an Encoder Knobs to select a device. Parameters appear across the LCD display over the Encoder Knobs to be edited.

#### **Fader Flip :**

Press Flip to access the current Encoder Knob parameters on the touch sensitive motor faders. Channel volume can then be adjusted using the Encoder Knobs. This is great for precise parameter adjustments and managing automation.

#### <<<<< <<<< **Utilities** >>>> >>>>>

Use Marker to create a locator at the play position. Press Stop, then Marker to delete a currently selected locator. Press Next / Previous to jump between set locators.

Press Draw Mode to create automation in Arrangement View. Use the Faders to automate volume and the Encoder Knobs to automate the parameters currently assigned to.

Redo = Ableton Live Redo function Undo = Ableton Live Undo function

Shift + Session/Arrange = Set focus to Arrangement View or Session View

Shift + Track/Clip = Set focus to Track View or Clip View

Shift + Browser = Set focus to Browser

## <<<<<<<<< **User Functions** >>>>>>>>>

The eight Function buttons, F1 through F8, are to be assigned custom user commands using MIDI map mode in Ableton Live. MIDI mappings are saved in projects and your favorite setup should best be saved in your template project.

Recommended custom user commands:

F1 = Play all clips in Scene 1 (Master, Session View)

- F2 = Play all clips in Scene 2
- F3 = Play all clips in Scene 3
- $F4$  = Play all clips in Scene 4
- F5 = Play all clips in Scene 5
- F6 = Play all clips in Scene 6
- F7 = Play all clips in Scene 7
- F8 = Play all clips in Scene 8

In Ableton Live, assigning MIDI mappings overrides control surface functions. This allows that in addition to the Function buttons, other buttons can be assigned useful functions as well. MIDI mappings are saved in projects and you favorite setup should best be saved in your template project.

Additional recommended user commands:

G2 and Pro X

(Name/Value) = Tap Tempo- Press repeatedly to set project BPM (DAWmode1) = Punch In- start recording at the loop start position (DAWmode2) = Punch Out - stop recording at the loop end position (DAWmode3) = Capture- Create a clip from the last given MIDI input (2ndBot-Left) = Metronome-(On/Off)

#### Additional for Pro X

(AssignmentRight) = MIDI Arrangement Overdub- Recording MIDI adds to existing clips (MarkerFarRight1) = NEW - Opens new scene for all record armed tracks (MarkerFarRight2) = Automation Arm - enables automation recording

Shift + F1 to F8 = User Functions F9 to F16(Verify in new firmware)

#### **External Controls:**

On the units QCon Pro X, QCon Pro G2, and QCon Pro, connect a standard momentary foot switch to User A or User B, and then power on the Icon control surface.

User A and User  $B = Can$  be assigned a function with MIDI Mapping

#### <<<<<<<<< **Troubleshooting** >>>>>>>>>

#### **Strange behavior in the DAW, unexpected functions, device not recognized, orfreezes:**

Disconnect all MIDI-USB devices. In Logic, delete all control surface configurations andzones (including other MIDI devices) in Controller Assignments and Control Surface Setupand then close Logic. For testing, connect directly to the computer without a USB hub or USB extension cable. Turn on the Icon control surface and select the MCP Ableton Live mode.

First check that the specified USB cable is in good condition and well connected. For testing, connect directly to the computer without a USB hub or USB extension cable.

OSX – Go to Audio-MIDI-Setup, open MIDI Studio, and delete unused configurations and Icon devices. Restart the Icon control surface to automatically reconfigure.

Windows –Open the Device Manager in Windows, select the Icon Control Surface, and delete the device.Now restart the control surface to automaticallyreconfigure. If there remain issues related to the USB connection, a Windows update can repairsome issues.

Windows – If the device does not appear in the Windows Control Panel, you may need to uninstall MIDI devices - you will need a third party utility application to do this easily.Windows has limits on MIDI devices successfully installed in total, and MIDI devices remain installed when disconnected.

Finally, start Ableton Live and configure the control surface in Control Surfaces -> Setup.

Go to New -> Install – select Mackie Control – click Add

Select your device for both Output and Input Port, displayed under "Device: Mackie Control"

Repeat the process for extensions, but instead select Mackie Control XT.

#### **Faders are not motorized:**

98 the control surface on. If power is well connected, it will start up normally.The power source is not connected. Verify the power source by disconnecting USB and turning

#### **Faders make noise or move improperly:**

A fader calibration is needed. Please read the section on Fader Calibration below for details.

#### **I want to control and automate certain parameters:**

Access parameters via the Assignment Modes and use Automation Modes to begin creating live automation. Press Flipto control these parameters with the faders. Additionally, useMIDI Learnto assign parameters to free user controls.

#### **I want to change the behavior of a function:**

Icon control surfaces with MCP offer deep and complex control options, just please remember that the control surface only sends/receives MIDI messages. The functionality happens in your DAW. The style and components of a function is fixed based on the DAW MCP implementation, and can't be changed unless specifically otherwise stated. The behavior is different in every DAW and can change with DAW version updates.

#### **I want to see customvalues on the display:**

The messages and values on the display are generated from values sent by the DAW as return MIDI. Display readouts in return MIDI are controlled by the MCP implementation in your DAW, so they are not customizable unless specifically otherwise stated. The rate at which the screen updates certain parameters is controlled by the frequency of the corresponding MIDI messages in the DAW. These update rates have changed with various Ableton Live updates.

#### **I want to adda custom function:**

To alter and customize controls beyond standard MCP, please review the DAW developer support on customizing controller assignments in expert view. In some DAWs, it is possible to assign Key Commands (instead of MCP functions) to MIDI Input generated from buttons on Icon control surfaces. In the typical style of MCP implementation, device-specific MIDI input used by the DAW for MCP is blocked from other uses.

#### **I want to rescale the faders:**

The fader volume curve, zero dB position and value range are preset in the DAW implementation of MCP, and can't be adjusted. There is variance between different DAWs.

#### **I want to change the Jog Wheel resolution:**

The behavior of the Jog Wheel is preset in the DAW implementation of MCP. There is variance between different DAWs. There may be some adjustment for this, at least by changing grid settings. Pressing Scrub enables fine movement with the Jog Wheel.

### <<<<<<<<< **Firmware Update**>>>>>>>>>

To accommodate future changes to MCP implementation in new DAW versions plus expand on operational features, Icon provides Firmware updates for current production and legacy control surfaces.

#### **Caution:**

Please take extra care to follow the correct procedure when performing a firmware update. When performing a firmware upgrade, always connect directly to the computer without a USB Hub or extension, and only connect one device to the computer during update. Also quit all other software which can access MIDI input/output such as your DAW or utility programs.

Verify the power source is well connected to the control surface. You can check by starting the controller with no USB cable connected. If thedevice startup proceeds normally, external power appears to be ok.

#### **To Update:**

OSX – Install and open the device-specificiMap, use "Connect" to select your device, click Update and follow the directions on screen.(For an XS or EX unit, first switch iMap mode by clicking the QCon icon in iMap)

Windows / Legacy – Install and open the device-specific iMap, use "MIDI Devices" to select your device, click Update. Newer iMap releases automatically download the correct firmware online.

!After Firmware Update, reinstall the device in your DAW by deleting the previous device configuration and repeating the MCP device setup.

!Never attempt to "downgrade" firmware of an Icon control surface.

! Only use the iMap and Firmware versions specific for your hardware version. Also be sure to get the newest iMap on the Icon Pro Audio website.

! Never unpack a .bin firmware file

### <<<<<<<<< **Fader Calibration – QCon Series** >>>>>>>>>

We recommend that every QCon owner performs a fader calibration. The best values vary according to the DAW of choice and preference. In the digital domain (in your DAW) valuescan move from 0 to 100 in an instant, but physical faders need to actually travel from point A to point B. Fader Calibration allows fine adjustment to the properties of how each motor fader responds when commanded to move.

Press and hold the Rec Button on channel two and start the device. Fader Calibration will display. Turn each Encoder Knob to fine tune the value for each channel. A higher value results in smoother, quieter response. A lower value results in faster movement speed. Each fader can be fine tuned individually. To adjust the master fader, use the channel select buttons 7 and 8. To save the new changes and exit, press Encoder Knob 8.

For Live 10, I recommend starting with values set at 185, evaluate, then adjust individually to personal preference.

### <<<<<<<<<**Fader Calibration – Platform (v2.00 and up)**>>>>>>>>>

We recommend that every Platform owner performs a fader calibration. The best adjustment varies according to the DAW of choice and preference. In the digital domain (in your DAW) valuescan move from 0 to 100 in an instant, but physical faders need to actually travel from point A to point B. Fader Calibration allows adjustment to the properties of how the motor faders respond when commanded to move.

Press and hold the Encoder Knob on channel one and start the device. Turn Encoder Knob 8 to adjust the total fader response. It is also possible to adjust a single fader by now holding down Rec on channel three while adjusting the encoder of each channel. A higher value results in

smoother, quieter response. A lower value results in faster movement speed. To save the new changes and exit, press Encoder Knob 8.

I recommend starting with a slower movement, test in your DAW and evaluate, then adjust individually to personal preference.

# *AppendixB*

## *Cubase*

#### <<<<<<<<< **MCP MIDI Implementation** >>>>>>>>>

This is a list of standard MCP functions in Cubase and their MIDI CC control values.

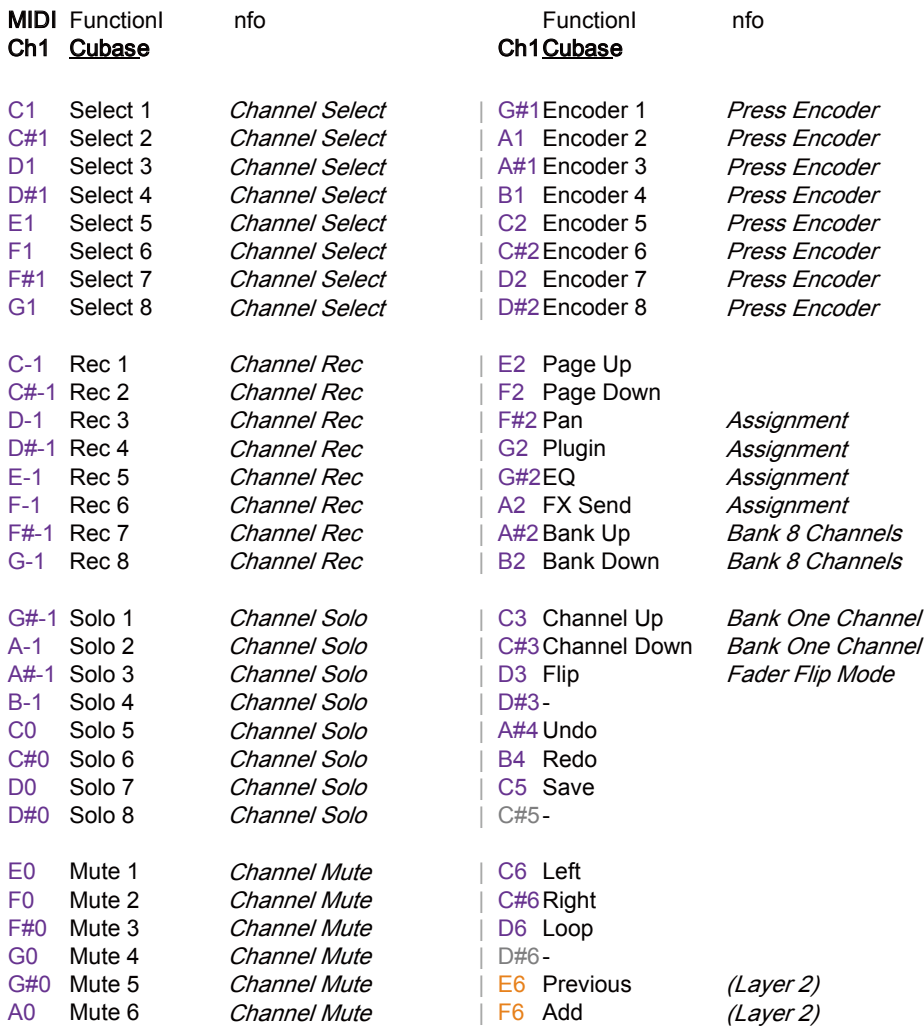

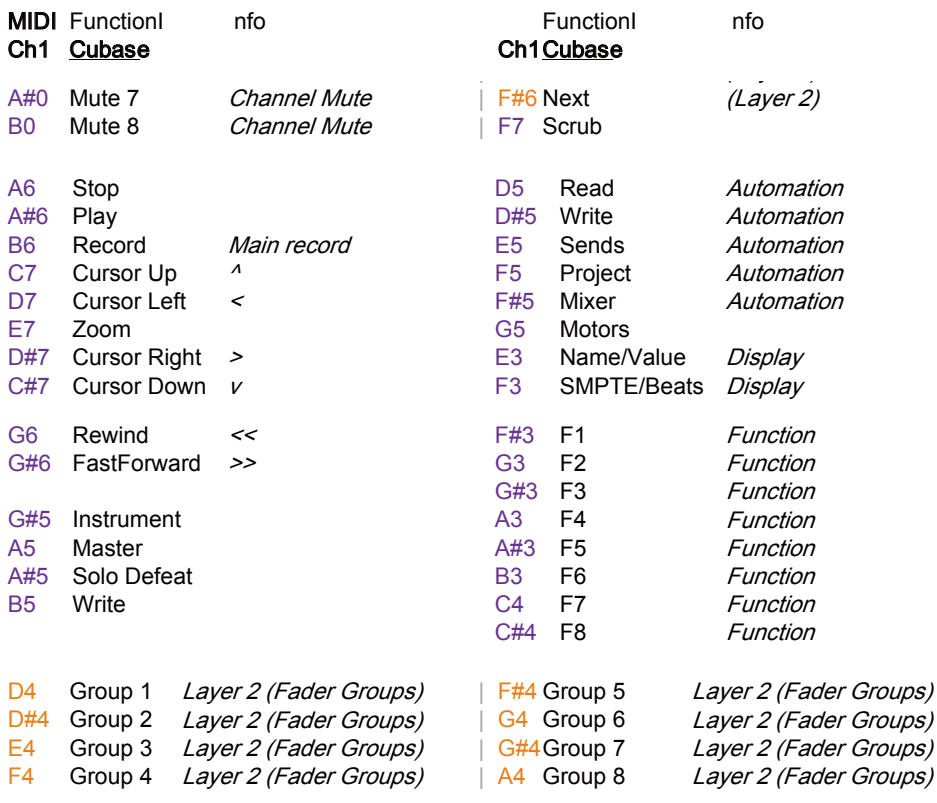

#### E0 Mute 1 Channel Mute | C6 Left F0 Mute 2 Channel Mute | C#6Right *Logic Pro X*

## G0 Mute 4 Channel Mute | D#6- <<<<<<<<< **MCP MIDI Implementation** >>>>>>>>>

This is a list of supported standard MCP functions in Logic Pro X and their MIDI CC control values. Each CCtriggers the indicated function when the device is configured as an MCP device in the DAW. Buttons can be assigned a custom CC value usingiMap software.

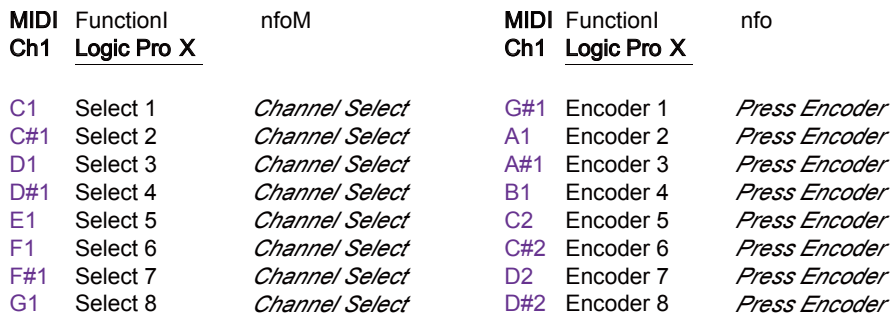

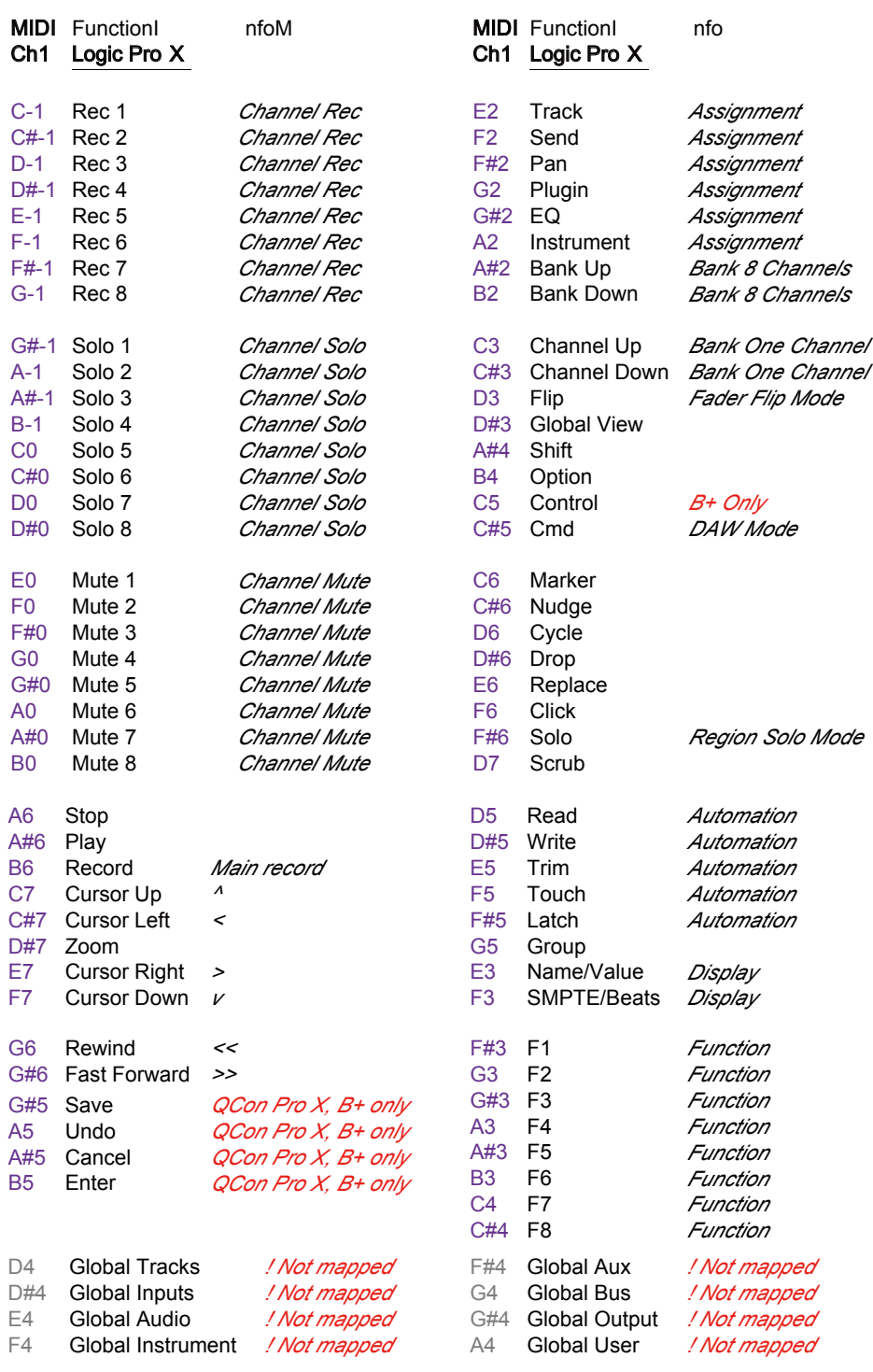

## *Pro Tools HUI*

### <<<<<<<<< **MCP MIDI Implementation** >>>>>>>>>

This is a list of supported standard MCP functions in Pro Tools and their MIDI CC control values. Each CCtriggers the indicated function when the device is configured as an MCP device in the DAW. Buttons can be assigned a custom CC value usingiMap software.

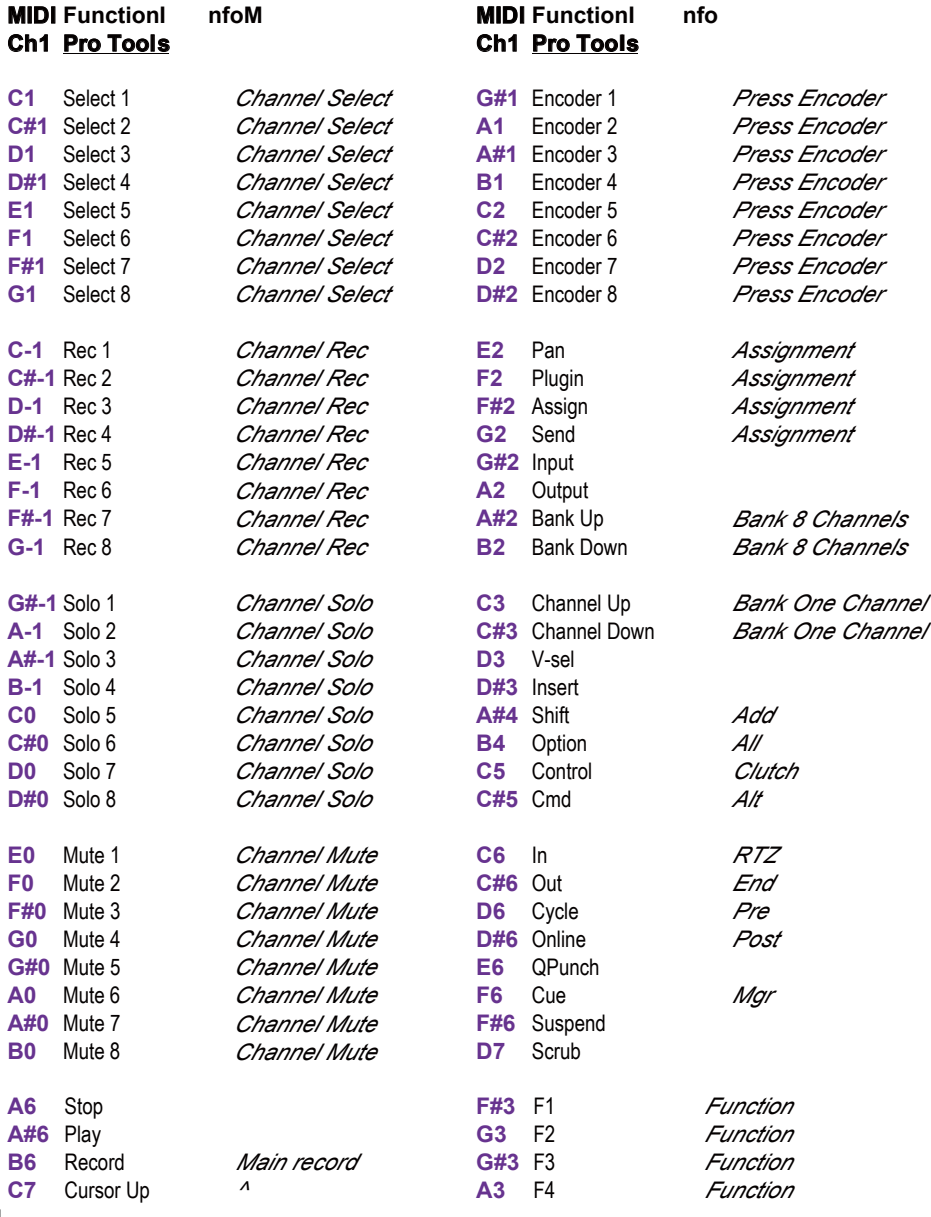

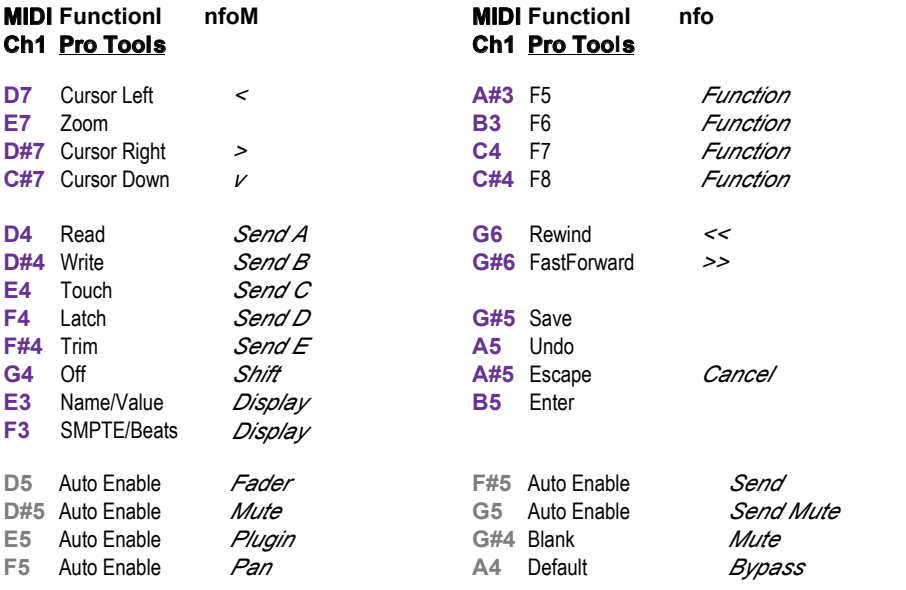

#### **A#-1** Solo 3 *Channel Solo* **D3** V-sel **B-1** Solo 4 *Channel Solo* **D#3** Insert *Ableton Live 10*

#### **C#0** Solo 6 *Channel Solo* **B4** Option *All* **D0** Solo 7 *Channel Solo* **C5** Control *Clutch* <<<<<<<<< **MCP MIDI Implementation** >>>>>>>>>

**E0** Mute 1 *Channel Mute* **C6** In *RTZ* This is a list of supported standard MCP functions in Ableton Live and their MIDI CC control values. Each CCtriggers the indicated function when the device is configured as an MCP device in the DAW. Buttons can be assigned a custom CC value usingiMap software.

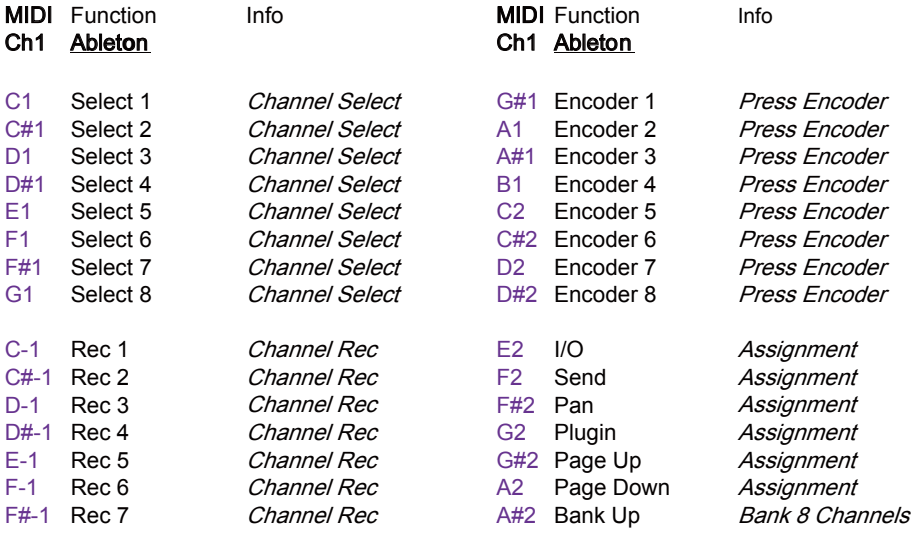

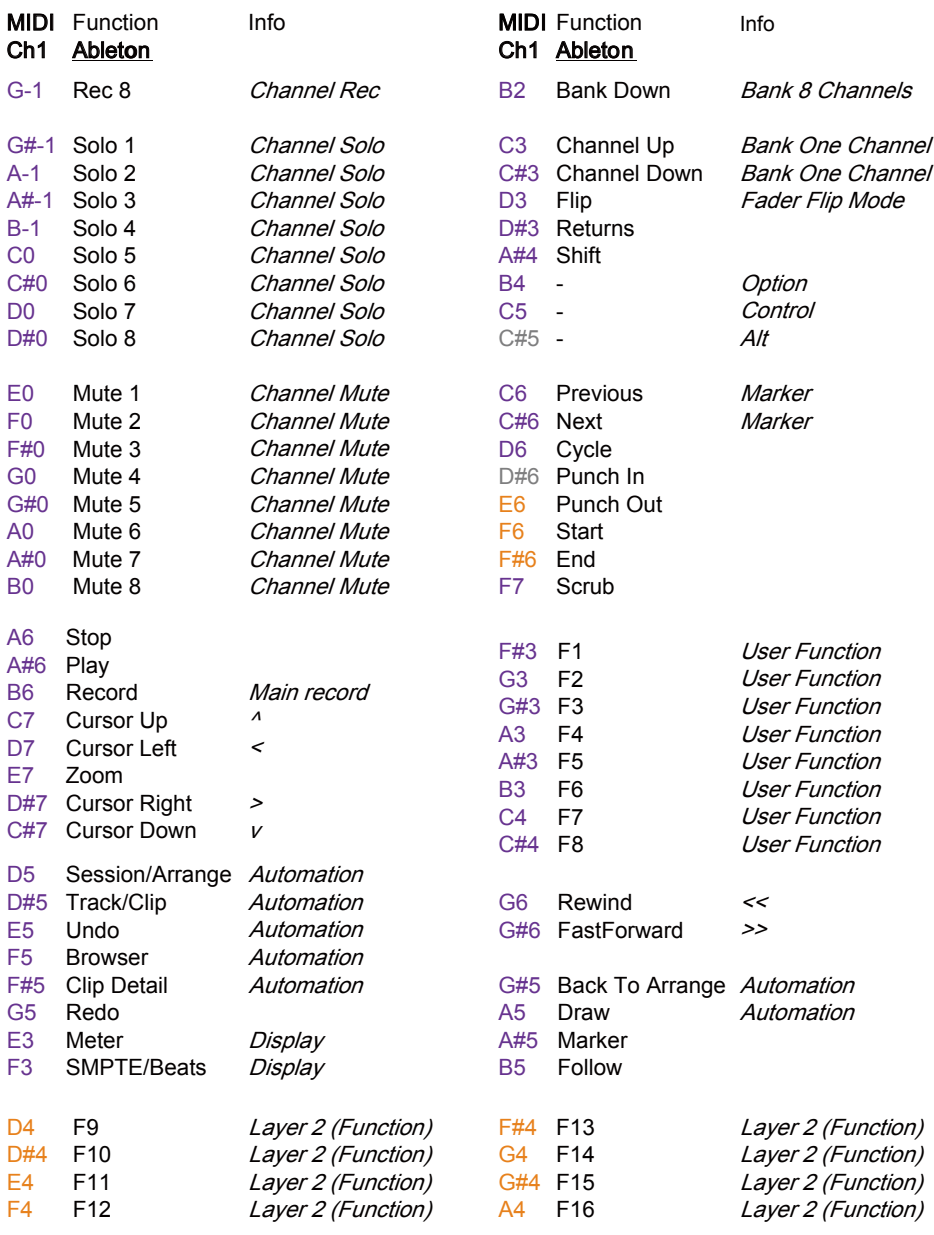

# *AppendixC*

## *Cubase*

## **Mackie Control mode function table (Nuendo/Cubase - PVC Overlay)**

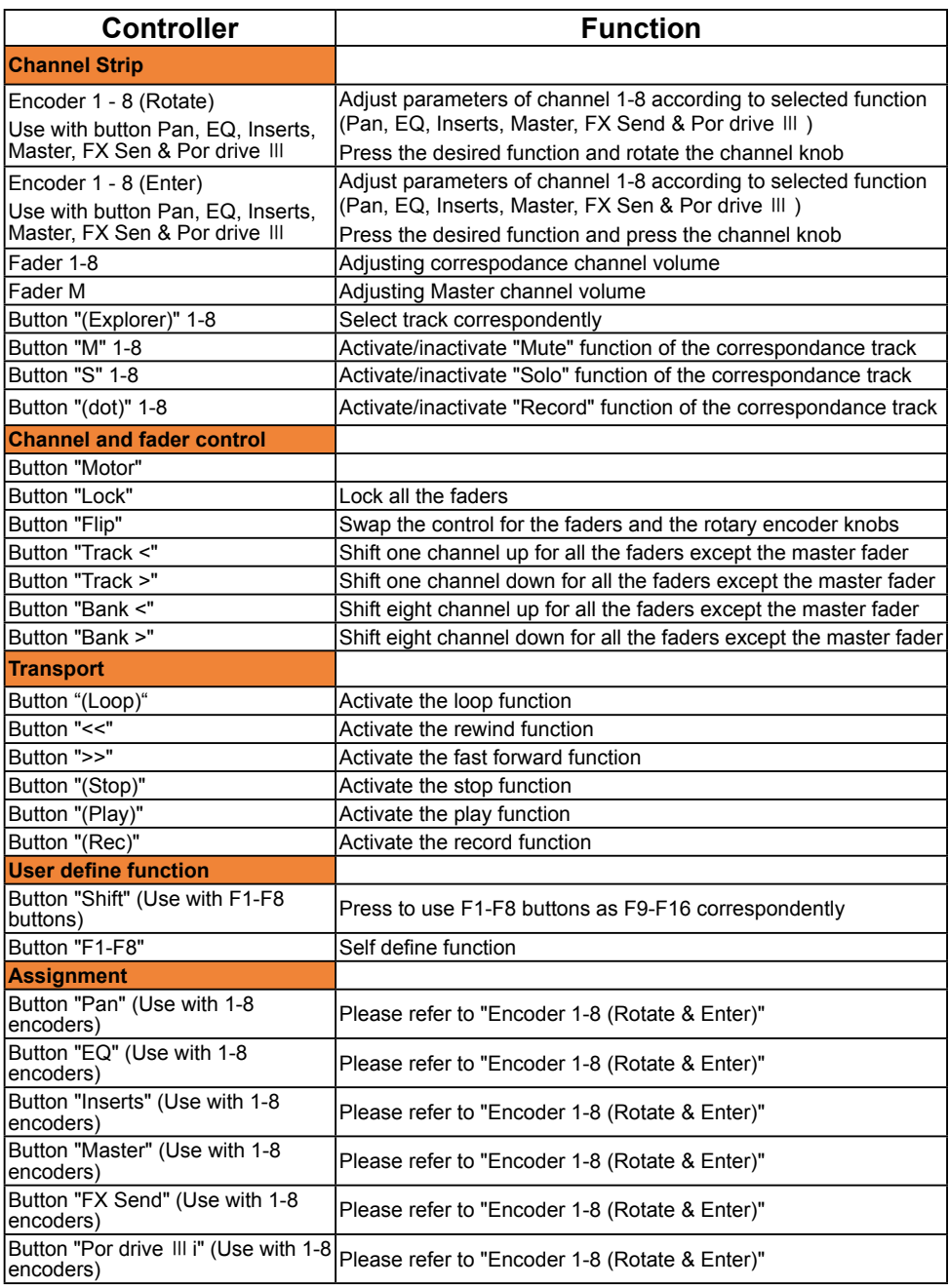

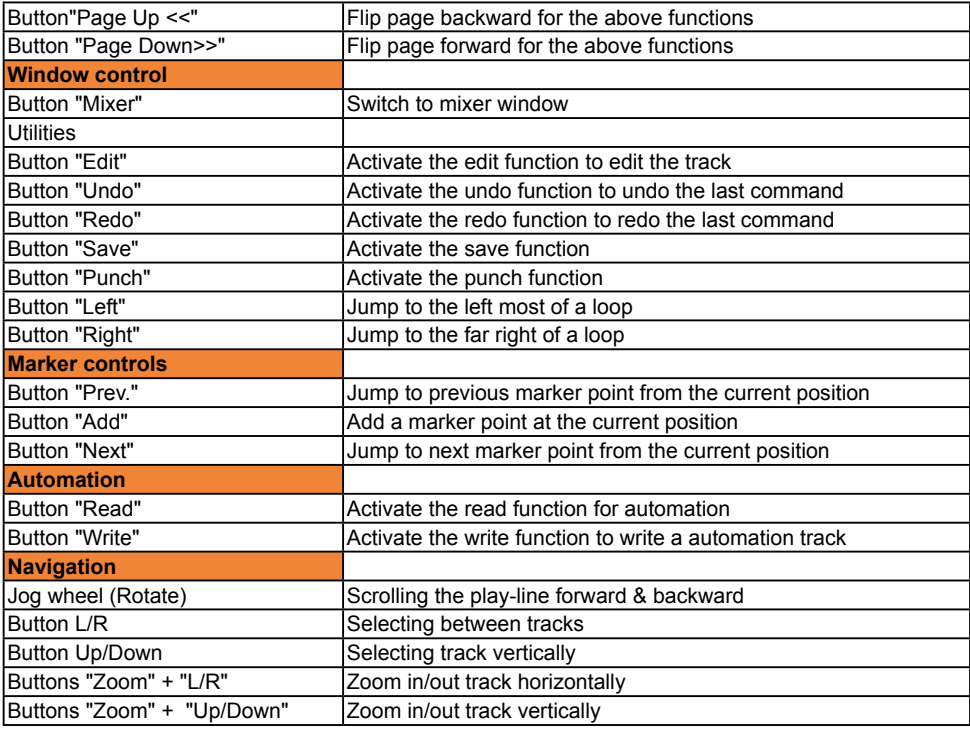

# *Logic Pro X*

## **Mackie Control mode function table (Logic Pro)**

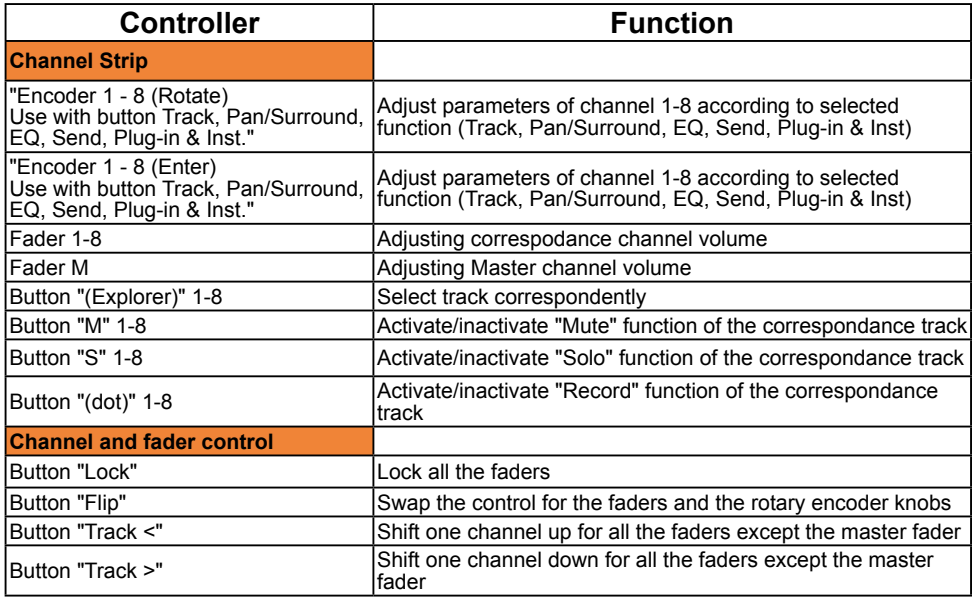
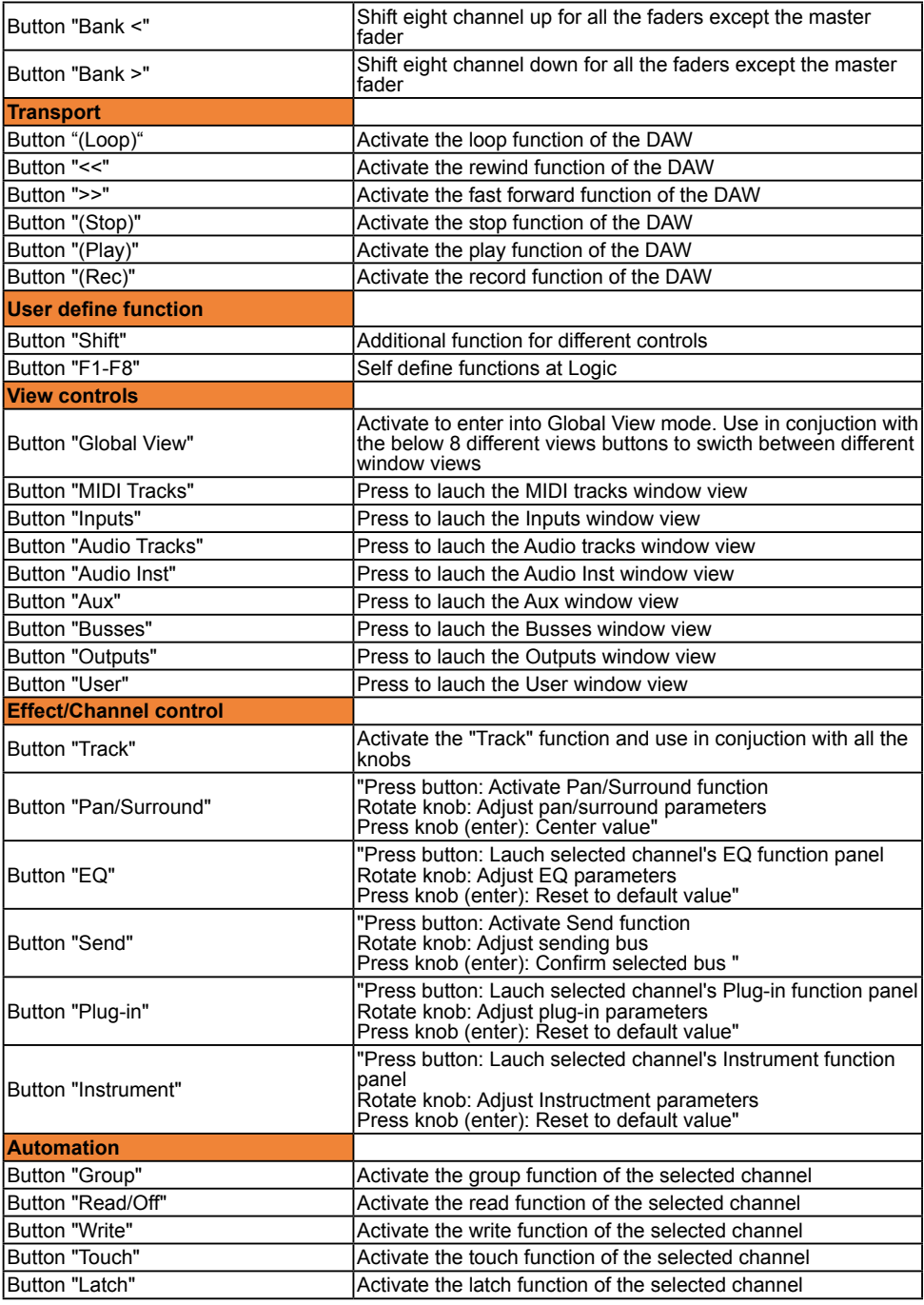

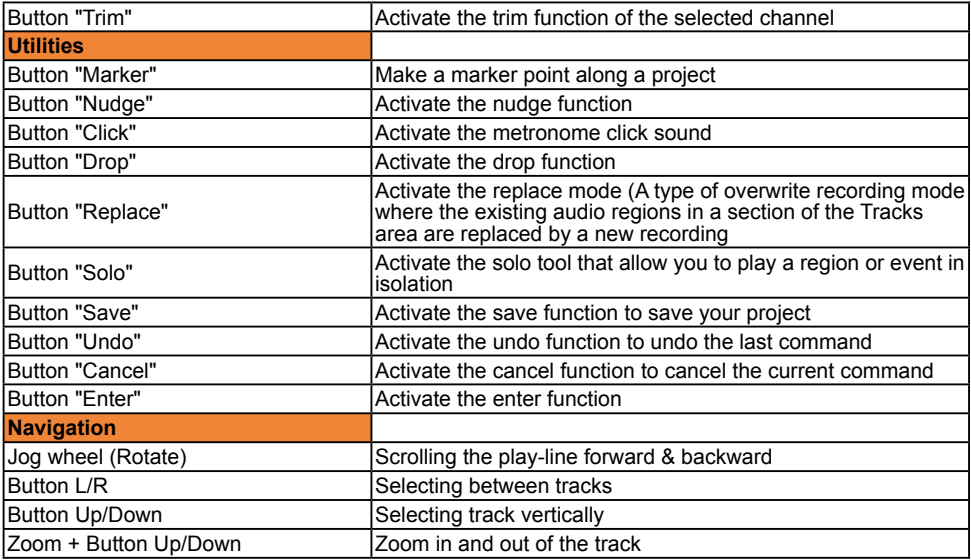

### *ProTools HUI*

#### **HUI mode function table (Pro Tool - PVC Overlay)**

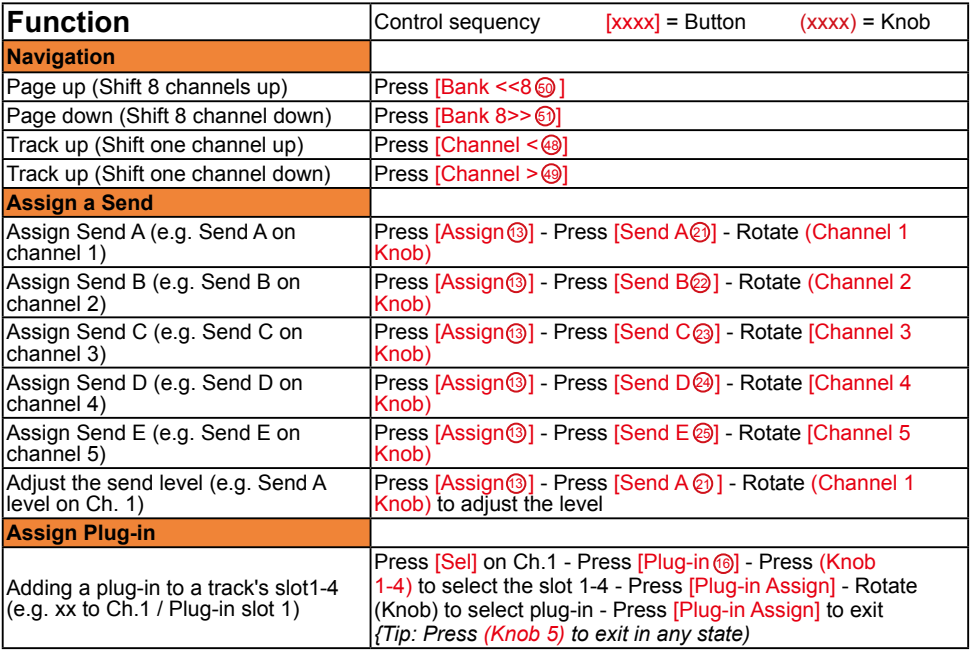

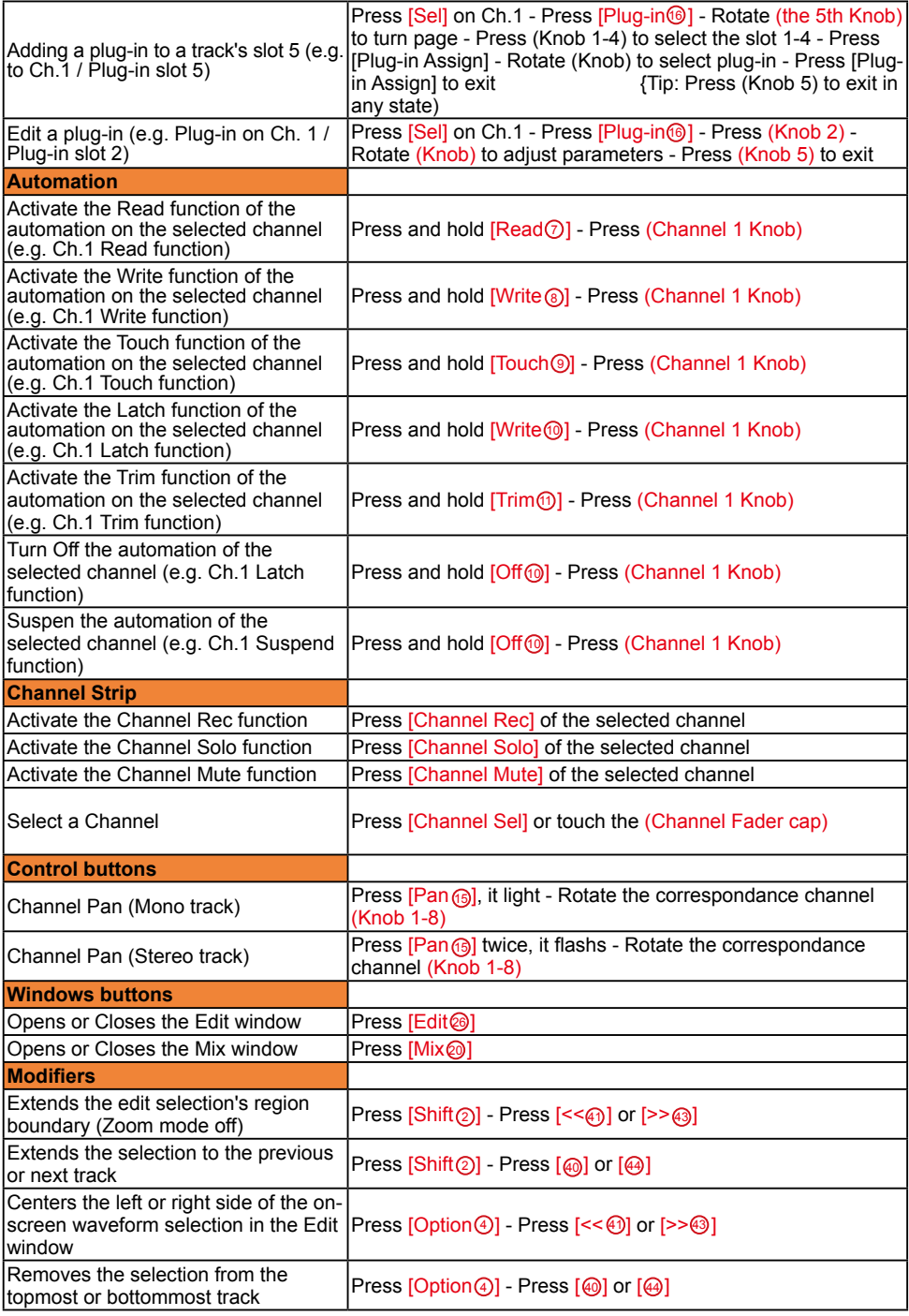

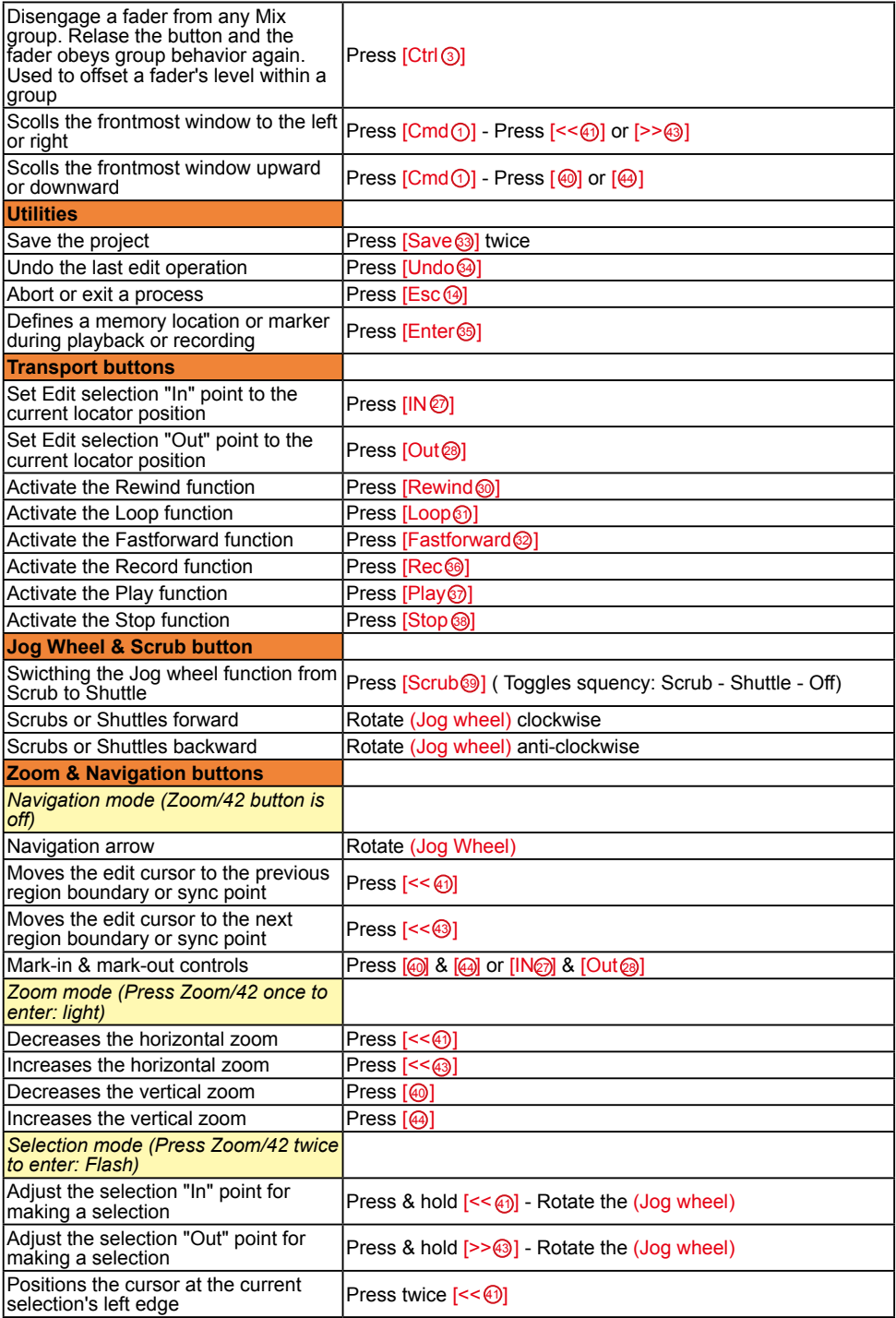

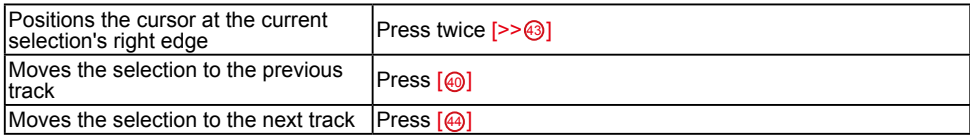

# *Ableton Live 10*

#### **Mackie Control mode function table (Abelton Live - PVC Overlay)**

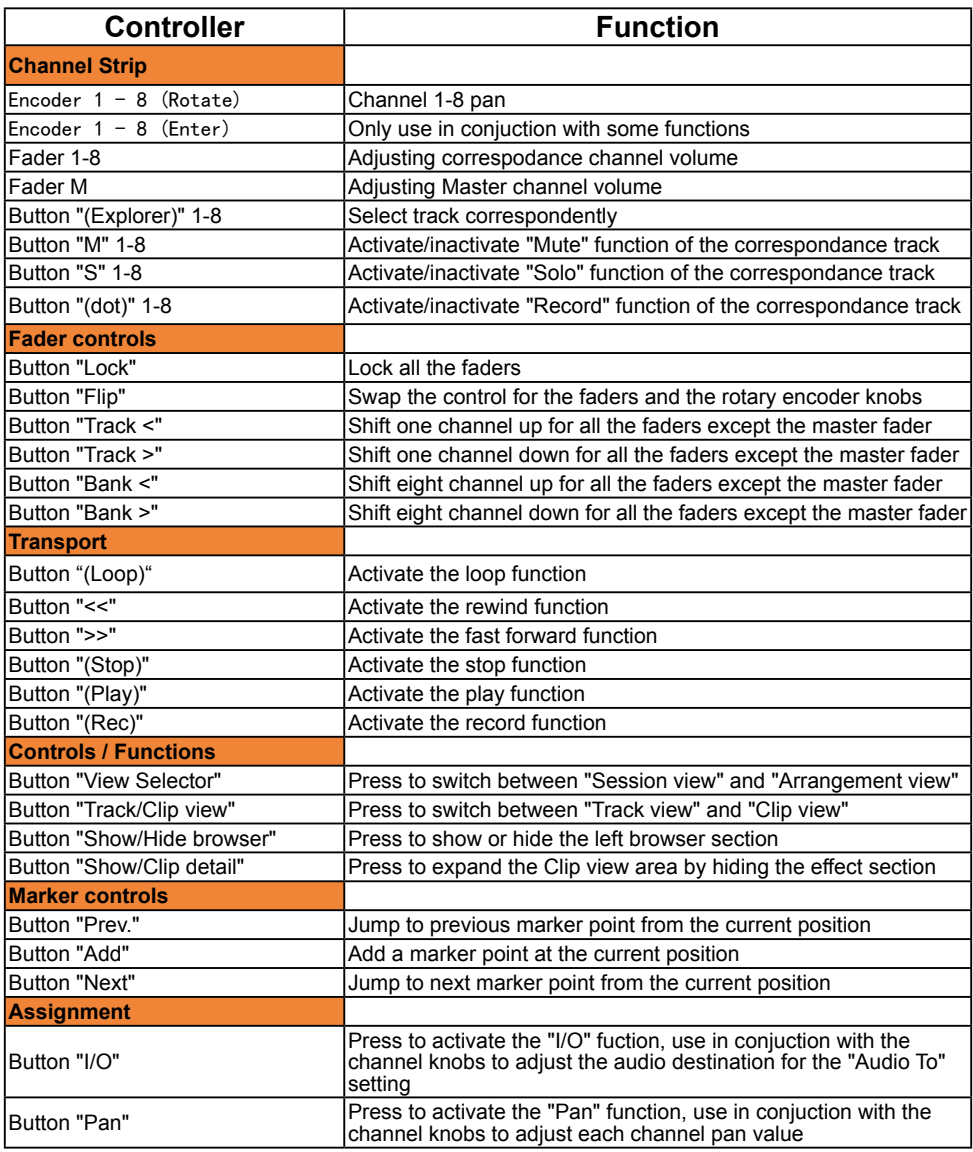

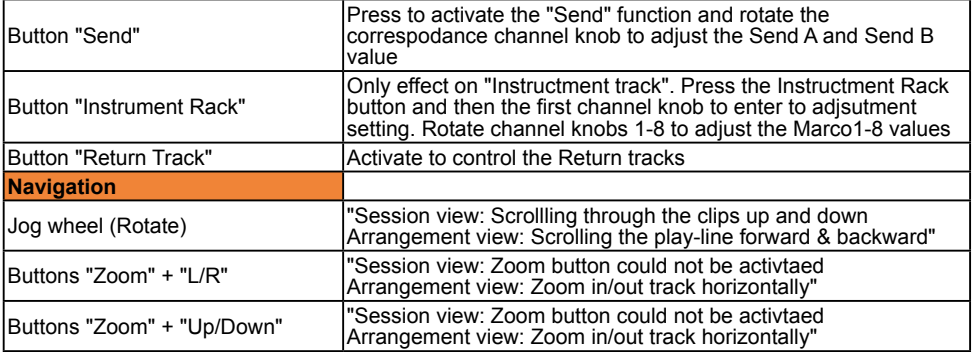

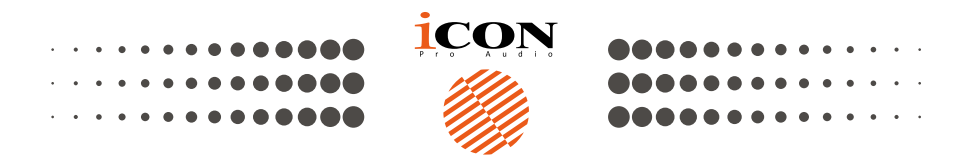

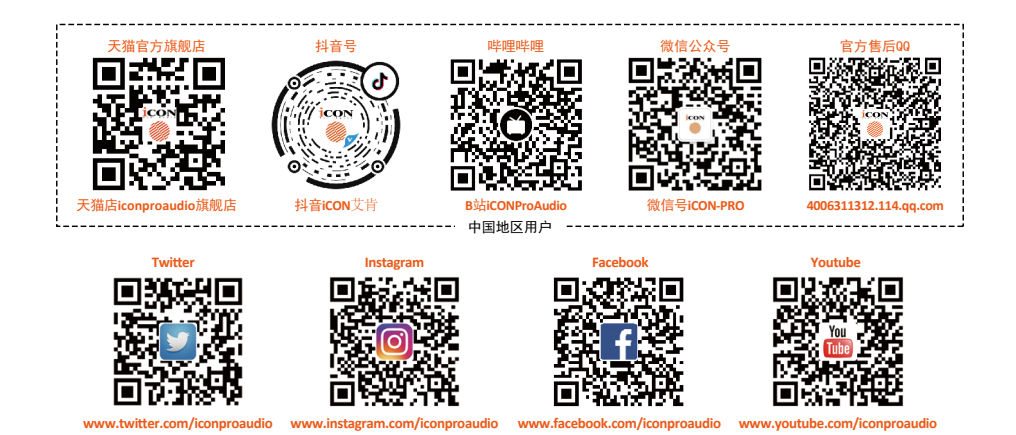

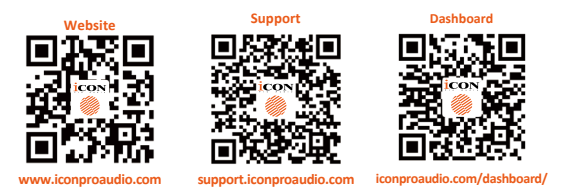

# www.iconproaudio.com